Пайдаланушы нұсқаулығы

© Copyright 2012, 2013 Hewlett-Packard Development Company, L.P.

Bluetooth өз меншік иесінің сауда белгісі болып табылады жəне оны Hewlett-Packard компаниясы лицензия бойынша пайдаланады. Intel – Intel корпорациясының АҚШ-тағы жəне басқа елдердегі сауда белгісі. SD Logo – өз меншік иесінің сауда белгісі. Java – Sun Microsystems, Inc корпорациясының АҚШ-тағы сауда белгісі. Microsoft жəне Windows – Microsoft Corporation корпорациясының АҚШ-та тіркелген сауда белгілері.

Осы құжатта берілген ақпарат ескертусіз өзгертіледі. HP өнімдері мен қызметтеріне кепілдік тек осындай өнімдермен жəне қызметтермен бірге келетін тікелей кепілдік мəлімдемелерінде беріледі. Осы құжаттағы ешқандай мəліметтер қосымша кепілдік деп түсінілмеуі тиіс. HP компаниясы осы құжаттағы техникалық немесе редакторлық қателерге, не болмаса қалып кеткен мəліметтер үшін жауапты емес.

Екінші басылым: Маусым, 2013 ж.

Бірінші басылым: Қазан, 2012 ж.

Құжат бөлігінің нөмірі 703322-DF2

#### **Өнім ескертуі**

Пайдаланушы нұсқаулығы көптеген үлгілерге ортақ мүмкіндіктерді сипаттайды. Кейбір мүмкіндіктер компьютеріңізде болмауы мүмкін.

Осы нұсқаулықтың соңғы нұсқасын алу үшін қолдау қызметіне хабарласыңыз. АҚШ қолдауы үшін мына торапқа өтіңіз[:http://www.hp.com/go/contactHP](http://www.hp.com/go/contactHP). Дүниежүзілік қолдау үшін мына торапқа өтіңіз: [http://welcome.hp.com/country/us/](http://welcome.hp.com/country/us/en/wwcontact_us.html) [en/wwcontact\\_us.html.](http://welcome.hp.com/country/us/en/wwcontact_us.html)

#### **Бағдарламалық құрал шарттары**

Осы компьютерде алдын ала орнатылған кез-келген бағдарламалық құрал өнімін орнату, көшіру, жүктеп алу немесе басқа жолмен пайдалану арқылы, HP Соңғы пайдаланушы лицензиялық келісімінің (EULA) шарттарын қабылдайсыз. Егер сіз лицензиялық шарттармен келіспесеңіз, компьютерді сатқан орынға осы өнімнің құнын қайтару ережелеріне сəйкес пайдаланбаған өнімді (аппараттық жəне бағдарламалық құралды) 14 күн ішінде сатушыға қайтаруыңыз керек.

Қосымша ақпарат алу үшін немесе компьютердің толық құнын қайтаруға байланысты сұрақтарыңыз болса, жергілікті сату нүктесіне (сатушыға) хабарласыңыз.

### **Қауіпсіздік туралы ескерту хабары**

**АБАЙ БОЛЫҢЫЗ!** Қызып кетумен байланысты зақымдарды немесе компьютердің қатты қызып кету жағдайын азайту үшін компьютерді тізеңізге қоймаңыз немесе компьютердің ауа желдеткішін бітемеңіз. Компьютерді тек қатты, тегіс беттің үстіне қойып пайдаланыңыз. Қасында тұрған қосымша принтер сияқты қатты беттің немесе жастық, кілем немесе мата сияқты жұмсақ беттің ауа ағынын бөгеуіне жол бермеңіз. Сонымен қатар, жұмыс кезінде айнымалы ток адаптерінің теріге немесе жастық, кілем немесе мата сияқты жұмсақ бетке тимеуін қадағалаңыз. Компьютер жəне айнымалы ток адаптері ақпараттық технология жабдығы қауіпсіздігінің халықаралық стандарты (IEC 60950) арқылы белгіленетін пайдаланушыға рұқсат етілген беткей температурасына сай келеді.

# Мазмұны

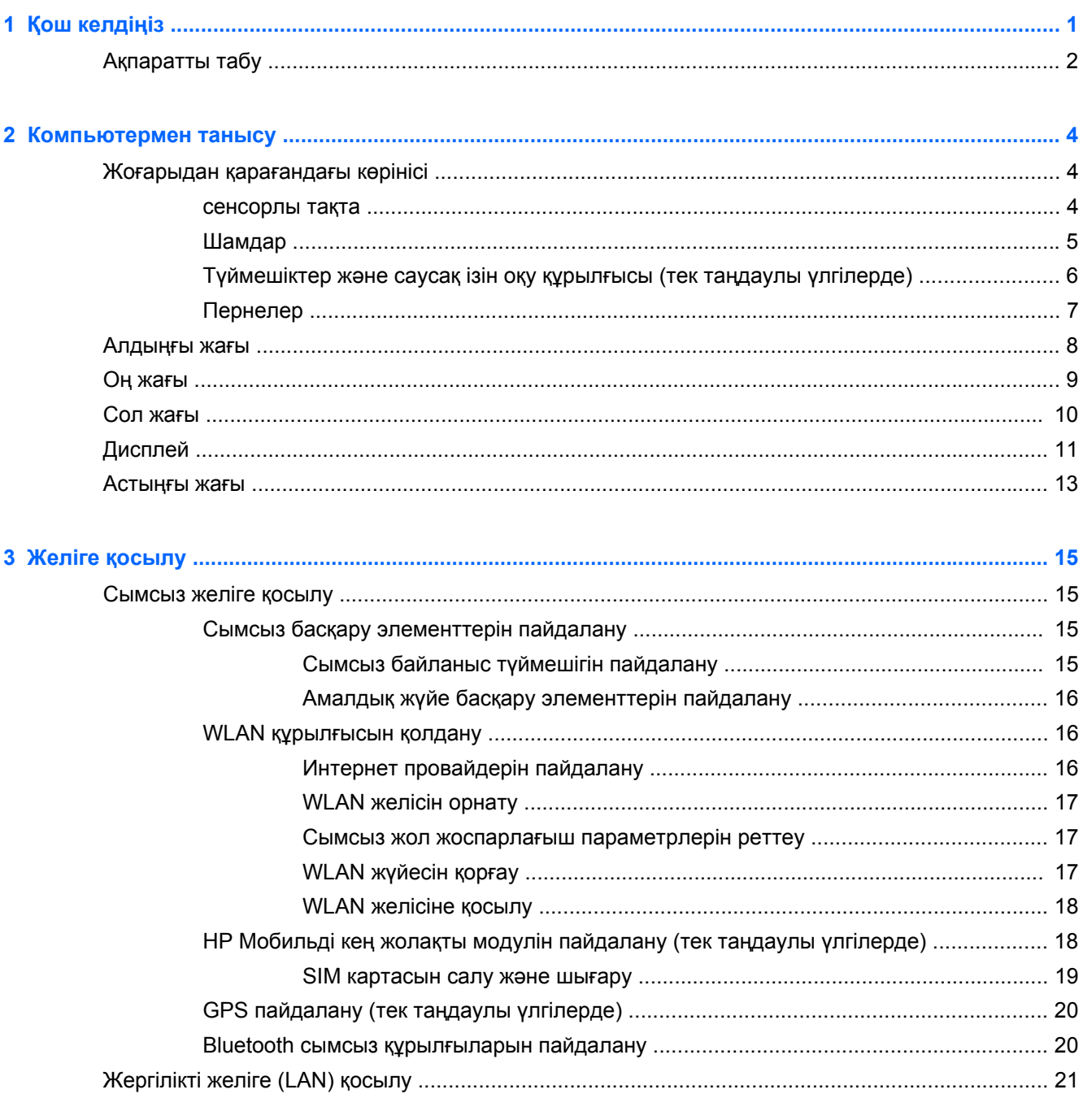

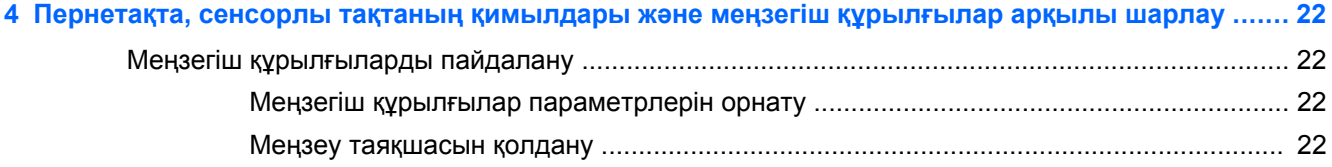

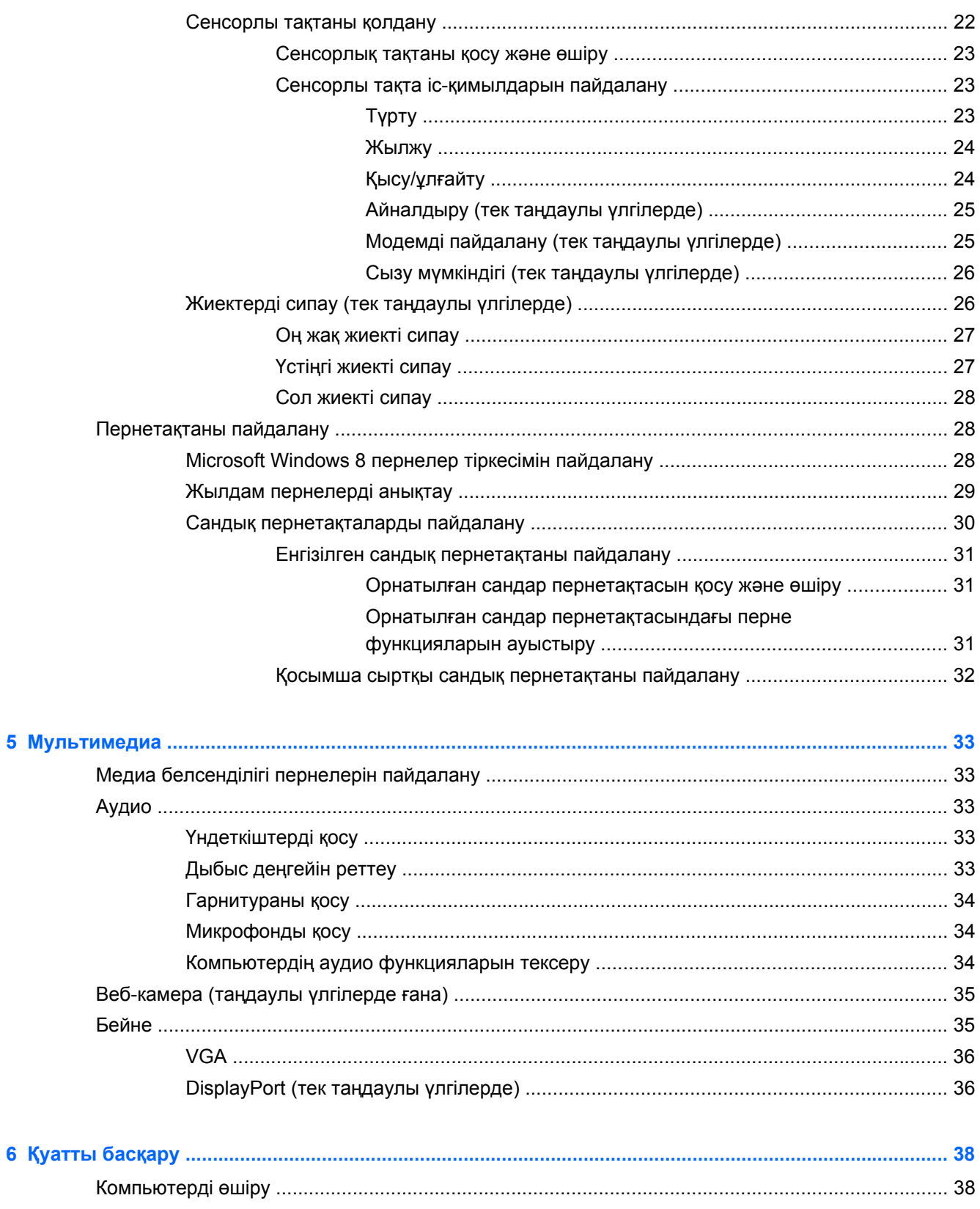

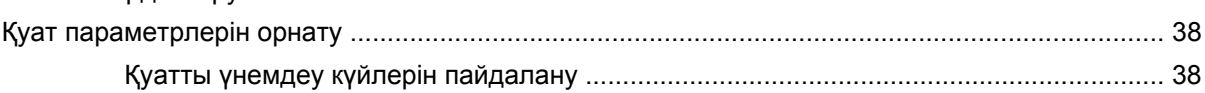

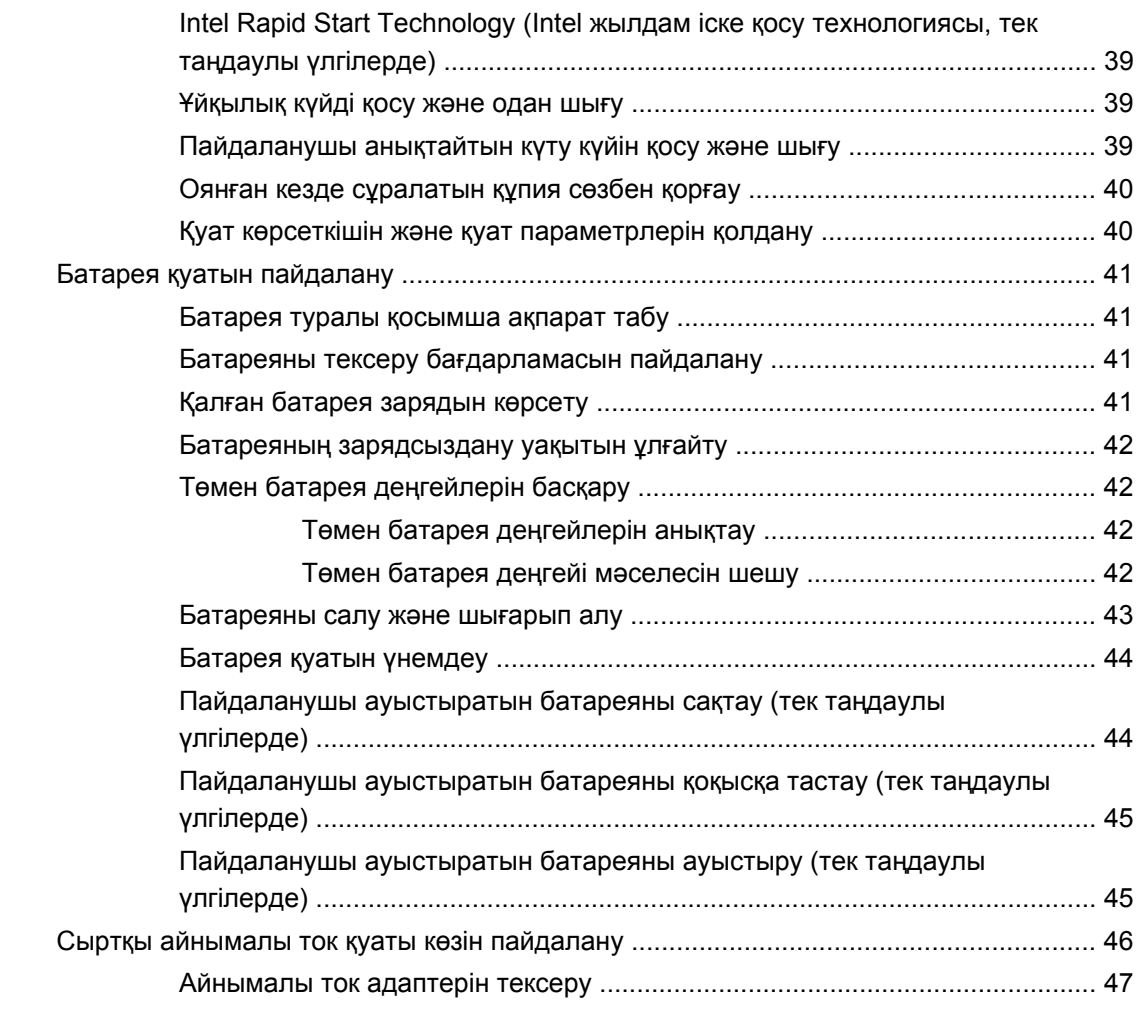

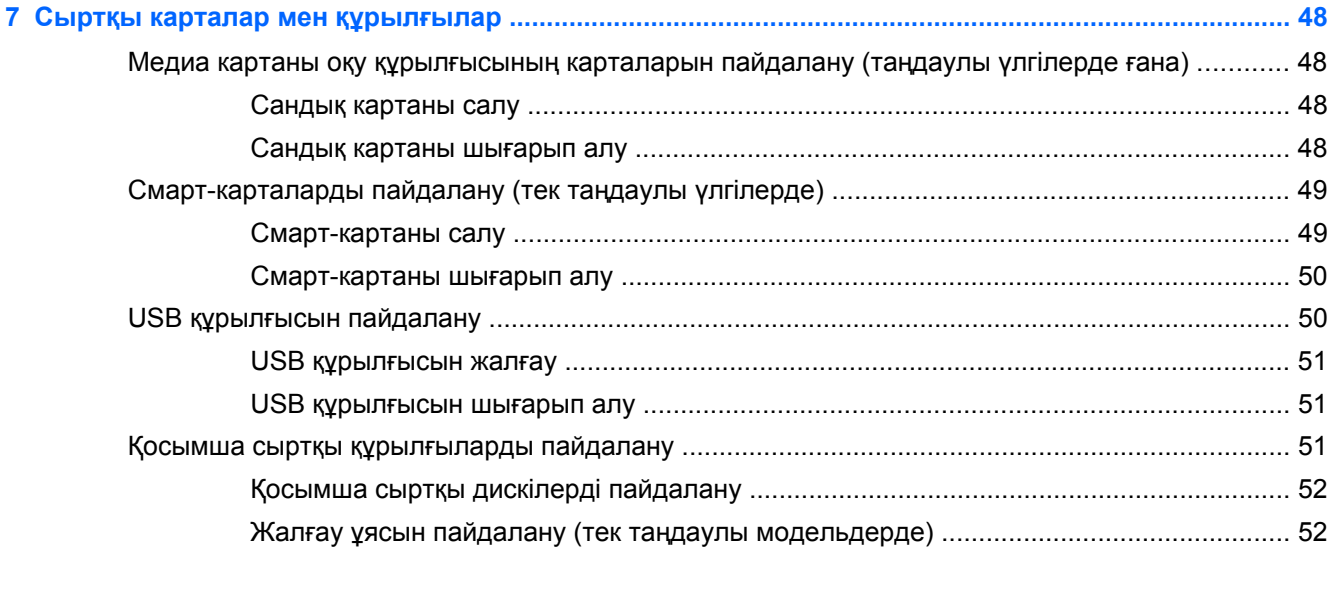

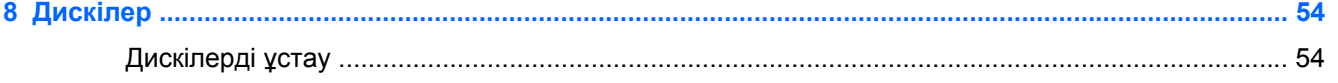

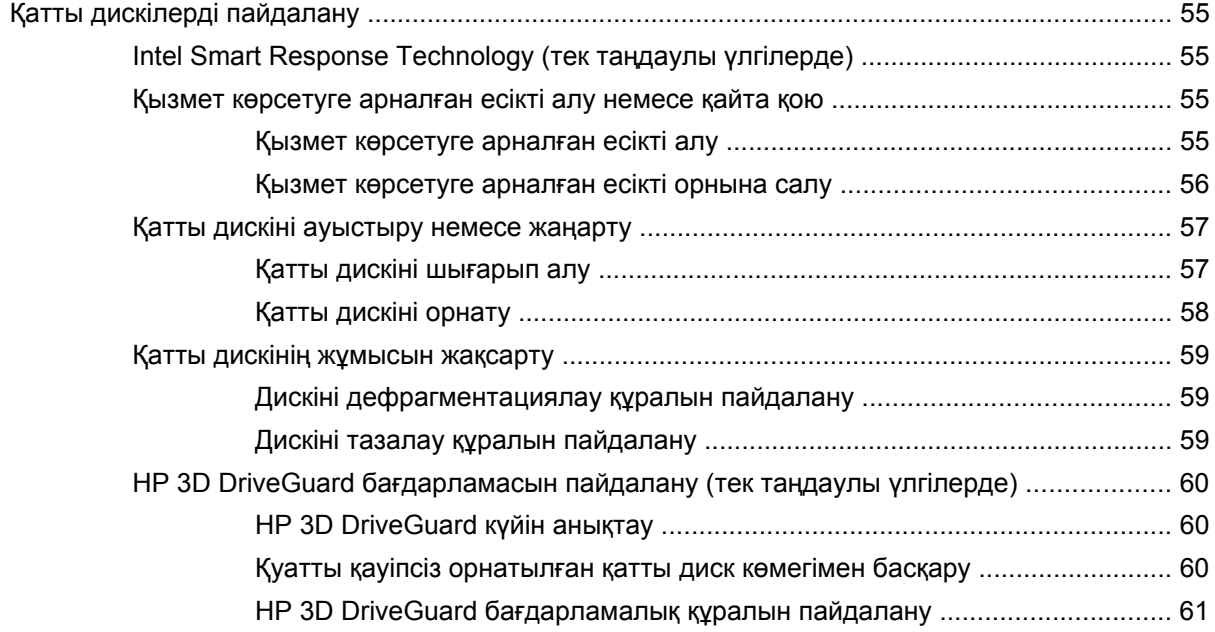

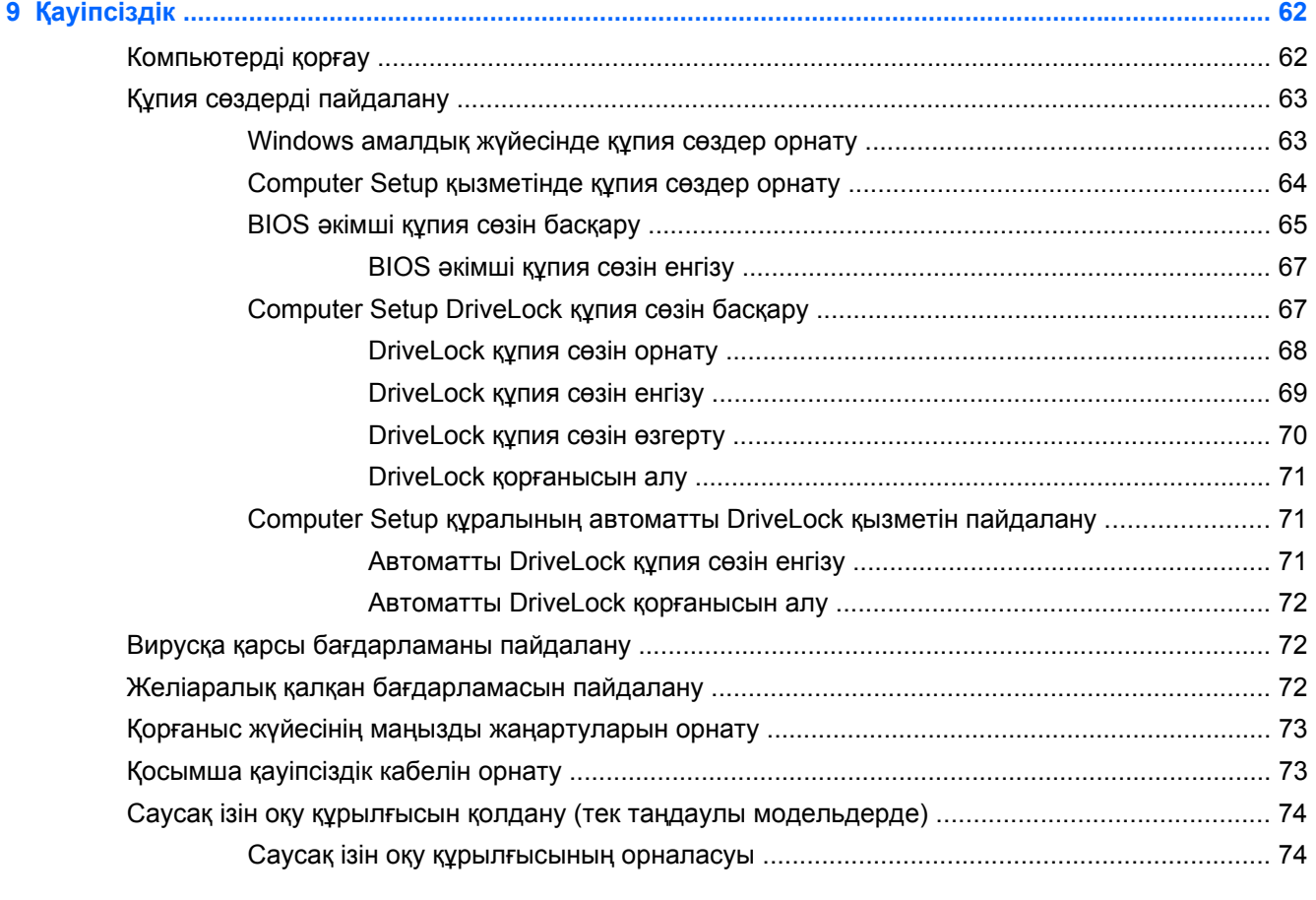

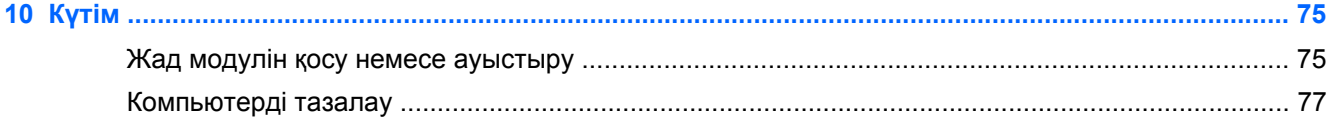

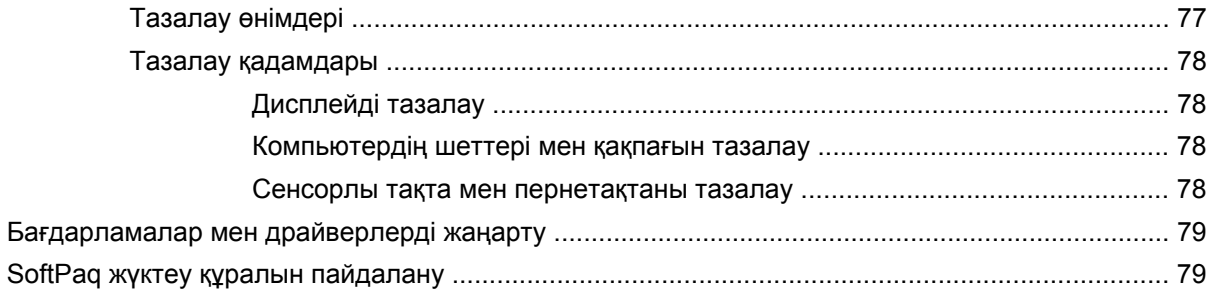

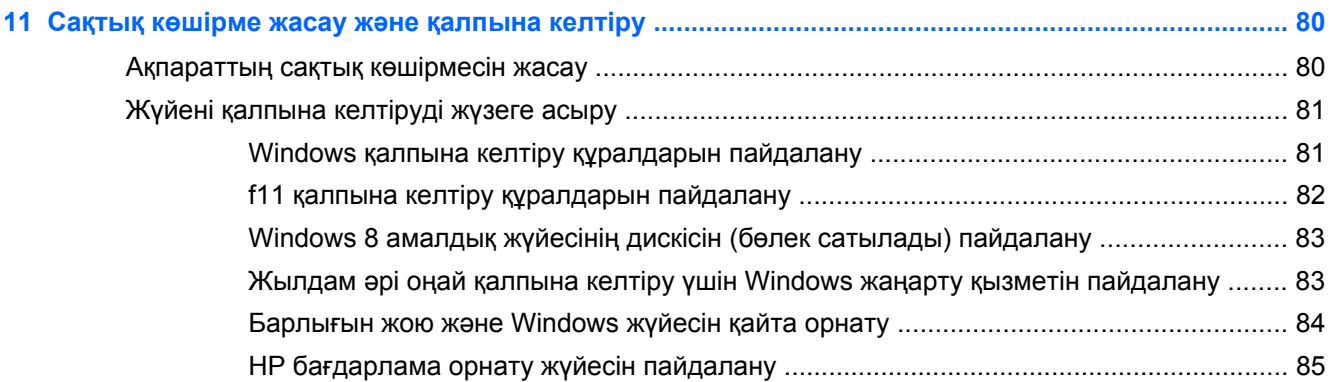

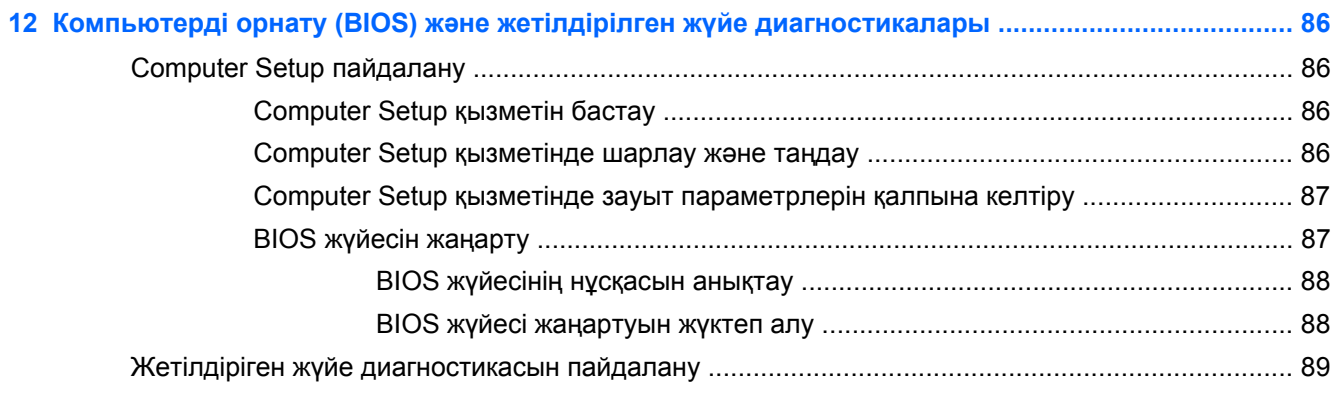

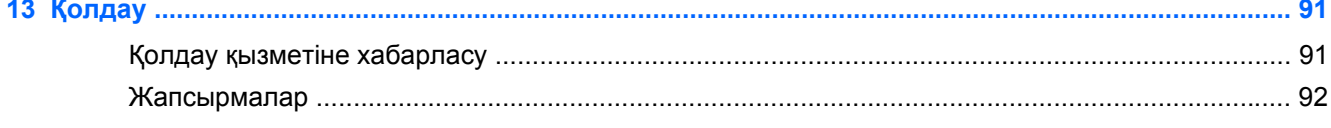

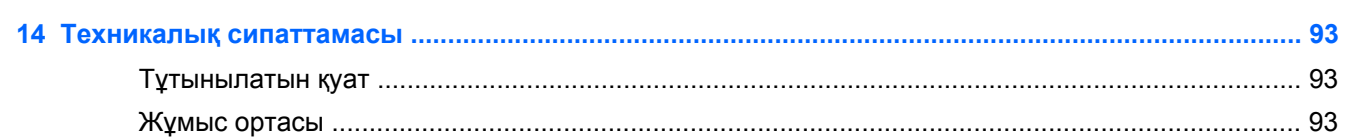

#### 

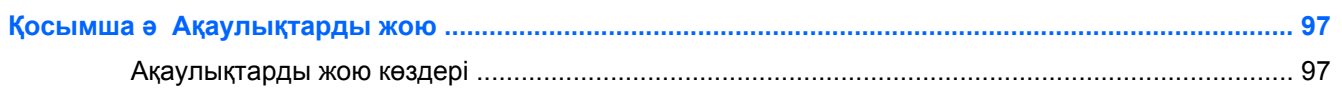

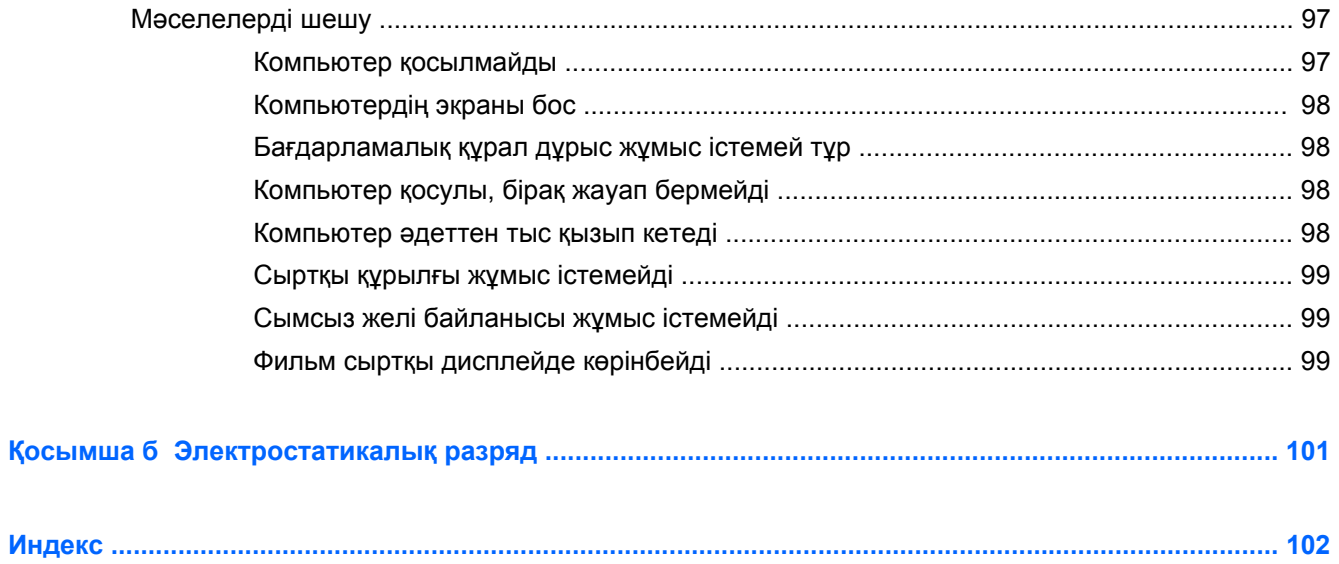

# <span id="page-10-0"></span>**1 Қош келдіңіз**

Компьютер параметрлерін орнатып, оны тіркегеннен кейін, мына əрекеттерді орындау маңызды:

- Жаңа Windows® мүмкіндіктерін зерттеу үшін басып шығарылған *Windows 8 Негіздері* нұсқаулығын оқыңыз.
- $\partial \phi$ : **КЕҢЕС**: Ашық болған бағдарламадан немесе Windows жұмыс үстелінен компьютердің бастау экранына жылдам қайту үшін пернетақтадағы Windows логотипті пернені басыңыз. Windows логотипі бар пернесін қайта бассаңыз, бастапқы экранға ораласыз.
- **Интернетке қосылу** Интернетке қосылу үшін, сымды немесе сымсыз желі параметрлерін реттеңіз. Қосымша ақпаратты Желіге [қосылу](#page-24-0) 15-бетте бөлімінен қараңыз.
- **Вирусқа қарсы бағдарламалық құралды жаңарту** вирустардан болатын ақаулықтан компьютерді қорғаңыз. Бағдарламалық құрал компьютерде алдын ала орнатыған. Қосымша ақпаратты Вирусқа қарсы [бағдарламаны](#page-81-0) пайдалану 72-бетте бөлімінен қараңыз.
- **Компьютермен танысу** компьютер мүмкіндіктері туралы қосымша мəлімет алыңыз. Қосымша ақпаратты [Компьютермен](#page-13-0) танысу 4-бетте жəне [Пернетақта](#page-31-0), сенсорлы тақтаның қимылдары жəне меңзегіш [құрылғылар](#page-31-0) арқылы шарлау 22-бетте бөлімдерінен қараңыз.
- **Орнатылған бағдарламалық құралды табу** компьютерде алдын ала орнатылған бағдарламалық құралдар тізімін қараңыз.

Бастау экранына а деп жазып, **Apps** (қолданбалар) тармағын басыңыз, содан кейін көрсетілген тізімнен таңдаңыз. Компьютермен бірге сатылатын бағдарламалық құралды пайдалану туралы толық ақпаратты өндірушінің нұсқаулығынан қараңыз. Нұсқаулық бағдарламалық құралмен бірге жабдықталуы немесе өндірушінің веб-сайтында болуы мүмкін.

● **Қатты дискінің сақтық көшірмесін жасау** – қалпына келтіру дискілерін немесе флэш драйвын жасаңыз. Сақтық көшірме жасау жəне [қалпына](#page-89-0) келтіру 80-бетте бөлімін қараңыз.

## <span id="page-11-0"></span>**Ақпаратты табу**

Компьютерде түрлі тапсырмаларды орындауға көмектесетін бірнеше құрал орнатылған.

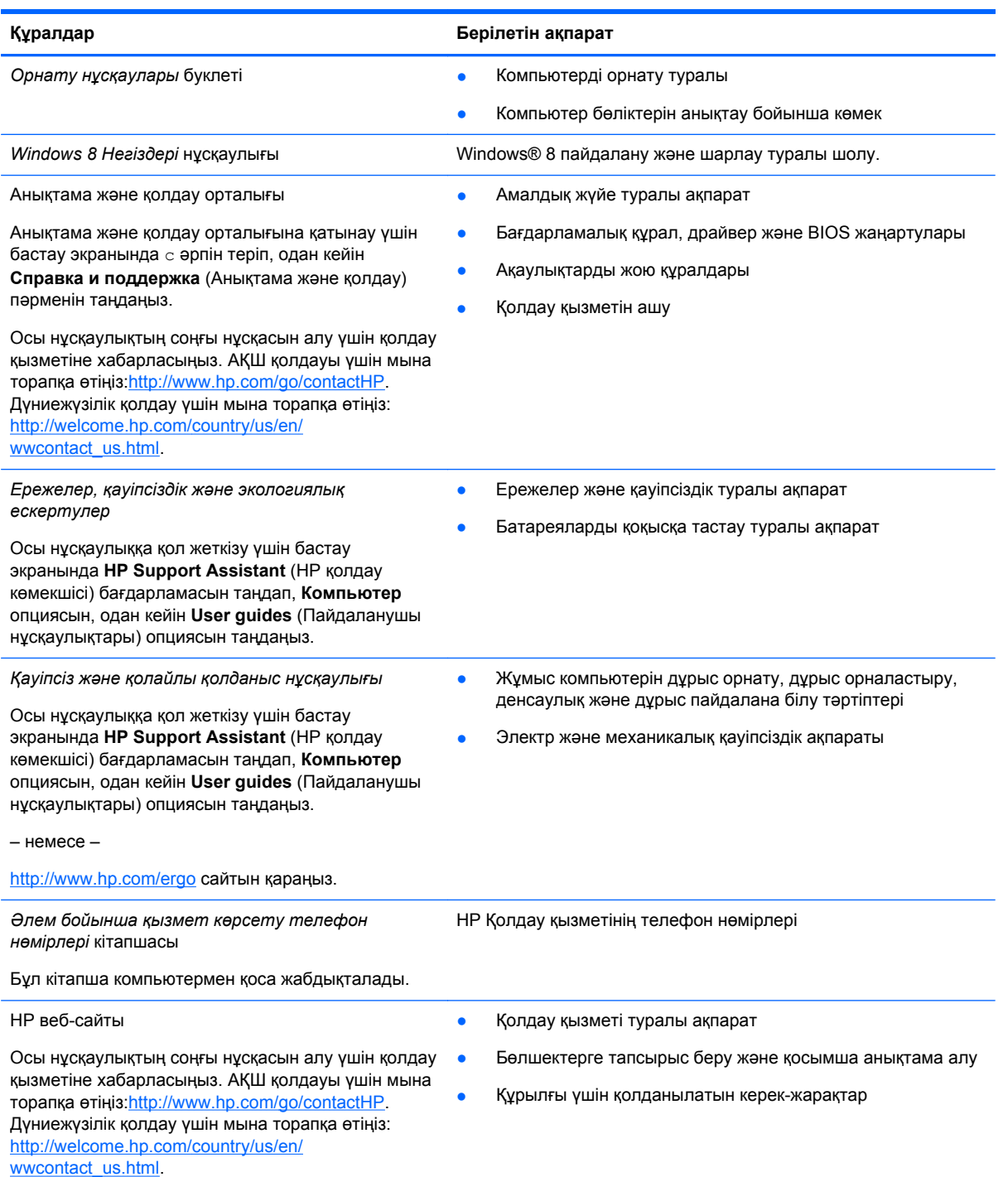

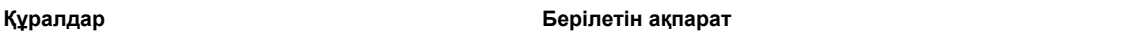

#### *Шектеулі кепілдік*\*

Кепілдік туралы ақпарат

Осы нұсқаулыққа қол жеткізу үшін бастау экранында **HP Support Assistant** (НР қолдау көмекшісі) бағдарламасын таңдап, **Компьютер** опциясын, одан кейін **кепіл жəне қызметтер** опциясын таңдаңыз.

– немесе –

<http://www.hp.com/go/orderdocuments> сайтын қараңыз.

\*Құрылғыға қатысты арнайы НР шектеулі кепілдігін компьютердегі жəне/немесе қорапта келген CD/DVD дискісіндегі пайдаланушы нұсқаулықтарынан табуға болады. Кейбір елдерде/аймақтарда НР компаниясы басылған НР шектеулі кепілдігін жабдықтайды. Кепілдік басылған нұсқасы ұсынылмаған елдерде/аймақтарда оның басылған көшірмесіне <http://www.hp.com/go/orderdocuments> мекен-жайы бойынша тапсырыс жасауға болады немесе мына мекен-жайға хат жіберіңіз:

- **Солтүстік Америка**: Hewlett-Packard, MS POD, 11311 Chinden Blvd., Boise, ID 83714, USA
- **Еуропада, Таяу Шығыста, Африкада**: Hewlett-Packard, POD, Via G. Di Vittorio, 9, 20063, Cernusco s/Naviglio (MI), Italy
- **Азиядағы Тынық Мұхит аймағында**: Hewlett-Packard, POD, P.O. Box 200, Alexandra Post Office, Singapore 911507

Кепілдіктің басылған нұсқасына тапсырыс жасағанда, өнімнің нөмірін, кепілдік мерзімін (техникалық сипаттама жапсырмасынан табуға болады), атыңызды жəне мекен-жайыңызды жазыңыз.

**МАҢЫЗДЫ АҚПАРАТ:** НР өнімін жоғарыда берілген мекенжайға ҚАЙТАРМАҢЫЗ. АҚШ қолдауы үшін мына торапқа өтіңіз[:http://www.hp.com/go/contactHP](http://www.hp.com/go/contactHP). Дүниежүзілік қолдау үшін мына торапқа өтіңіз: [http://welcome.hp.com/country/us/](http://welcome.hp.com/country/us/en/wwcontact_us.html) [en/wwcontact\\_us.html.](http://welcome.hp.com/country/us/en/wwcontact_us.html)

# <span id="page-13-0"></span>**2 Компьютермен танысу**

## **Жоғарыдан қарағандағы көрінісі**

#### **сенсорлы тақта**

**ЕСКЕРІМ:** Компьютердің жұмыс үстелі осы бөлімде берілген суреттегіден сәл өзгешелеу болуы мүмкін.

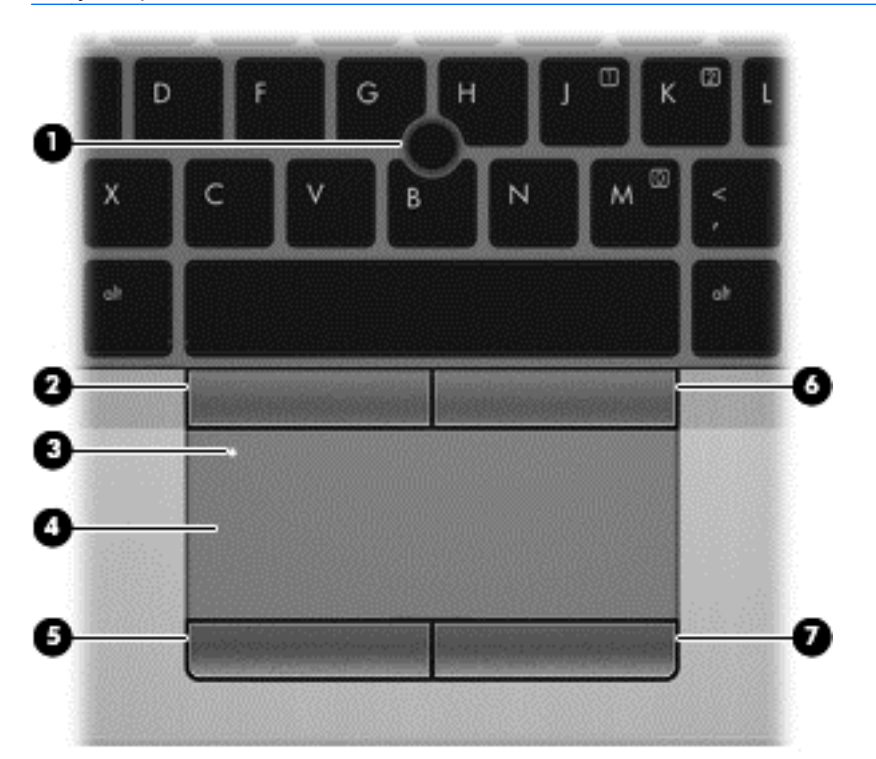

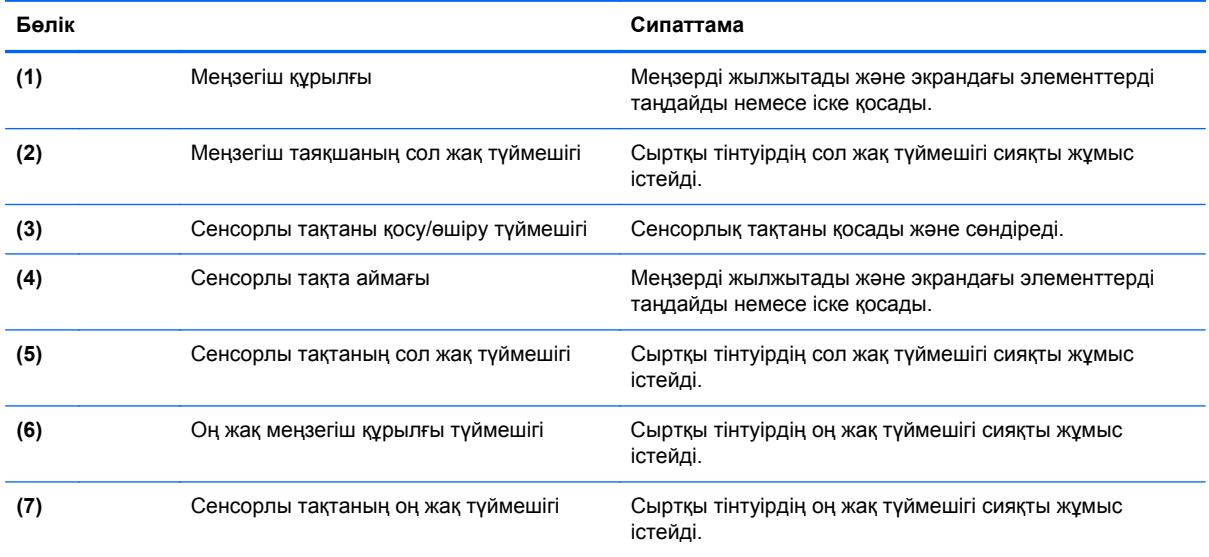

### <span id="page-14-0"></span>**Шамдар**

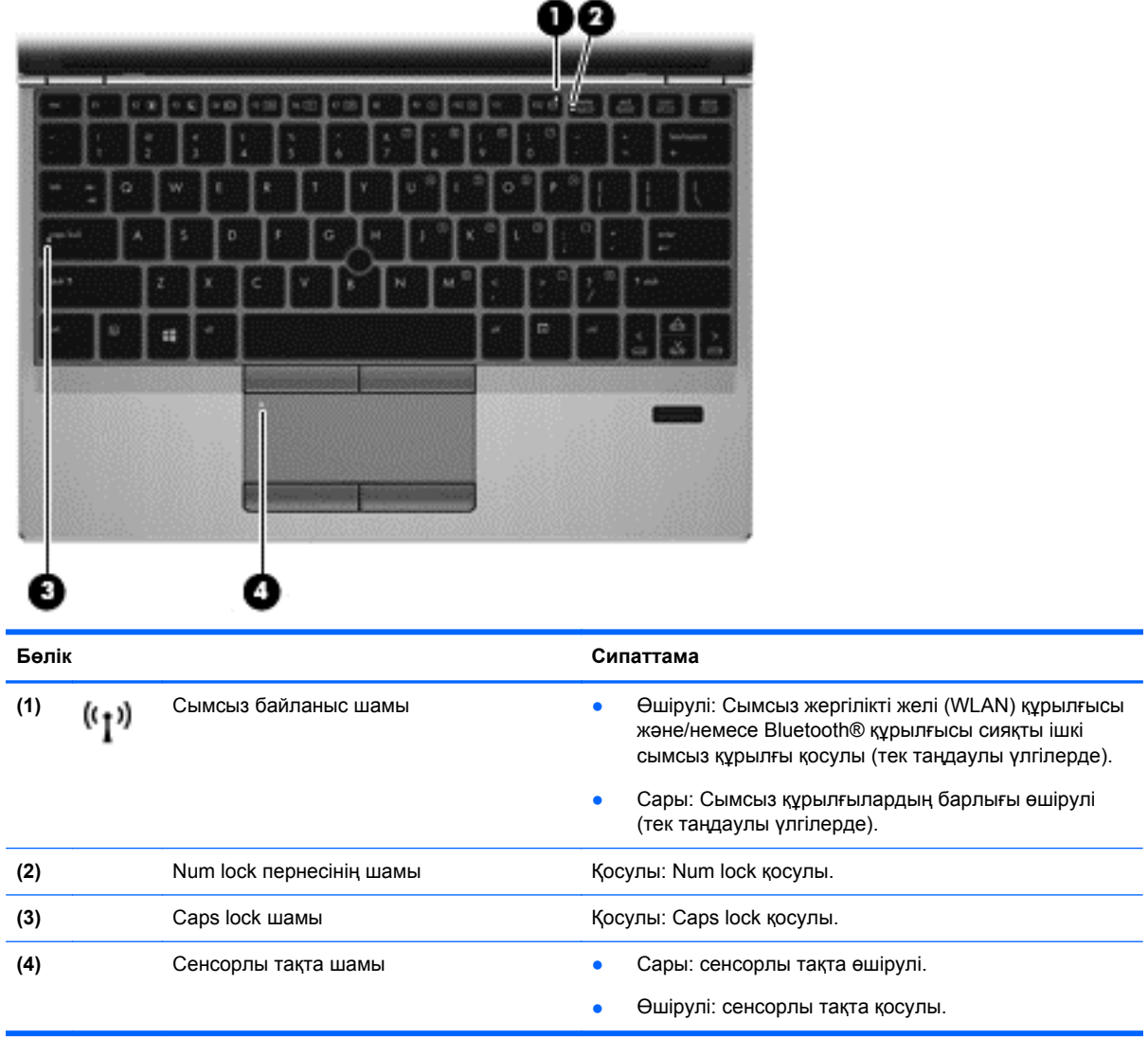

#### <span id="page-15-0"></span>**Түймешіктер жəне саусақ ізін оқу құрылғысы (тек таңдаулы үлгілерде)**

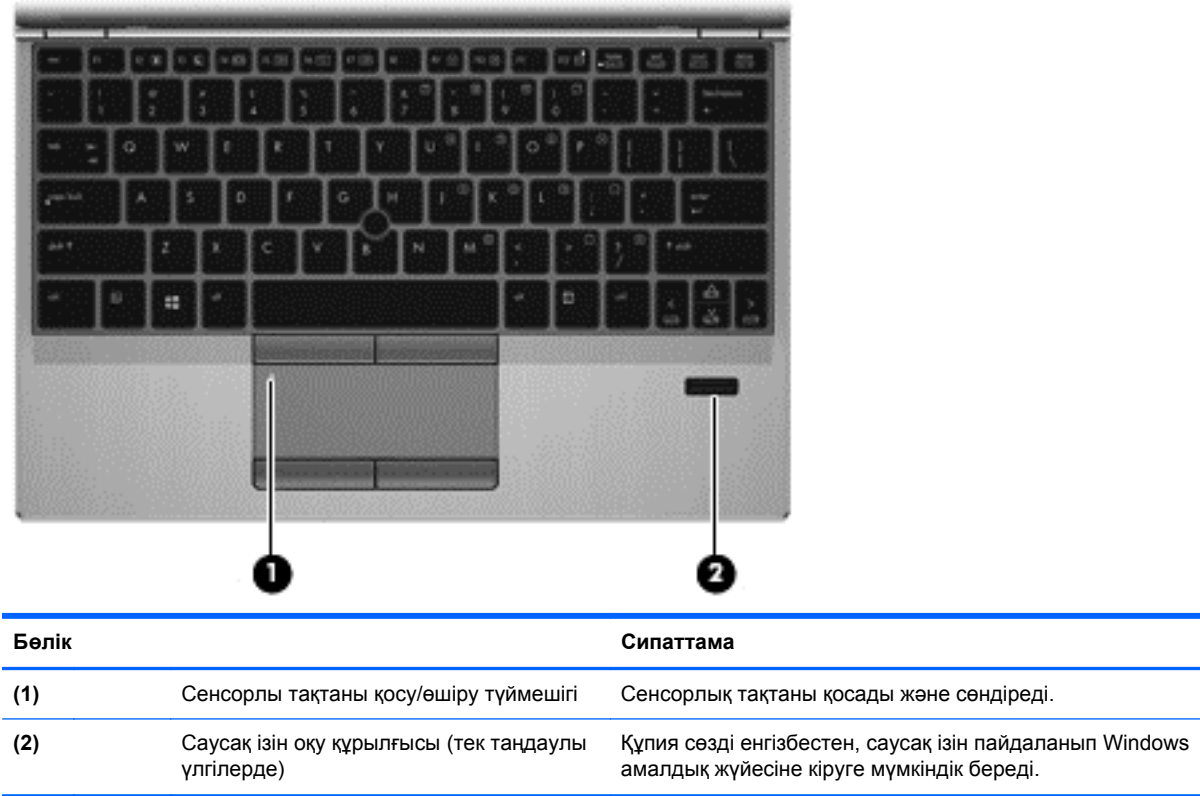

### <span id="page-16-0"></span>**Пернелер**

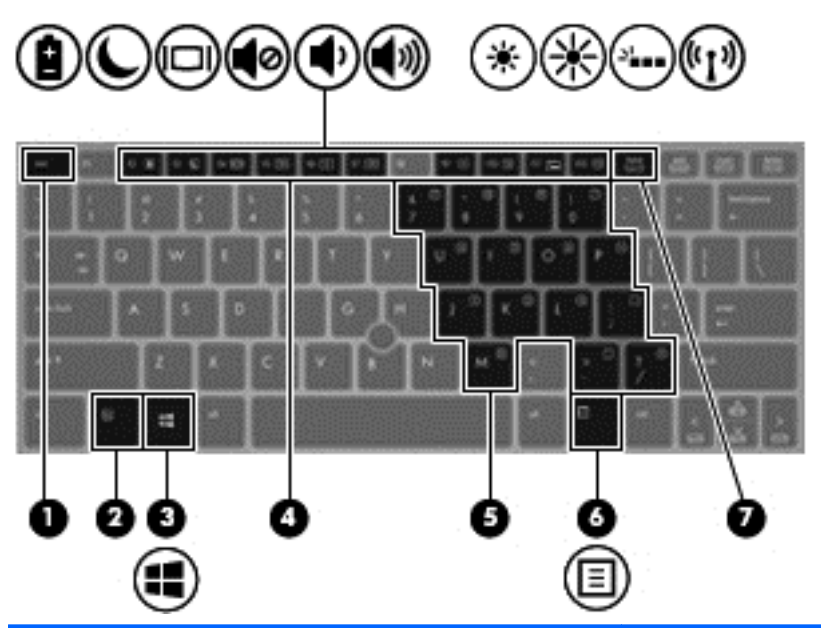

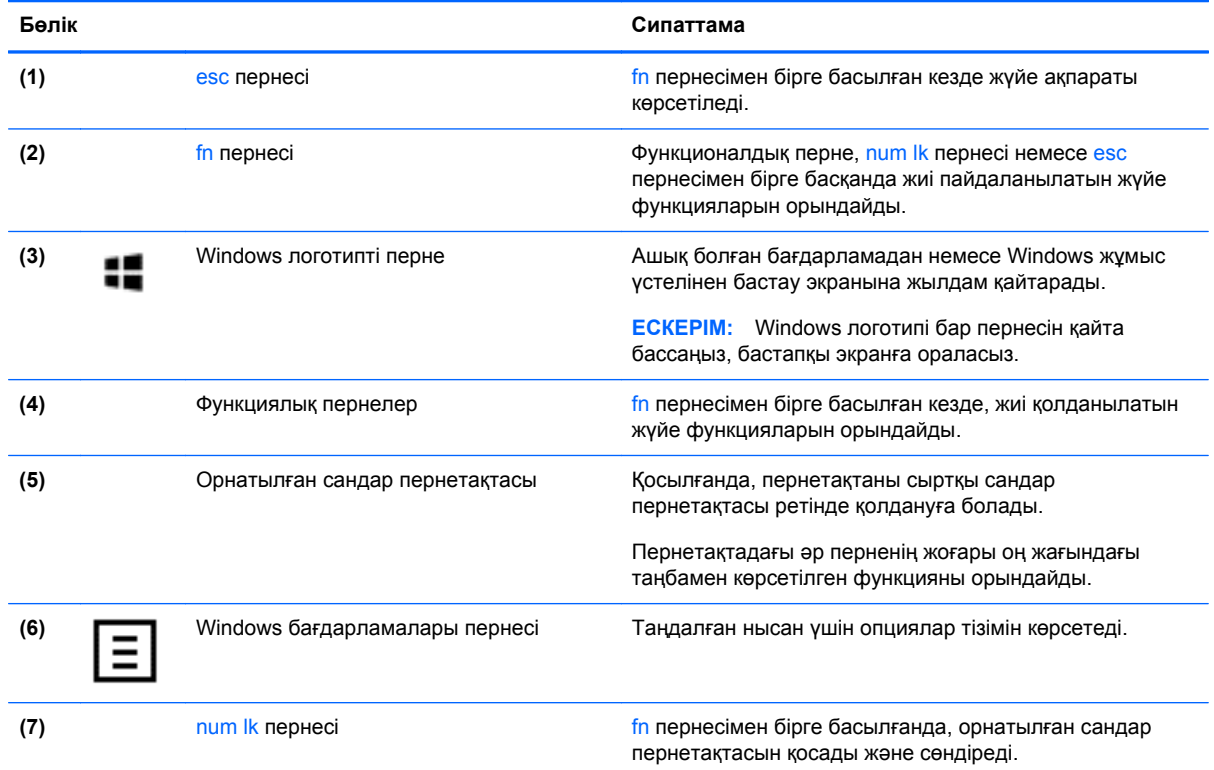

## <span id="page-17-0"></span>**Алдыңғы жағы**

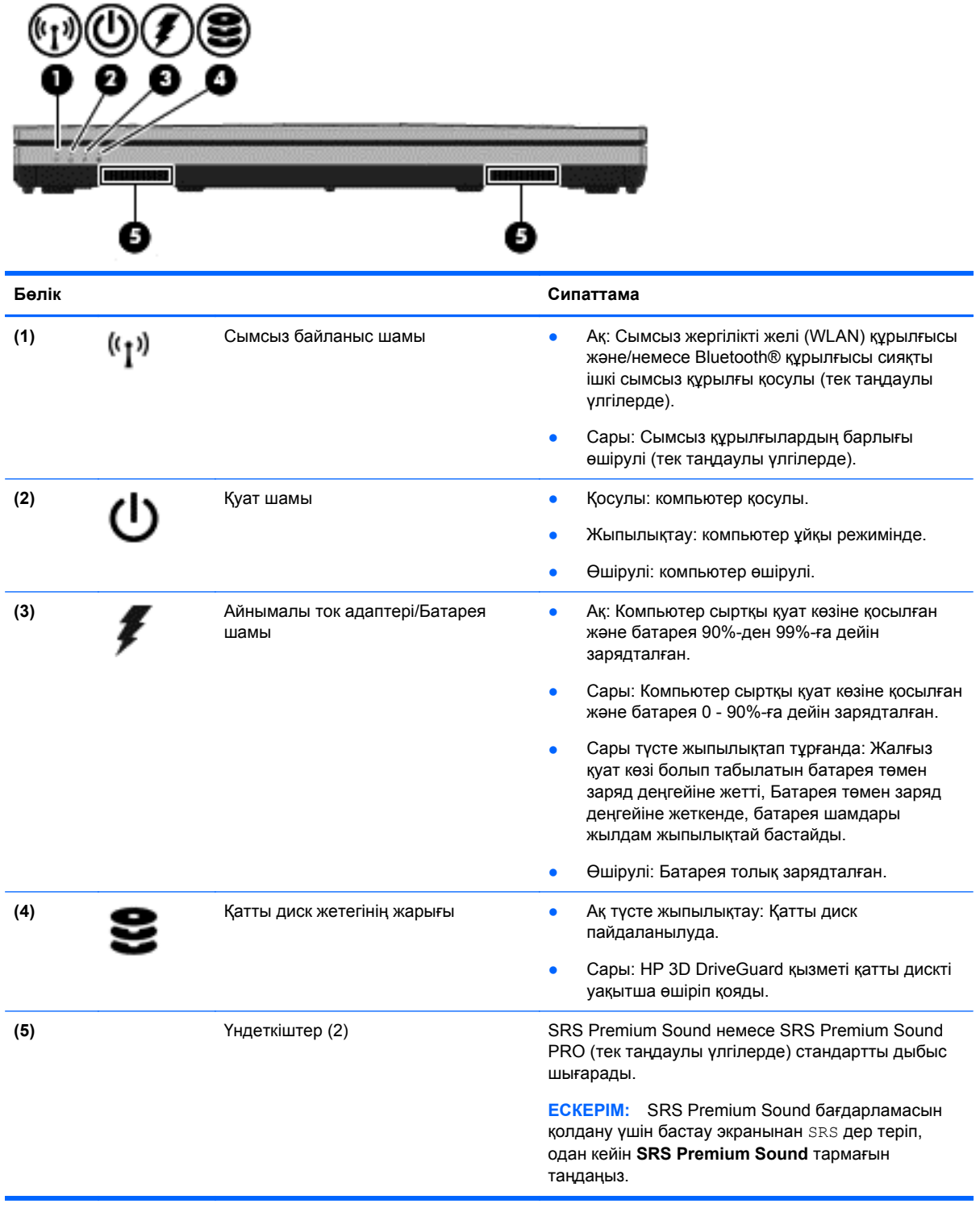

## <span id="page-18-0"></span>**Оң жағы**

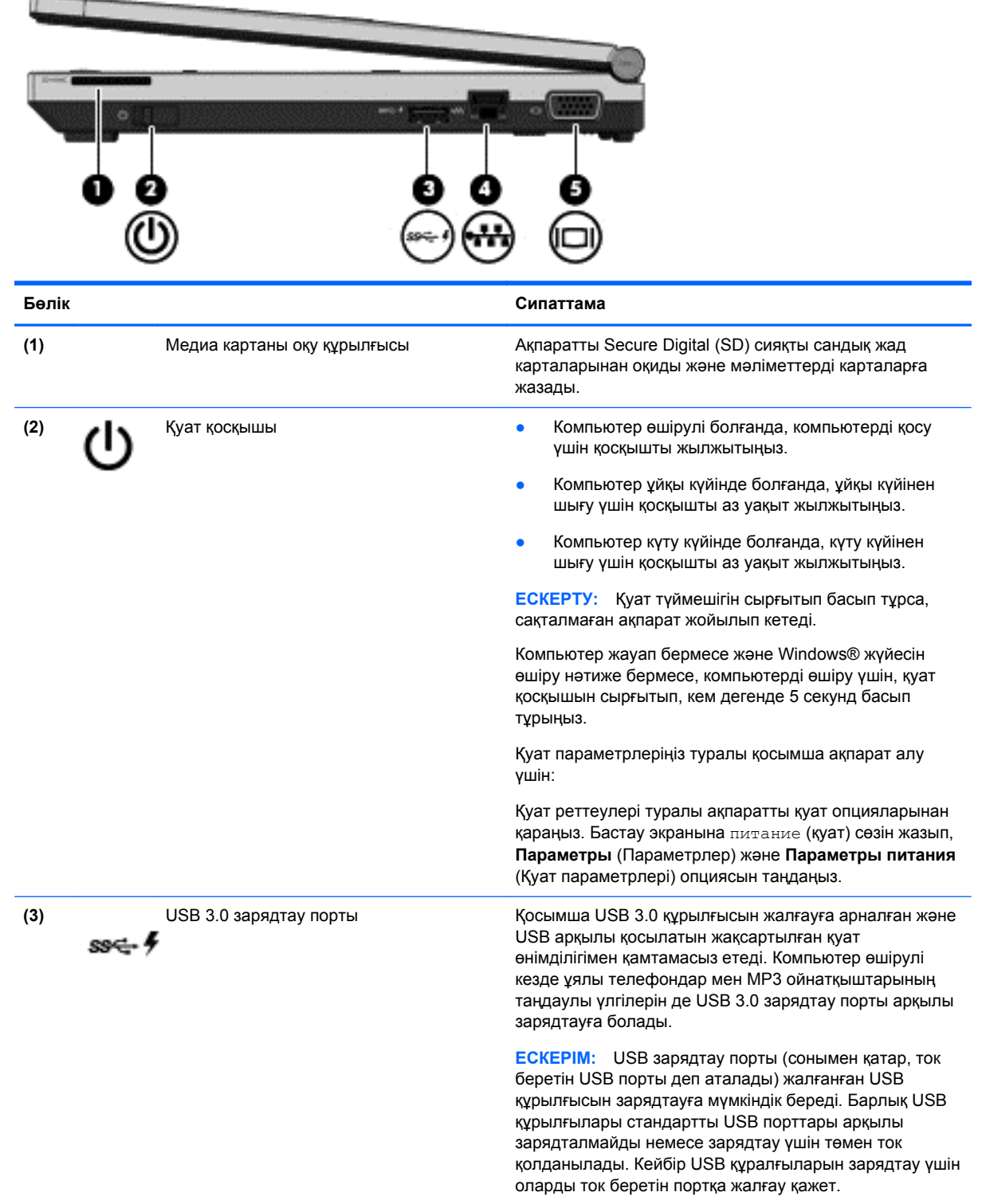

<span id="page-19-0"></span>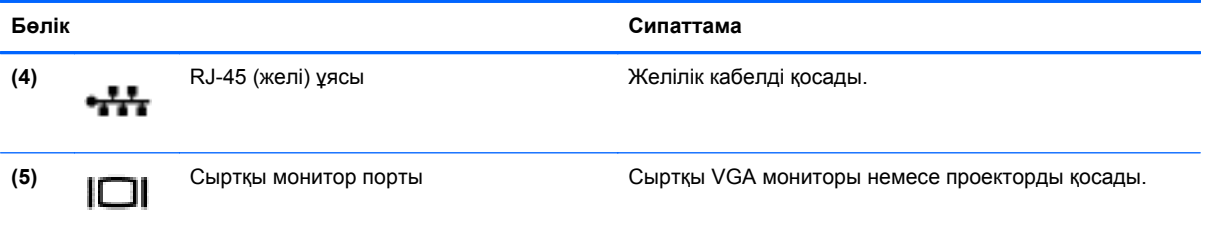

## **Сол жағы**

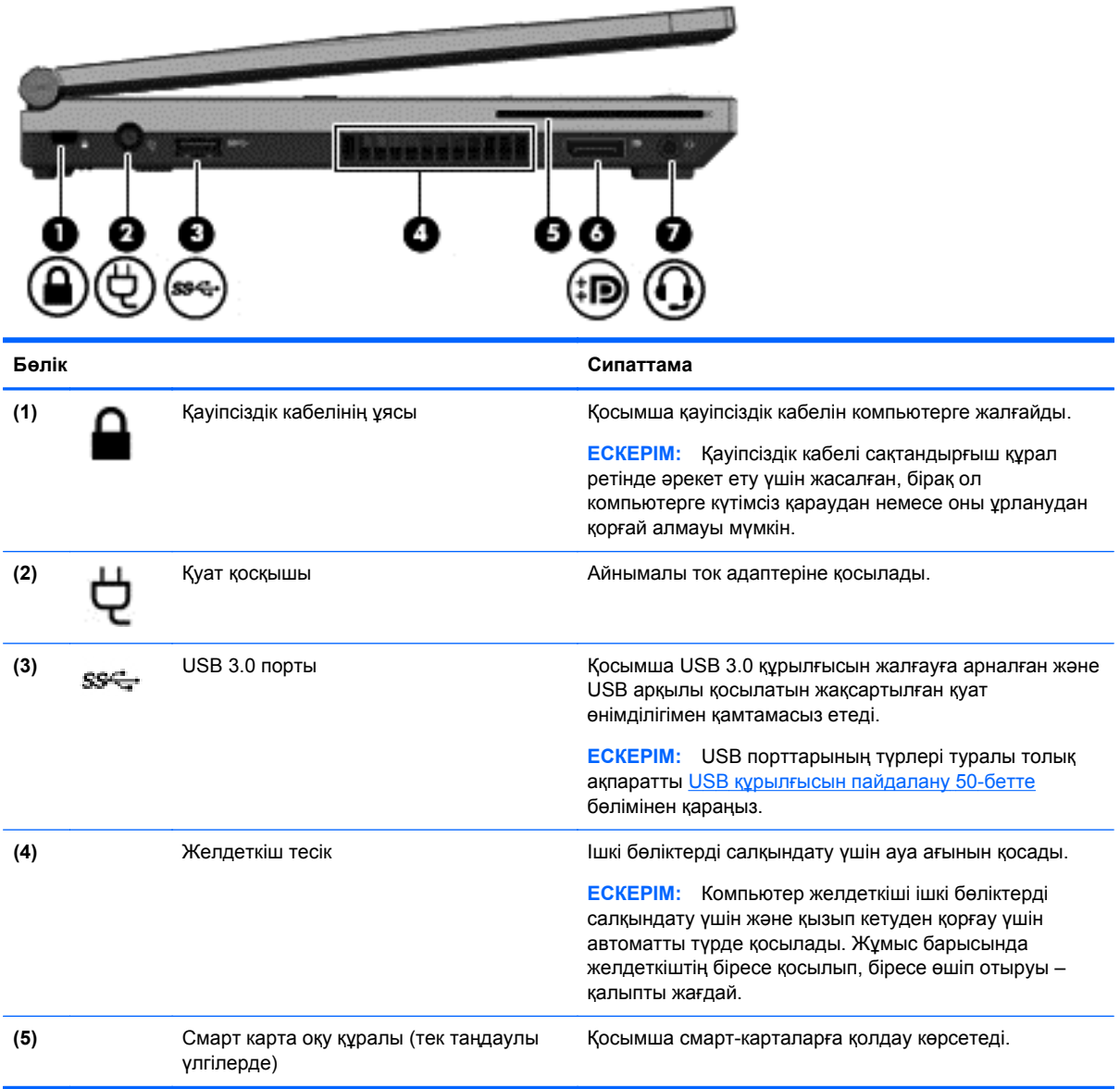

<span id="page-20-0"></span>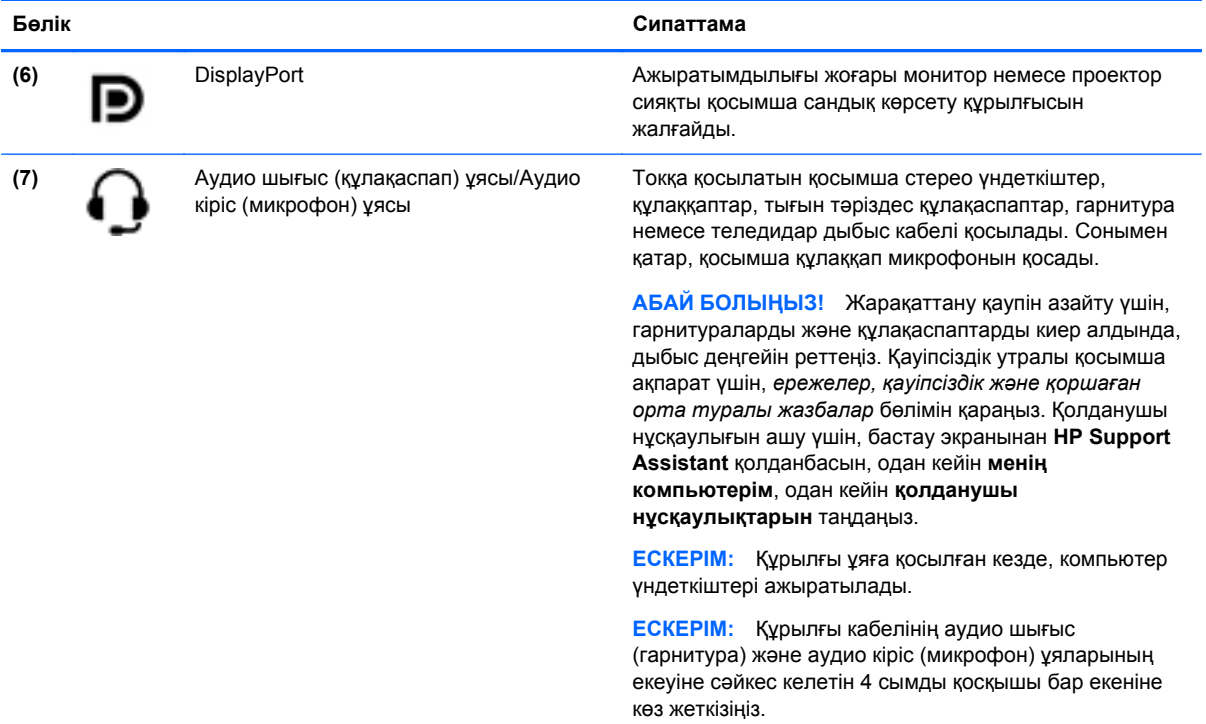

# **Дисплей**

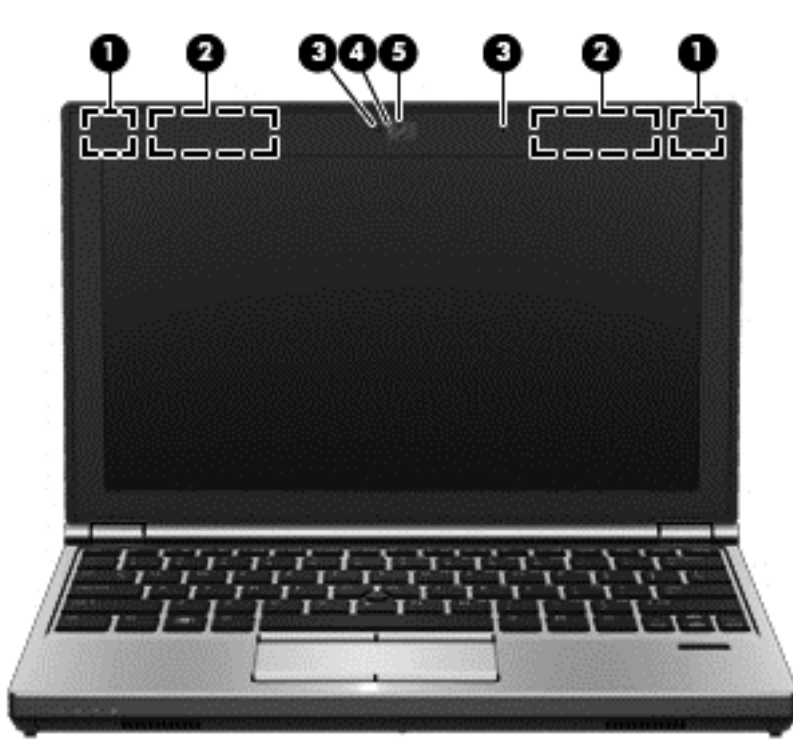

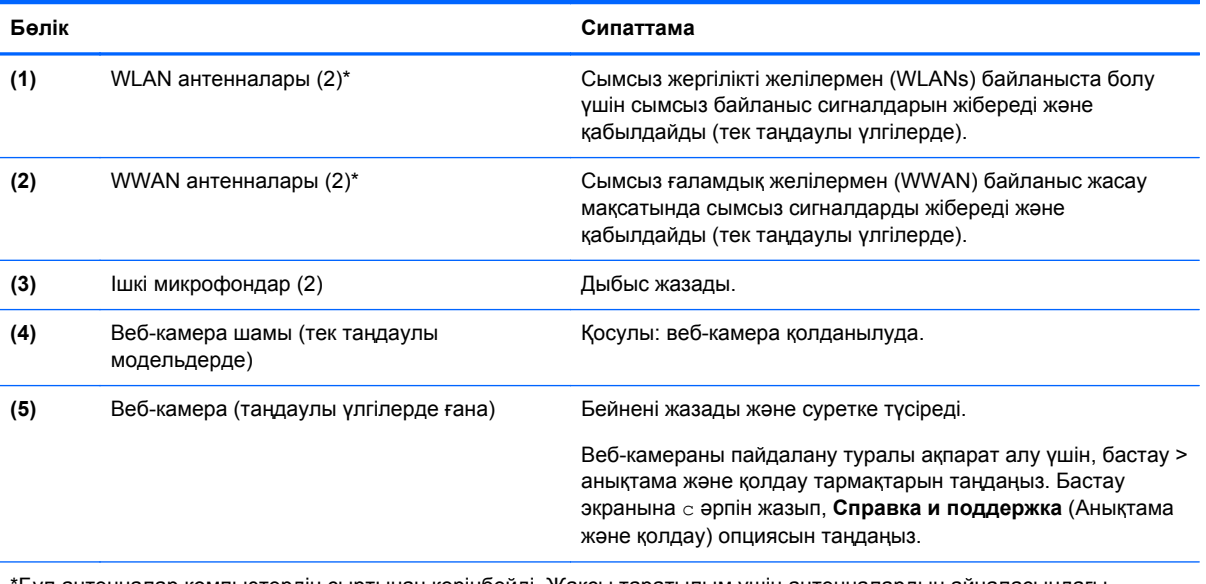

\*Бұл антенналар компьютердің сыртынан көрінбейді. Жақсы таратылым үшін антенналардың айналасындағы аймақтарды тез арада кедергілерден тазалаңыз. Сымсыз байланыс ережелері туралы ескертулерді еліңізге немесе аймағыңызға қатысты қолданылатын *ережелер, қауіпсіздік жəне қоршаған орта ескертулері*бөлімінен қараңыз. Осы нұсқаулыққа қол жеткізу үшін бастау экранында **HP Support Assistant** (НР қолдау көмекшісі) бағдарламасын таңдап, **менің компьютерім** опциясын, одан кейін **қолданушы нұсқаулығы** опциясын таңдаңыз.

### <span id="page-22-0"></span>**Астыңғы жағы**

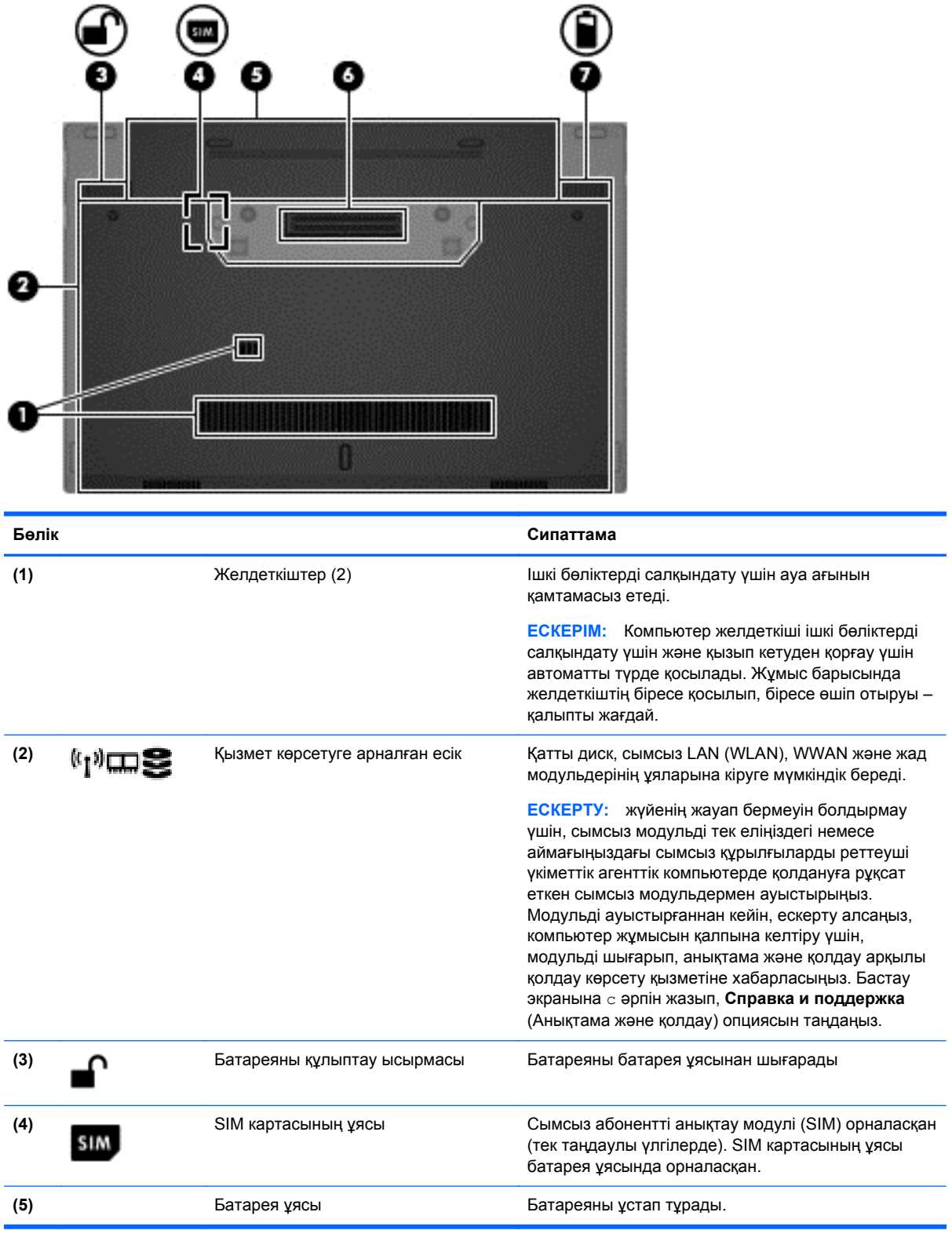

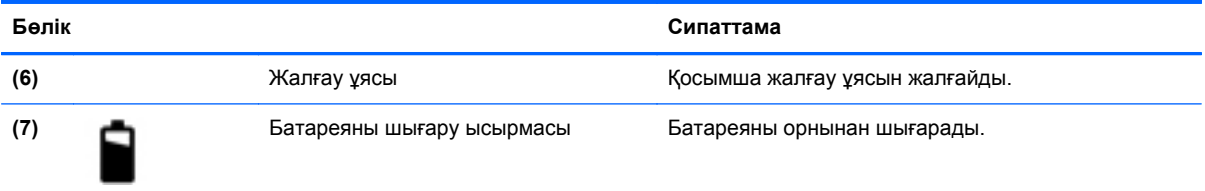

# <span id="page-24-0"></span>**3 Желіге қосылу**

Осы компьютермен кез келген жерге саяхаттауға болады. Алайда, компьютер мен сымсыз не сымды желі байланысын пайдаланып үйде отырып та дүние жүзін шарлап, миллиондаған вебтораптардың ақпараттарына қол жеткізуге болады. Осы тараудағы ақпарат əлеммен байланысуға көмектеседі.

### **Сымсыз желіге қосылу**

Сымсыз технология деректерді сым арқылы емес, радио толқындары арқылы тасымалдайды. Компьютер келесі сымсыз құрылғылардың біреуі немесе бірнешеуімен жабдықталған болуы мүмкін:

- Сымсыз жергілікті желі (WLAN) құрылғысы Компьютерлерді корпоративті офистер, үй жəне əуежайлар, мейрамханалар, кафелер, қонақ үйлер жəне университеттер сияқты қоғамдық орындарда (əдетте, Wi-Fi желілері, сымсыз LAN немесе WLAN деп аталатын) сымсыз жергілікті желілерге қосады. WLAN желісінде компьютеріңіздегі мобильді сымсыз құрылғы сымсыз жол жоспарлағышымен немесе сымсыз кіру нүктесімен байланысады.
- HP мобильді кең жолақты желі модулі (тек таңдаулы үлгілерде) көптеген аймақтарда сымсыз байланыс орнатуға мүмкіндік беретін сымсыз ғаламдық желі (WWAN) құрылғысы болып табылады. Мобильді желі операторлары үлкен географиялық аумақтардың барлық жерінде бүкіл облыстар, аймақтар немесе тіпті ауылдардың байланыс аясына қамтылуын тиімді қамтамасыз ететін (ұялы телефон мұнаралары сияқты) базалық станцияларды орнатады.
- Bluetooth құрылғысы компьютерлер, телефондар, принтерлер, құлақаспаптар, үндеткіштер жəне камералар сияқты басқа Bluetooth қосылған құрылғылармен байланысу үшін басқа жеке аймақтық желіні (PAN) жасайды. PAN желісіндегі əр құрылғы басқа құрылғылармен тікелей байланысады жəне бұл құрылғылар бір-біріне біршама жақын, əдетте бір-бірінен 10 метр (шамамен 33 фут) қашықтықта болуы тиіс.

Сымсыз технология жөнінде қосымша мəлімет алу үшін, «Анықтама жəне қолдау» бөліміндегі ақпаратты жəне веб-торап сілтемелерін қараңыз. Бастау экранына с əрпін жазып, **Справка и поддержка** (Анықтама жəне қолдау) опциясын таңдаңыз.

#### **Сымсыз басқару элементтерін пайдалану**

Компьютердегі сымсыз құрылғыларды мына мүмкіндіктерді пайдалана отырып басқаруға болады:

- Сымсыз байланыс түймешігі, сымсыз байланыс қосқышы немесе сымсыз байланыс пернесі (осы тарауда «сымсыз байланыс түймешігі» деп аталады)
- Амалдық жүйе басқару элементтері

#### **Сымсыз байланыс түймешігін пайдалану**

Үлгісіне байланысты компьютерде сымсыз байланыс түймешігі, бір немесе бірнеше сымсыз құрылғы жəне бір не екі сымсыз байланыс шамы болады. Компьютердегі сымсыз құрылғылардың барлығы зауытта қосылады, сондықтан, компьютер қосылғанда, сымсыз байланыс шамы (ақ) жанып тұрады.

<span id="page-25-0"></span>Сымсыз байланыс шамы жеке құрылғылардың емес, сымсыз құрылғылардың жалпы қуат күйін анықтайды. Егер сымсыз байланыс шамы ақ жанып тұрса, кем дегенде бір сымсыз құрылғы қосылған. Егер сымсыз байланыс шамы өшірулі жанып тұрса, сымсыз құрылғылар өшірілген.

**ЕХУ ЕСКЕРІМ:** Кейбір үлгілерде барлық сымсыз құрылғылар өшірулі болғанда, сымсыз байланыс шамы сары жанып тұрады.

Сымсыз құрылғылар зауытта қосылатындықтан, оларды бір уақытта қосу немесе өшіру үшін, сымсыз байланыс түймешігін пайдалануға болады.

#### **Амалдық жүйе басқару элементтерін пайдалану**

Желі жəне ортақ қолдану орталығы қосылымды немесе желіні орнатуға, желіге қосылуға, сымсыз желілерді басқаруға жəне желі ақаулықтарын тексеруге жəне жөндеуге мүмкіндік береді.

Амалдық жүйенің басқару элементтерін пайдалану үшін:

- **1.** Бастау экранында с əрпін жазыңыз, одан кейін **Настройки** (Параметрлер) пəрменін таңдаңыз.
- **2.** Іздеу жолағына сеть и общий доступ (желі жəне ортақ кіру) деп теріңіз де, **Центр управления сетями и общим доступом** (Желі жəне ортақтасу орталығы) тармағын таңдаңыз.

Қосымша ақпарат алу үшін бастау экранында с əрпін жазыңыз, одан кейін **Справка и поддержка** (Анықтама жəне қолдау) тармағын таңдаңыз.

#### **WLAN құрылғысын қолдану**

WLAN құрылғысымен сымсыз жол жоспарлағыш немесе сымсыз кіру нүктесі арқылы байланыстырылған басқа компьютерлерден жəне қосалқы құралдардан құрылған сымсыз жергілікті желіге (WLAN) кіруге болады.

**ЕСКЕРІМ:** *Сымсыз жол жоспарлағышы* жəне *сымсыз кіру нүктесі* жиі өзара ауыстырылатын күйде қолданылады.

- Корпоративтік немесе жалпы WLAN желісі сияқты кең ауқымды WLAN жүйесі əдетте, көптеген компьютерлер мен қосалқы құралдарды қамтамасыз етіп, критикалық желі функцияларын бөле алатын, сымсыз кіру нүктелерін пайдаланады.
- Үйдегі немесе шағын кеңседегі WLAN жүйесі әдетте бірнеше сымсыз немесе сымды компьютерлерге Интернет байланысы, принтерді жəне файлдарды аппараттық немесе бағдарламалық құралдардың қосымша бөліктерін талап етпестен ортақ пайдалануға мүмкіндік беретін сымсыз жол жоспарлағышын пайдаланады.

Компьютерде WLAN құрылғысын қолдану үшін, WLAN инфрақұрылымына (қызмет провайдері немесе қоғамдық не біріккен желі арқылы берілген) қосылу қажет.

#### **Интернет провайдерін пайдалану**

Үйде Интернет байланысын орнату кезінде, Интернет провайдерінің (ISP) есептік жазбасын орнату қажет. Интернет қызметін жəне модемді сатып алу үшін жергілікті Интернет провайдерімен хабарласыңыз. Интернет провайдері модем параметрлерін реттеуге, сымсыз компьютерді модемге қосу үшін желі кабелін орнатуға жəне Интернет қызметін тексеруге көмектеседі.

**ЕХУ ЕСКЕРІМ:** Интернет провайдері Интернетке кіру үшін пайдаланушы идентификаторы мен құпия сөзді береді. Берілген мəліметтерді жазып алыңыз да, қауіпсіз жерде сақтаңыз.

#### <span id="page-26-0"></span>**WLAN желісін орнату**

WLAN құрылғысын орнату жəне Интернетке қосылу үшін, төмендегі жабдық қажет:

- Кең жолақты модем (DSL немесе кабельді) **(1)** жəне Интернет провайдерінен сатып алынған жоғары жылдамдықты интернет қызметі
- Сымсыз жол жоспарлағыш **(2)** (бөлек сатылады)
- Сымсыз компьютер **(3)**

**ЕСКЕРІМ:** Кейбір модемдердің ішіне жол жоспарлағышы орнатылады. Интернет провайдерінен модем түрінің қайсысын пайдаланатындығын сұраңыз.

Төменде берілген суретте интернетке қосылған сымсыз желінің орнатымы мысалға келтірілген.

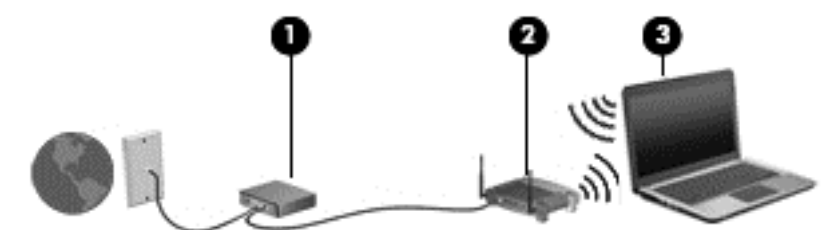

Желі кеңейген сайын, Интернетке кіру үшін желіге қосымша сымсыз жəне сымды компьютерлерді қосуға болады.

WLAN желісін орнату бойынша көмек керек болса, жол жоспарлағыштың өндірушісі немесе Интернет провайдері (ISP) берген ақпаратты қараңыз.

#### **Сымсыз жол жоспарлағыш параметрлерін реттеу**

WLAN желісін орнату бойынша көмек алу үшін, жол жоспарлағыш өндірушісі немесе ISP жеткізушісі берген ақпаратты қараңыз.

**ЕЗУ ЕСКЕРІМ:** Жаңа сымсыз компьютеріңізді жол жоспарлағышына онымен қамтамасыз етілген желілік кабель арқылы бастапқыда қосу ұсынылады. Компьютер Интернетке сəтті қосылғаннан кейін кабельді ажыратып, Интернетке сымсыз желі арқылы кіруге болады.

#### **WLAN жүйесін қорғау**

Желіні рұқсатсыз кіруден қорғау үшін, WLAN жүйесін орнатқан немесе бар болған WLAN жүйесіне кірген кезде, əрқашан қауіпсіздік мүмкіндіктерін қосыңыз. Қоғамдық аймақтар немесе кофеханалар жəне əуежайлар сияқты адам көп аймақтар ешқандай қауіпсіздікті қамтамасыз етпейді. Байланыс орнында компьютердің қауіпсіздігі туралы сенімді болмасаңыз, құпия емес электрондық пошта хабарын жіберу жəне негізгі Интернетте іздеу сияқты желі əрекеттерімен шектеліңіз.

Сымсыз радио сигналдары желінің сыртында да таралғандықтан басқа WLAN құрылғылары қорғалмаған сигналдарды қабылдауы мүмкін. WLAN желісін қорғау үшін, келесі сақтық шараларын қолданыңыз:

Желіаралық қалқанды пайдаланыңыз.

Желіаралық қалқан желіге жіберілген деректерді де, деректер сұраныстарын да тексереді жəне кез келген күмəнді элементтерді қайтарады. Желіаралық қалқандар бағдарламалық құралда да, жабдықта да жұмыс істейді. Кейбір желілер екі түрін де біріктіріп пайдаланады.

Сымсыз шифрлауды қолданыңыз.

<span id="page-27-0"></span>Сымсыз шифрлау желі арқылы тасымалданатын деректерді шифрлау жəне шифрін ашу үшін қауіпсіздік параметрлерін қолданады. Қосымша ақпарат алу үшін бастау экранында с əрпін жазыңыз, одан кейін **Справка и поддержка** (Анықтама жəне қолдау) тармағын таңдаңыз.

#### **WLAN желісіне қосылу**

WLAN желісіне қосылу үшін, төмендегі қадамдарды орындаңыз:

**1.** WLAN құрылғысының қосулы екендігіне көз жеткізіңіз. Егер қосылған болса, сымсыз байланыс шамы ақ болады. Сымсыз байланыс шамы сөніп тұрса, сымсыз байланыс түймешігін басыңыз.

**ЕСКЕРІМ:** Кейбір үлгілерде барлық сымсыз құрылғылар өшірулі болғанда, сымсыз байланыс шамы сары түспен жанып тұрады.

- **2.** Windows жұмыс үстелін түртіп ұстаңыз немесе тапсырмалар тақтасының оң жақ шетінде орналасқан хабарландыру аймағындағы желі күйінің белгішесін оң түймешікпен басыңыз.
- **3.** Тізімнен WLAN желісін таңдаңыз.
- **4. Подключиться** (Қосылу) түймешігін басыңыз.

Егер желі қауіпсіз қосылған WLAN желісі болса, сізден желінің қауіпсіздік кілтін енгізу сұралады. Кодты енгізіп, қосылуды аяқтау үшін, **OK** түймешігін басыңыз.

- **ЕСКЕРІМ:** Егер WLAN тізімі көрсетілсе, сымсыз жол жоспарлағышы ауқымының немесе кіру нүктесінің сыртында болуыңыз мүмкін.
- **ЕЗУ ЕСКЕРІМ:** Егер қосылатын WLAN желісі көрсетілмесе, Windows жұмыс үстелінде желі күйінің белгішесін оң жақ түймешікпен нұқып, **Открыть центр управления сетями и общим доступом** (Желілер мен ортақ пайдалануды басқару орталығын ашу) пəрменін таңдаңыз. **Настройка нового подключения или сети** (Жаңа қосылым немесе желіні орнату) пəрменін таңдаңыз. Желіні қолмен іздеу жəне оған қосылу немесе жаңа желі байланысын орнатуға мүмкіндік беретін опциялар тізімі ашылады.

Байланыс орнатылып болған соң, оның аты мен күйін тексеру үшін, тінтуір меңзерін тапсырмалар тақтасының оң жақ шетіндегі хабарландыру аймағындағы желі белгішесіне қойыңыз.

**ЕСКЕРІМ:** Жұмыс ауқымы (сымсыз сигналдардың жету алыстығы) WLAN кіруіне, жол жоспарлағышын өндірушіге жəне басқа электрондық құрылғылардан алынған кедергілерге немесе қабырғалар жəне едендер сияқты құрылымды тосқауылдарға байланысты болады.

#### **НР Мобильді кең жолақты модулін пайдалану (тек таңдаулы үлгілерде)**

HP мобильді кең жолақты модулі компьютерге WLAN желілерімен салыстырғанда WWAN арқылы Интернетке көбірек орындардан жəне үлкенірек аймақтардан кіруге мүмкіндік береді. HP мобильді кең жолақты байланысы, көптеген жағдайларда ұялы байланыс операторы болып табылатын, (*ұялы байланыс операторы* деп аталатын) желі қызметінің провайдерін қажет етеді. НР мобильді кең жолақты желісінің қамту аясы ұялы телефон дауысының қамту аясымен бірдей.

Мобильді желі операторы қызметімен бірге пайдаланғанда, НР мобильді кең жолақты модулі жолда немесе Wi-Fi жылдам қосылу нүктесінің қамту аясының сыртында болғанда Интернетке қосылу, электрондық пошта хабарын жіберу немесе корпоративтік желіге қосылу мүмкіндігін береді.

<span id="page-28-0"></span>НР келесі технологияларға қолдау көрсетеді:

- GSM (Global System for Mobile Communications) телекоммуникация стандартына байланысты желілердің қолданысын қамтамасыз ететін HSPA (High Speed Packet Access) технологиясы.
- CDMA (Code division multiple access) телекоммуникация стандартына байланысты желілердің қолданысын қамтамасыз ететін EV-DO (Evolution Data Optimized) технологиясы.

Мобильді байланыстың кең жолақты қызметін іске қосу үшін, HP мобильді байланыстың кең жолақты желі модулінің сериялық нөмірі керек болуы мүмкін. Сериялық нөмірі компьютердің батарея ұясындағы жапсырмада берілген.

Кейбір мобильді желі операторлары SIM картасын пайдалануды талап етеді. SIM картасында жеке идентификациялық нөмір (PIN), сондай-ақ желі туралы ақпарат сияқты жалпы ақпарат қамтылады. Кейбір компьютерлердің батарея ұясында SIM алдын ала орнатылады. Егер SIM картасы алдын ала орнатылмаған болса, ол компьютермен бірге берілетін HP мобильді кең жолақты байланысы ақпаратының ішінде берілуі немесе мобильді желі операторы оны компьютерден бөлек беруі мүмкін.

SIM картасын енгізу жəне шығару туралы ақпаратты SIM картасын салу жəне шығару 19-бетте бөлімінен қараңыз.

НР мобильді кең жолақты модулі туралы жəне таңдаулы мобильді желілер операторы арқылы қызметті іске қосу əдісі туралы мəліметтер алу үшін, компьютерге енгізілген НР мобильді кең жолақты модулі туралы ақпаратты қараңыз. Қосымша ақпаратты [http://www.hp.com/go/](http://www.hp.com/go/mobilebroadband) [mobilebroadband](http://www.hp.com/go/mobilebroadband) мекенжайы бойынша (тек таңдаулы елдерде/аймақтарда) НР веб-торабынан қараңыз.

#### **SIM картасын салу жəне шығару**

**ЕСКЕРТУ:** Қосқыштарға зақым келтіруді болдырмау үшін SIM картасын орналастыру кезінде қатты күш салмаңыз.

SIM картасын салу үшін, төмендегі қадамдарды орындаңыз.

- **1.** Компьютерді сөндіріңіз.
- **2.** Дисплейді жабыңыз.
- **3.** Компьютерге жалғанған сыртқы құрылғылардың барлығын ажыратыңыз.
- **4.** Қуат сымын айнымалы ток көзінен ажыратыңыз.
- **5.** Компьютерді төңкеріп, батарея ұясы өзіңізге қараған күйде тегіс бетке қойыңыз.
- **6.** Батареяны шығарып алыңыз ([Батареяны](#page-52-0) салу жəне шығарып алу 43-бетте бөлімін қараңыз).
- <span id="page-29-0"></span>**7.** SIM картасын SIM ұясына салып, ол өз орнында тығыз түскенше SIM картасын оның ұясына жайлап басыңыз.
	- **ЕСКЕРІМ:** SIM картасының компьютерге салынатын бағытын анықтау үшін, батарея орнындағы суретті қараңыз.

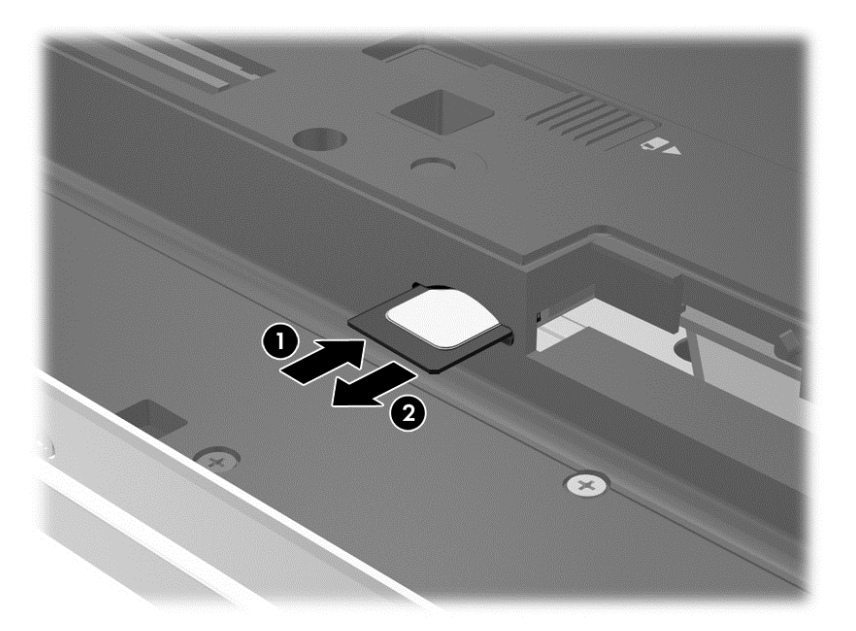

**8.** Батареяны орнына салыңыз.

**ЕСКЕРІМ:** Егер батарея орнына салынбаса, HP Mobile Broadband модулі өшеді.

- **9.** Сыртқы қуатты қайтадан қосыңыз.
- **10.** Сыртқы құрылғыларды қайтадан қосыңыз.
- **11.** Компьютерді қосыңыз.

SIM картасын басып, картаны ұясынан шығарып алыңыз.

#### **GPS пайдалану (тек таңдаулы үлгілерде)**

Компьютерде GPS (Ғаламдық орынды анықтау жүйесі) құрылғысы орнатылуы мүмкін. GPS спутниктері орналасу, жылдамдық жəне бағдарлар туралы ақпаратты GPS стандартымен жабдықталған жүйелерге жібереді.

Қосымша ақпарат алу үшін, «HP GPS and Location» бағдарламалық құралының анықтамасын қараңыз.

#### **Bluetooth сымсыз құрылғыларын пайдалану**

Bluetooth құрылғысы əдетте мына электрондық құрылғыларды байланыстыратын физикалық кабель қосылымдарын ауыстыратын қысқа ауқымды сымсыз байланыстарды қамтамасыз етеді.

- Компьютерлер (жұмыс үстелі, ноутбук, қалта компьютері)
- Телефондар (ұялы, сымсыз, смартфон)
- Сурет түсіретін құрылғылар (принтер, камера)
- <span id="page-30-0"></span>Дыбыстық құрылғылар (гарнитура, үндеткіштер)
- Тінтуір

Bluetooth құрылғысы Bluetooth құрылғыларының дербес желісін орнатуға мүмкіндік беретін тең дəрежелі мүмкіндікті қамтамасыз етеді. Bluetooth құрылғыларының параметрлерін реттеу жəне оларды пайдалану туралы ақпаратты Bluetooth бағдарламалық құралының анықтамасынан қараңыз.

### **Жергілікті желіге (LAN) қосылу**

**АБАЙ БОЛЫҢЫЗ!** Электр тогының соғуы, өрт шығуы немесе жабдыққа зиян келтіру қатерінен аулақ болу үшін, модем кабелін немесе телефон кабелін RJ-45 (желі) ұясына жалғамаңыз.

Компьютерді тікелей үйдегі жол жоспарлағышқа (сымсыз жұмыс істеудің орнына) немесе офистегі бұрыннан бар желіге қосу керек болса, LAN байланысын пайдаланыңыз.

Сымды желіге қосылу үшін, 8 істікшелі RJ-45 желі кабелі қажет.

Желі кабелін қосу үшін, төмендегі қадамдарды орындаңыз:

- **1.** Желілік кабелді компьютердегі желі ұясына **(1)** жалғаңыз.
- **2.** Желілік кабелдің екінші ұшын желінің қабырға ұясына **(2)** немесе жол жоспарлағышқа жалғаңыз.
- **ЕСКЕРІМ:** Желі кабелінің теледидар мен радио кедергілерінен қорғайтын кедергілерді басу схемасы **(3)** бар болса, кабельдің осы схема орналасқан ұшын компьютерге қарай бағыттаңыз.

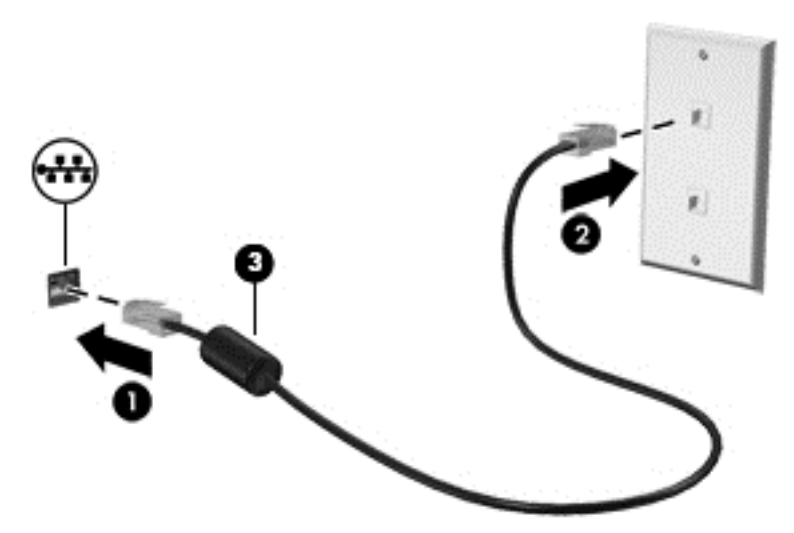

# <span id="page-31-0"></span>**4 Пернетақта, сенсорлы тақтаның қимылдары жəне меңзегіш құрылғылар арқылы шарлау**

Бұл компьютер пернетақта мен тінтуірге қоса сенсорлы тақтаның қимылдарын (таңдаулы үлгілерде ғана) пайдалану арқылы шарлау мүмкіндігін береді. Қимылдар компьютердің сенсорлы тақтасында немесе сенсорлы экранда (тек таңдаулы үлгілерде) орындалады.

*Windows 8 негіздері* нұсқауы компьютермен бірге қамтылады. Нұсқау сенсорлық тақта, сенсорлы экран не пернетақта арқылы жалпы тапсырмалар бойынша ақпаратты қамтамасыз етеді.

Кейбір компьютер үлгілерінде жиі жасалатын тапсырмаларды орындауға арналған арнайы əрекет пернелері немесе функциялық пернелер болады.

### **Меңзегіш құрылғыларды пайдалану**

**ЕСКЕРІМ:** Компьютермен бірге жабдықталған меңзегіш құрылғылармен қоса, сыртқы USB тінтуірін (бөлек сатылады) компьютердегі USB порттарының біреуіне жалғау арқылы пайдалануға болады.

#### **Меңзегіш құрылғылар параметрлерін орнату**

Түйме конфигурациясы, басу жылдамдығы жəне меңзер параметрлері сияқты меңзегіш құрылғыларына арналған параметрлерді реттеу үшін, Windows жүйесіндегі тінтуір параметрлерін қолданыңыз.

Тінтуір параметрлерін көру үшін:

● Бастау экранына тінтуір деп жазыңыз, **параметрлер** пəрменін басыңыз, одан кейін **тінтуір** пəрменін таңдаңыз.

#### **Меңзеу таяқшасын қолдану**

Меңзеу таяқшасын меңзер экранда жылжитын бағытта еңкейтіңіз. Тінтуірдегі оң жəне сол жақ түймешіктерді пайдаланатындай, меңзеу таяқшасының оң жəне сол жақ түймешіктерін пайдаланыңыз.

#### **Сенсорлы тақтаны қолдану**

Меңзерді басқа жерге жылжыту үшін, саусағыңызды сенсорлық тақта бетімен қалаған бағытқа жылжытыңыз. Сенсорлық тақтаның сол жəне оң жақ түймелері сыртқы тінтуірдің екі жағы сияқты пайдаланылады.

#### <span id="page-32-0"></span>**Сенсорлық тақтаны қосу жəне өшіру**

Сенсорлық тақтаны өшіру жəне қосу үшін, сенсорлық тақтаны қосу/өшіру түймесін екі рет түртіңіз.

#### **Сенсорлы тақта іс-қимылдарын пайдалану**

Сенсорлы тақта немесе сенсорлы экран (таңдаулы үлгілерде ғана) меңзер əрекеттерін саусақтармен басқару үшін меңзегіш құрылғыны экранда жылжытуға мүмкіндік береді.

 $\mathcal{L}$ : **КЕҢЕС:** Сенсорлы экраны бар компьютерде қимылдарды дисплей немесе сенсорлы тақтада жəне олардың екеуінде пайдалана аласыз.

Сенсорлық тақта бірқатар əрекеттерді қолдайды. Сенсорлық тақта əрекеттерін пайдалану үшін сенсорлық тақтаға екі саусақты бір уақытта орналастырыңыз.

**ЕСКЕРІМ:** Сенсорлық тақта əрекеттеріне бағдарламалардың барлығында қолдау көрсетілмейді.

- **1.** Бастау экранында мышь (тінтуір) деп теріп, **Параметры** (Параметрлер) пəрменін басып, бағдарламалар тізімінен **Мышь** (Тінтуір) тармағын таңдаңыз.
- **2. Параметры устройства** (Құрылғы параметрлері) қойындысын басып, көрсетілген терезеде құрылғыны таңдаңыз да, **Параметры** (Параметрлер) түймешігін басыңыз.
- **3.** Көрсетілімді бастау үшін, қимылды басыңыз.

Əрекетті қосу немесе өшіру үшін:

- **1.** Бастау экранында мышь (тінтуір) деп теріп, **Параметры** (Параметрлер) пəрменін басып, бағдарламалар тізімінен **Мышь** (Тінтуір) тармағын таңдаңыз.
- **2. Параметры устройства** (Құрылғы параметрлері) қойындысын басып, көрсетілген терезеде құрылғыны таңдаңыз да, **Параметры** (Параметрлер) түймешігін басыңыз.
- **3.** Өшірілетін немесе қосылатын əрекеттің жанына құсбелгі қойыңыз.
- **4. Применить** (Қолдану) түймешігін, одан кейін **OK** түймешігін басыңыз.

#### **Түрту**

Экранда элементті таңдау үшін сенсорлық тақтадағы түрту мүмкіндігін пайдаланыңыз.

Экрандағы бір элементті белгілеп, таңдау жасау үшін сенсорлы тақта ауқымында бір саусақпен түртіңіз. Элементті ашу үшін оны екі рет түртіңіз.

<span id="page-33-0"></span>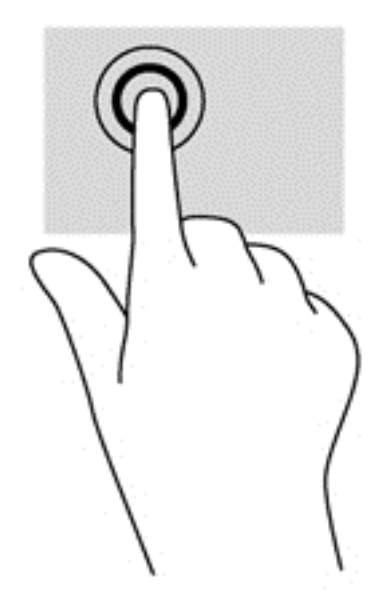

#### **Жылжу**

Жылжу қимылы бетте немесе суретте жоғары, төмен қарай немесе көлденең жылжу кезінде қажет əрекет.

● Екі саусақты сенсорлы тақта ауқымында бөлек орналастырып, жоғарыдан төменге, солдан оңға апарыңыз.

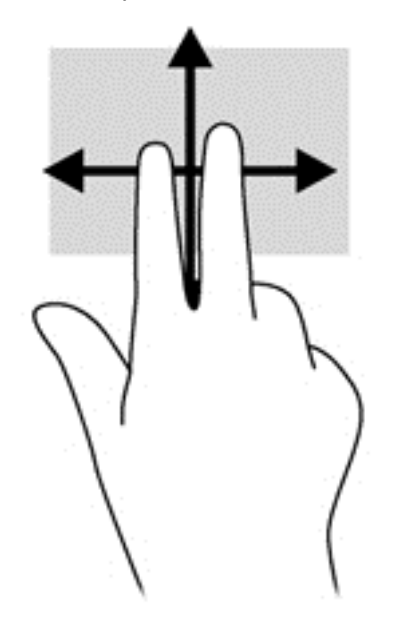

#### **Қысу/ұлғайту**

Қысу жəне масштабтау қимылдары суреттерді немесе мəтінді үлкейтуге не кішірейтуге мүмкіндік береді.

- Үлкейту үшін, екі саусақты сенсорлы тақта ауқымына бірге қойып, олардың арасын аша отырып жылжытыңыз.
- Кішірейту үшін, екі саусақты сенсорлы тақтаға бөлек қойып, одан кейін оларды бір-біріне қарай жылжытыңыз.
- 24 Бап 4 Пернетақта, сенсорлы тақтаның қимылдары жəне меңзегіш құрылғылар арқылы шарлау

<span id="page-34-0"></span>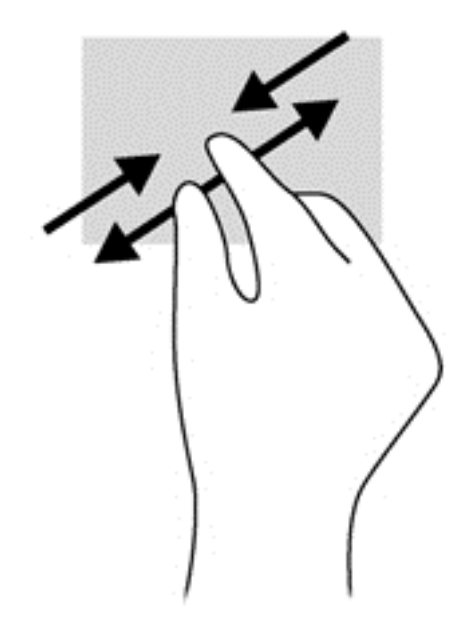

#### **Айналдыру (тек таңдаулы үлгілерде)**

Айналдыру мүмкіндігі фотосурет сияқты элементтерді бұруға мүмкіндік береді.

- Нысанға меңзерді апарыңыз жəне сол сұқ саусақты сенсорлы тақта аймағында тіреңіз. Оң сұқ саусақты сағат тілімен 90 градус жүргізіңіз. Кері айналдыру үшін, сұқ саусағыңызды сағат тіліне қарсы 90 градус жүргізіңіз.
- **ЕСКЕРІМ:** Айналдыру қимылы нысан немесе кескінді жылжытуға болатын арнайы бағдарламаларға арналған. Бұл қимыл барлық бағдарламаларда жұмыс істемеуі мүмкін.

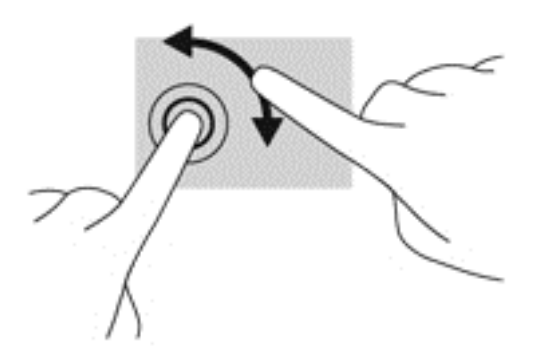

#### **Модемді пайдалану (тек таңдаулы үлгілерде)**

Екі саусақпен басу қимылы экрандық нысан үшін мəзір пəрмендерін таңдауға мүмкіндік береді.

Таңдалған нысан үшін мәзір пәрмендерінің тізімін ашу мақсатымен сенсорлы тақта аймағына екі саусақты қойып басыңыз.

<span id="page-35-0"></span>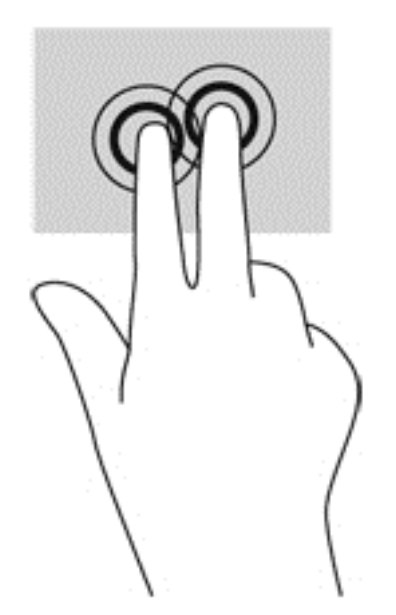

#### **Сызу мүмкіндігі (тек таңдаулы үлгілерде)**

Сызу экрандарда жылжуға немесе құжаттарды жылдам қарап шығуға мүмкіндік береді.

● Үш саусақты сенсорлы тақта аймағына қойып, саусақтарыңызды жоғары, төмен, сол немесе оң жаққа қарай баяу жылжытыңыз.

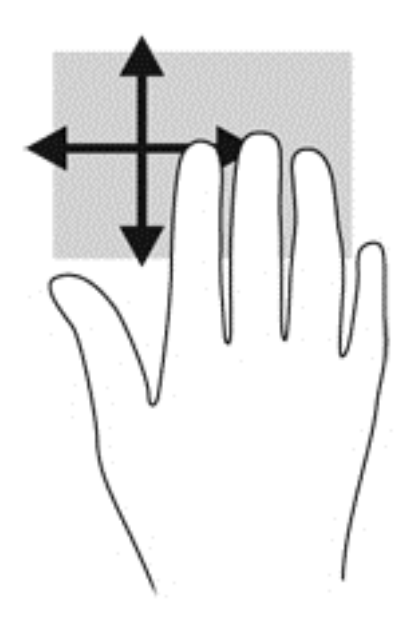

#### **Жиектерді сипау (тек таңдаулы үлгілерде)**

Жиектерді сипау қимылы параметрлерді өзгерту жəне бағдарламаларды табу немесе пайдалану сияқты тапсырмаларды орындауға компьютердегі құралдар тақталарына қатынауға мүмкіндік береді.
#### **Оң жақ жиекті сипау**

Оң жақ жиекті сипау қимылы шебер түймелерге қатынасуға мүмкіндік береді, бұл түймелер іздеу, ортақ пайдалану, бағдарламаларды бастау, құрылғыларға қатынау немесе параметрлерді өзгерту сияқты тапсырмаларды орындайды.

Шебер түймелерді көрсету үшін саусақты оң жақ жиектен сипаңыз.

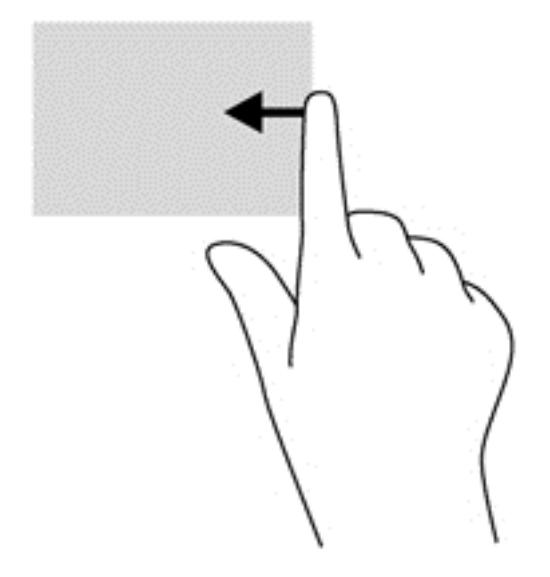

#### **Үстіңгі жиекті сипау**

Үстіңгі жиекті сипау қимылы бастау экранында қол жетімді бағдарламаларды ашуға мүмкіндік береді.

**МАҢЫЗДЫ АҚПАРАТ:** Бағдарлама белсенді болғанда, үстіңгі жиек қимылы бағдарламаға байланысты əр түрлі болады.

● Қол жетімді бағдарламаларды көрсету үшін, саусақты үстіңгі жиектен сипаңыз.

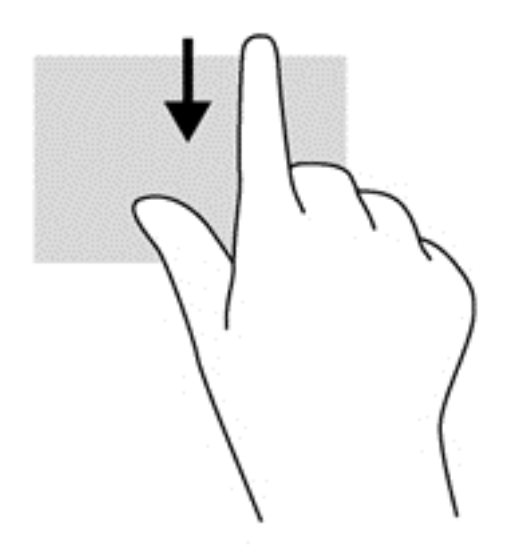

#### **Сол жиекті сипау**

Сол жақ жиекті сипау жуықта ашылған қолданбалар арасында жылдам ауысыуға жəне оларды ашуға мүмкіндік береді.

Жуықта ашылған қолдабалар арасында жылжу үшін сенсорлы тақтаның сол жиегінен жайлап сипаңыз.

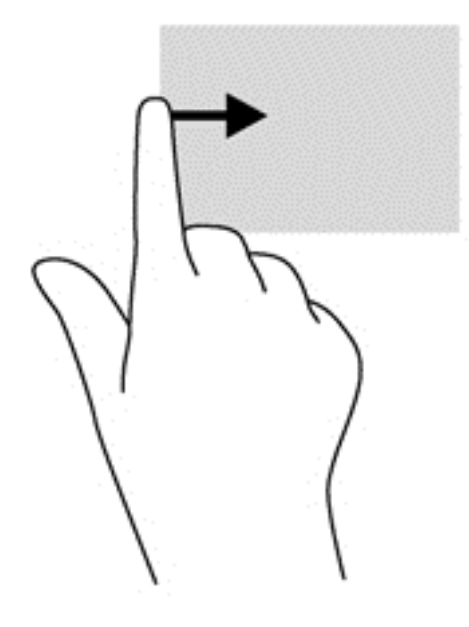

# **Пернетақтаны пайдалану**

Пернетақта жəне тінтуір сенсорлы экрандағы қимылдар сияқты теруге жəне бірдей функциларды жүзеге асыруға мүмкіндік береді. Сонымен қатар, пернетақта арнайы функцияларды орындау мақсатымен əрекет пернелері мен жылдам пернелерді пайдалануға мүмкіндік береді.

 $\partial \hat{C}$  **КЕҢЕС:** Пернетақтадағы Windows логотипті перне  $\blacksquare$  ашық болған бағдарламадан немесе

Windows жұмыс үстелінен бастау экранына жылдам қайтуға мүмкіндік береді. Windows логотипі бар пернесін қайта бассаңыз, бастапқы экранға ораласыз.

**ЕСКЕРІМ:** Еліңізге/аймағыңызға байланысты, пернетақтаның пернелері мен пернетақта функциялары осы бөлімде сипатталғаннан өзгешелеу болуы мүмкін.

### **Microsoft Windows 8 пернелер тіркесімін пайдалану**

Microsoft Windows 8 əрекеттерді жылдам орындау үшін пернелер тіркесімдерін қамтамасыз етеді. Бірнеше пернелер тіркесімдері Windows 8 функцияларымен көмектеседі. Пернелер

тіркесімінде әрекетті орындау үшін,  $\blacksquare$  Windows логотипі бар пернесін басыңыз.

Windows 8 пернелер тіркесімдері туралы қосымша ақпарат алу үшін **Справка и поддержка** (Анықтама жəне қолдау) орталығына өтіңіз. Бастау экранына с əрпін жазып, **Справка и поддержка** (Анықтама жəне қолдау) опциясын таңдаңыз.

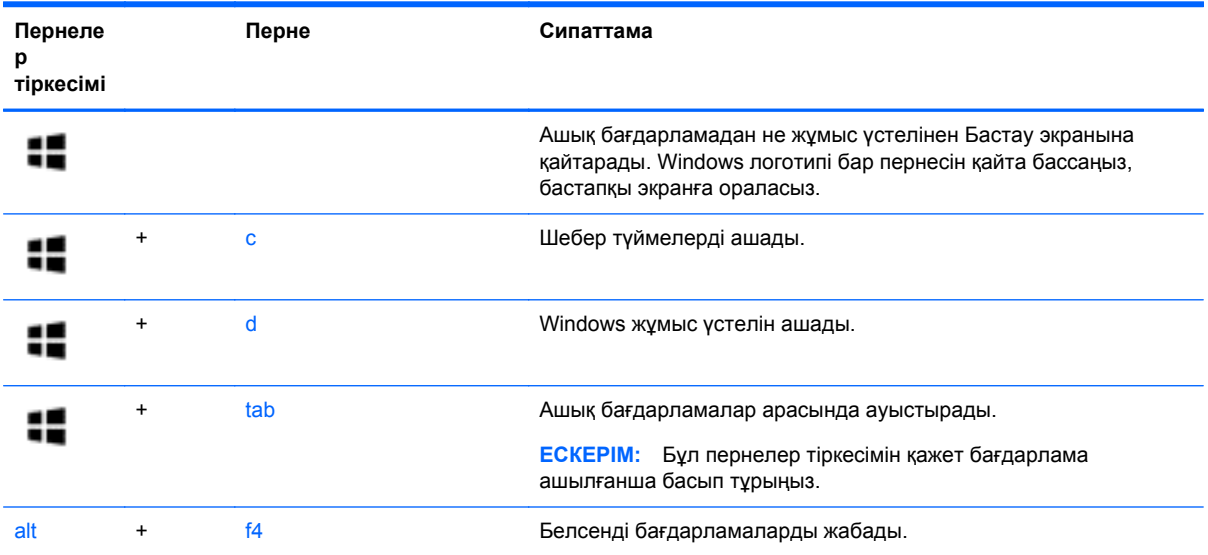

# **Жылдам пернелерді анықтау**

Жылдам перне дегеніміз fn пернесінің **(2)** жəне esc пернесі **(1)** немесе функционалдық пернелердің біреуінің **(3)** тіркесімі.

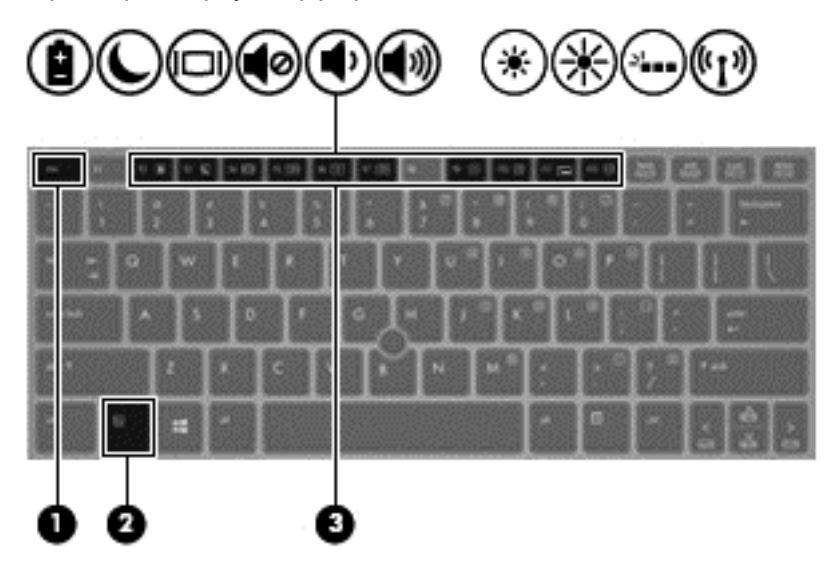

Жылдам пернені пайдалану үшін:

**▲** fn пернесін аз уақыт басыңыз, одан кейін пернелер тіркесімінің екінші пернесін аз уақыт басыңыз.

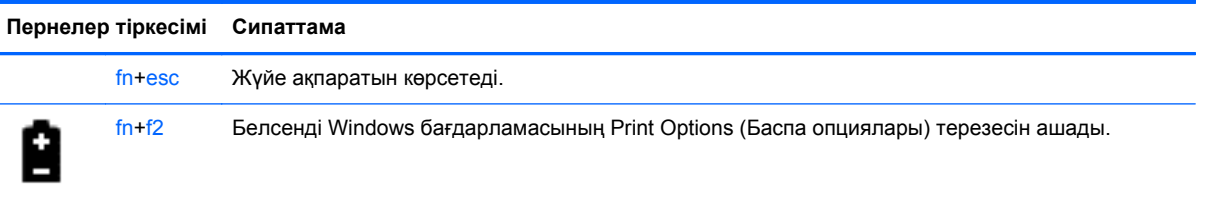

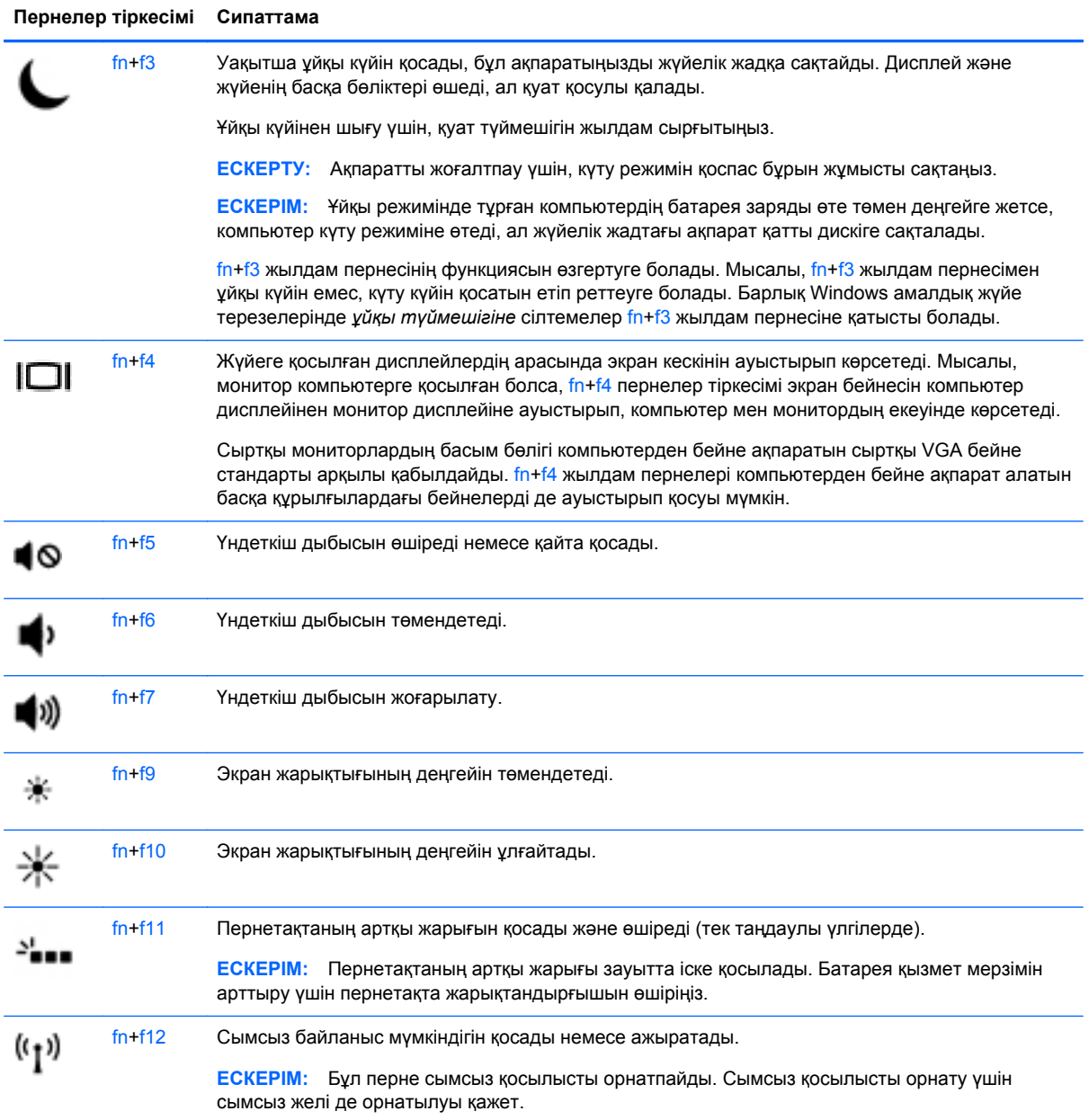

# **Сандық пернетақталарды пайдалану**

Компьютерде орнатылған сандар пернетақтасы бар. Бұған қоса, компьютер қосымша сыртқы сандық пернетақтаны немесе сандық пернетақтасы бар қосымша сыртқы пернетақтаны қолдайды.

### **Енгізілген сандық пернетақтаны пайдалану**

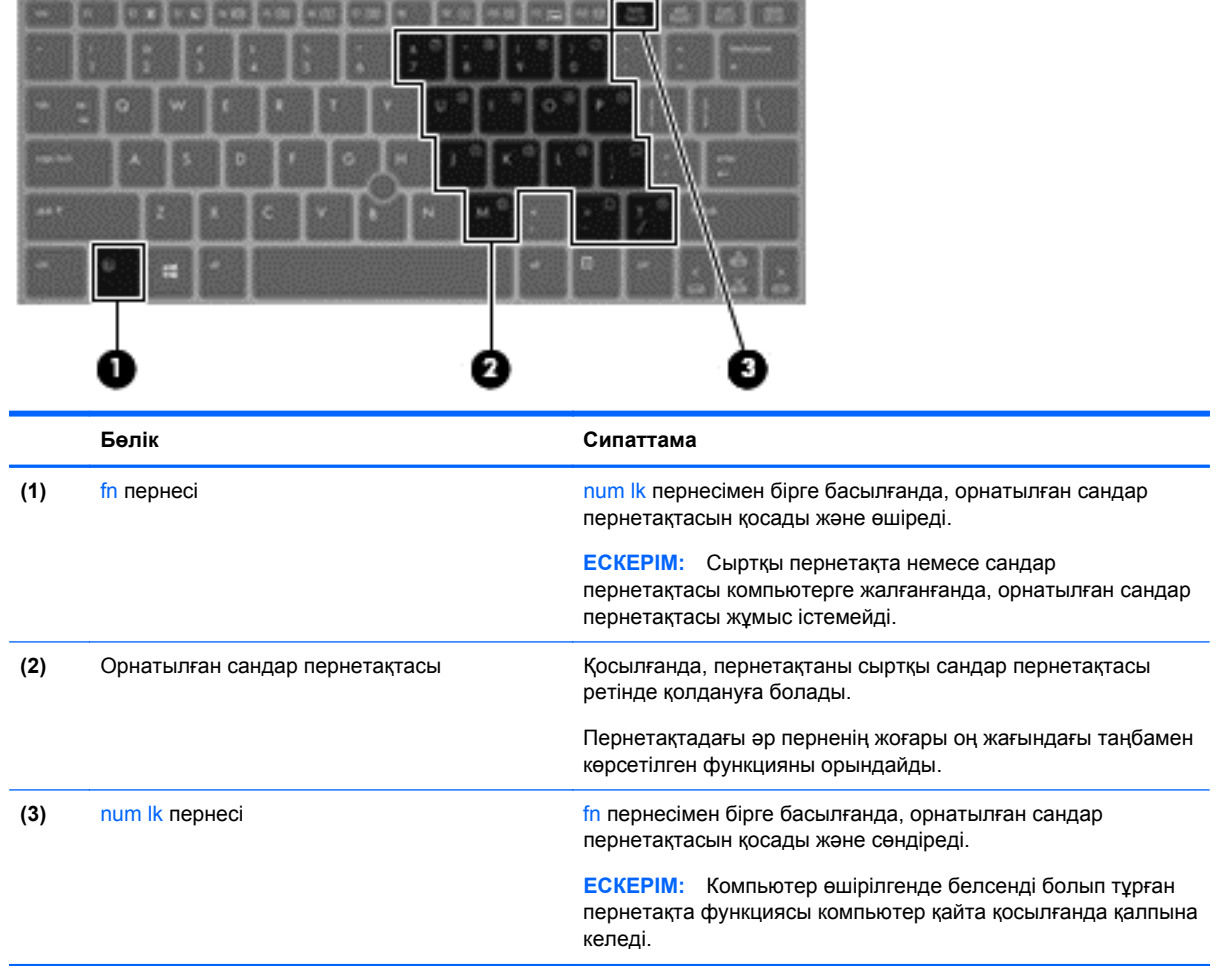

#### **Орнатылған сандар пернетақтасын қосу жəне өшіру**

Орнатылған сандар пернетақтасын қосу үшін fn+num lk пернелерін басыңыз. Енгізілген сандар пернетақтасын өшіру үшін fn+num lk пернелерін басыңыз.

**ЕСКЕРІМ:** Сыртқы пернетақта немесе сандар пернетақтасы компьютерге жалғанғанда, орнатылған сандар пернетақтасы өшеді.

#### **Орнатылған сандар пернетақтасындағы перне функцияларын ауыстыру**

Орнатылған сандар пернетақтасындағы пернелердің функцияларын стандартты пернетақта функциялары ретінде де, сандар пернетақтасы функциялары ретінде де қолдануға болады.

- Сандар пернетақтасы өшірүлі күйде болғанда, оның пернесінің шарлау функциясын пайдалану үшін, пернетақта пернесімен бірге fn пернесін басып ұстап тұрыңыз.
- Пернетақта қосылып тұрғанда, пернетақта пернесінің стандартты функциясын қолдану:
	- Кіші әріппен жазу үшін, *fn* пернесін басып, ұстап тұрыңыз.
	- Бас əріппен жазу үшін, fn+shift пернелер тіркесімін басып, ұстап тұрыңыз.

#### **Қосымша сыртқы сандық пернетақтаны пайдалану**

Көптеген сыртқы сандық пернетақталардағы пернелер num lock қызметінің қосулы немесе өшірулі болуына байланысты əртүрлі қызмет атқарады. (Num lock зауытта өшіріледі.) Мысалы:

- num lock қосулы болғанда, пернетақта пернелерінің көбі сандарды тереді.
- num lock өшірулі болғанда, пернетақта пернелерінің көбі көрсеткі, page up немесе page down пернелері сияқты жұмыс істейді.

Сыртқы пернетақтада num lock функциясы қосулы болса, компьютердегі num lock шамы жанып тұрады. Сыртқы пернетақтадағы num lock функциясы өшірулі болса, компьютердегі num lock шамы сөніп тұрады.

Жұмыс істегенде, сыртқы пернетақтадағы num lock қызметін қосу немесе өшіру үшін:

**▲** Компьютердегі емес, сыртқы пернетақтадағы num lk пернесін басыңыз.

# **5 Мультимедиа**

Компьютеріңізде мыналар болуы мүмкін:

- Кірістірілген динамик(тер)
- Кірістірілген динамик(тер)
- Кірістірілген веб камера
- Алдын ала орнатылған мультимедиялық бағдарламалық құрал
- Мультимедия түймешіктері немесе пернелері

# **Медиа белсенділігі пернелерін пайдалану**

Компьютеріңіздің үлгісіне байланысты, оның мультимедиялық файлдарды ойнату, тоқтату, жылдам алға қарай немесе артқа қарай айналдыратын мынадай медиа əрекеттері пернелері болу мүмкін:

- Медиа түймешіктері
- Медиа жылдам пернелері (fn пернесімен бірге басылатын арнайы пернелер)
- Медиа пернелері

# **Аудио**

HP компьютерімен музыка ықшам дискілерін ойнатуға, музыканы жүктеуге жəне тыңдауға, вебтегі аудио мазмұнды тыңдауға (соның ішінде радионы), дыбыс жазуға немесе мультимедиа файлын жасау үшін дыбыс пен бейнені біріктіруге болады. Тыңдау əсерін жақсарту үшін, үндеткіштер немесе құлақаспаптар сияқты сыртқы дыбыс құрылғыларын жалғаңыз.

# **Үндеткіштерді қосу**

Сымды үндеткіштерді компьютердегі немесе қондыру тұғырындағы USB портына (немесе дыбыс шығысы ұясына) жалғау арқылы қосуға болады.

Сымсыз үндеткіштерді компьютерге қосу үшін, құрылғы өндірушісінің нұсқауларын орындаңыз. Дыбыс құрылғыларын қосу үшін, дыбыс деңгейін реттеңіз.

# **Дыбыс деңгейін реттеу**

Компьютеріңіздің үлгісіне байланысты, дыбыс деңгеін мыналарды пайдаланып реттеуге болады:

- Дыбыс деңгейі түймешіктері
- Дыбыс деңгейінің пернелері тіркесімдері (fn пернесімен бірге басылатын арнайы пернелер)
- Дыбыс деңгейі пернелері

**АБАЙ БОЛЫҢЫЗ!** Жарақаттану қаупін азайту үшін, гарнитураларды жəне құлақаспаптарды киер алдында, дыбыс деңгейін реттеңіз. Қосымша қауіпсіздік ақпаратын *Заңдық, қауіпсіздік жəне қоршаған орта ескертулерінен* қараңыз. Осы нұсқаулыққа қол жеткізу үшін бастау экранында **HP Support Assistant** (НР қолдау көмекшісі) бағдарламасын таңдап, **менің компьютерім** опциясын, одан кейін **қолданушы нұсқаулығы** опциясын таңдаңыз.

- **ЕСКЕРІМ:** дыбыс деңгейін амалдық жүйе және кейбір бағдарламалар арқылы да реттеуге болады.
- **ЕСКЕРІМ:** Компьютеріңіздегі дыбыс деңгейін басқару құралдарының түрі туралы ақпаратты [Компьютермен](#page-13-0) танысу 4-бетте бөлімінен қараңыз.

### **Гарнитураны қосу**

Сымды гарнитураны компьютеріңіздің гарнитураға арналған ұясына қосуға болады.

Компьютерге сымсыз гарнитураны жалғау үшін, құрылғы өндірушісінің нұсқауларын орындаңыз.

**АБАЙ БОЛЫҢЫЗ!** Жарақаттану қаупін азайту үшін, гарнитураларды жəне құлақаспаптарды киер алдында, дыбыс қаттылығын төмендетіңіз. Қосымша қауіпсіздік ақпаратын *Заңдық, қауіпсіздік жəне қоршаған орта ескертулерінен* қараңыз.

### **Микрофонды қосу**

Дыбыс жазу үшін, микрофонды компьютердің микрофон ұясына қосыңыз. Жазу кезінде жақсы нəтиже алу үшін, микрофонға тікелей сөйлеп, артқы шу жоқ параметрде дыбысты жазыңыз.

## **Компьютердің аудио функцияларын тексеру**

**ЕскЕРІМ:** Жазу кезінде жақсы нәтижеге қол жеткізу үшін, микрофонға тікелей сөйлеп, дыбыс жазуды тыныш жерде орындаңыз.

Компьютердің аудио функцияларын тексеру үшін, мына қадамдарды орындаңыз:

- **1.** Бастау экранына п əрпін жазып, бағдарламалар тізімінен **Панель управления** (Басқару тақтасы) белгішесін таңдаңыз.
- **2. Жабдық жəне дыбыс** таңдап, **Дыбыс** таңдаңыз.

Звук (Дыбыс) терезесі ашылғанда, **Звуки** (Дыбыстар) қойындысын басыңыз. **Бағдарламалар оқиғалары** параметрі астынан дыбыс сигналы немесе ескерту дыбысы сияқты кез келген дыбыс оқиғасын таңдаңыз, одан кейін **Сынау** түймешігін таңдаңыз.

Компьютердің жазу функцияларын тексеру үшін, мына қадамдарды орындаңыз:

- **1.** Бастау экранында з əрпін жазыңыз, одан кейін **Запись звука** (Дыбыс жазу) пəрменін таңдаңыз.
- **2. Начать запись** (Жазуды бастау) түймешігін басып, микрофонмен сөйлеңіз. Файлды Windows жұмыс үстеліне сақтаңыз.
- **3.** Мультимедиалық бағдарламаны ашыңыз да, жазылған файлды ойнатыңыз.

Компьютерде аудио параметрлерін құптау немесе өзгерту үшін:

- **1.** Бастау экранына п əрпін жазып, бағдарламалар тізімінен **Панель управления** (Басқару тақтасы) белгішесін таңдаңыз.
- **2. Жабдық жəне дыбыс** таңдап, **Дыбыс** таңдаңыз.

# **Веб-камера (таңдаулы үлгілерде ғана)**

Кейбір компьютерлерде орнатылған веб-камера бар. Алдын-ала орнатылған бағдарламалық құралдың көмегімен сурет немесе бейне түсіру үшін веб-камераys пайдалануға болады. Фотосуреттерді немесе бейне жазбаны қарап шығуға немесе сақтауға болады.

Веб-камера бағдарламалық құралы мынадай мүмкіндіктерді пайдалануға мүмкіндік береді.

- Бейне түсіріп, ортақ пайдалану
- Жылдам хабар алмасу бағдарламалық құралының көмегімен бейне дерек алу
- Дыбыссыз суретке түсіру

Əкімшінің Қауіпсіздік басқарушысын орнату қызметі немесе HP ProtectTools əкімшілік қызметі арқылы Келбетті тану параметрінің қауіпсіздік деңгейін орнату мүмкіндігі бар. Қосымша ақпаратты Face Recognition (келбетті тану) бағдарламалық құралының анықтамасынан қараңыз. Осы нұсқаулыққа қол жеткізу үшін бастау экранында **HP Support Assistant** (НР қолдау көмекшісі) бағдарламасын таңдап, **менің компьютерім** опциясын, одан кейін **қолданушы нұсқаулығы** опциясын таңдаңыз. Веб-камераны қолдану туралы толық ақпарат алу үшін, бағдарламаның анықтамасын қараңыз.

# **Бейне**

Бұл HP компьютері таңдаулы веб-тораптардағы таратылатын бейнені көруге жəне желіге қосылмай-ақ компьютерден тамашалау үшін бейнелер мен фильмдерді жүктеп алуға мүмкіндік беретін қуатты бейне құрылғысы болып табылады.

Көруге байланысты əрекеттеріңізді жақсарту мақсатында компьютерді сыртқы монитор, проектор немесе теледидарға қосу үшін, бейне порттардың бірін пайдаланыңыз.

Компьютерде мына сыртқы бейне порттардың біреуі немесе бірнешеуі болуы мүмкін:

- **VGA**
- HDMI (Ажыратымдылығы жоғары мультимедиалық интерфейс)
- **DisplayPort**

**МАҢЫЗДЫ АҚПАРАТ:** Сыртқы құрылғының дұрыс кабель арқылы компьютердегі дұрыс ұяға қауіпсіз түрде жалғанғандығына көз жеткізіңіз. Сұрақтарыңыз болса, құрылғы өндірушісінің нұсқауларын қараңыз.

**ЕСКЕРІМ:** Компьютердегі бейне порттары туралы ақпаратты [Компьютермен](#page-13-0) танысу 4-бетте атты бөлімнен қараңыз.

# **VGA**

Сыртқы монитор порты немесе VGA порты сыртқы VGA монитор немесе VGA проекторы секілді VGA дисплей құрылғыларын компьютерге жалғайтын аналогтық дисплей интерфейсі.

VGA дисплей құрылғысын сыртқы монитор портына жалғау:

**1.** Монитордың не проектордың VGA кабелін компьютердегі VGA портына суретте көрсетілгендей жалғаңыз.

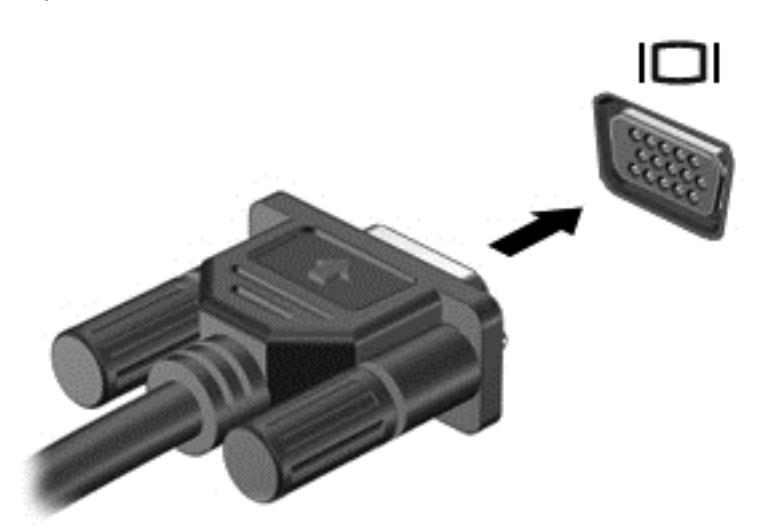

- **2.** Экрандағы суретті 4 түрлі көрсету күйіне ауыстырып қосу үшін, fn+f4 пернесін басыңыз:
	- **ДК экраны ғана:** экрандағы кескінді тек компьютерден көру.
	- **Көшірме:** экрандағы кескінді бір уақытта компьютер мен сыртқы құрылғының *екеуінен* де көру.
	- **Кеңейту:** Экрандағы кескінді компьютер мен сыртқы құрылғының *екеуінен* көру.
	- **Екінші экран ғана:** Экрандағы кескінді тек сыртқы құрылғыдан көру.

fn+f4 пернесі басылған сайын, көрсету күйі өзгереді.

**ЕСКЕРІМ:** Сыртқы құрылғының экран ажыратымдылығын реттеңіз, əсіресе, «Кеңейту» параметрін таңдасаңыз. Бастау экранына п əрпін жазып, бағдарламалар тізімінен **Панель управления** (Басқару тақтасы) белгішесін таңдаңыз. **Көрініс жəне дербестеу** пəрменін таңдаңыз. **Дисплей** астынан үздік нəтижелер үшін **Экран ажыратымдылығын реттеу** таңдаңыз.

### **DisplayPort (тек таңдаулы үлгілерде)**

DisplayPort компьютерді ажыратымдылығы жоғары теледидар сияқты қосымша бейне дерек немесе дыбыстық құрылғысына не болмаса кез келген үйлесімді сандық немесе дыбыстық құралдарына жалғайды. Сыртқы VGA монитор портымен салыстырғанда DisplayPort өнімділігі жоғары болып, сандық қосылысты жақсартады.

**ЕСКЕРІМ:** Бейне және/немесе дыбыс сигналдарын DisplayPort арқылы жіберу үшін, DisplayPort кабелі (бөлек сатылады) керек болады.

**ЕЗУ ЕСКЕРІМ:** Компьютердің DisplayPort портына бір ғана DisplayPort құрылғысын жалғауға болады. Компьютер экранындағы ақпарат бір мезгіде DisplayPort құрылғысында да көрсетіледі. Бейне немесе аудио құрылғысын DisplayPort портына жалғау үшін

**1.** DisplayPort кабелінің бір ұшын компьютердегі DisplayPort портына жалғаңыз.

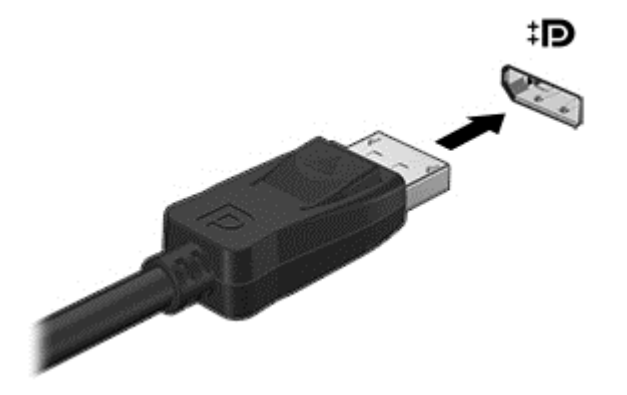

- **2.** Кабельдің екінші ұшын видео ұясына жалғаңыз.
- **3.** Компьютер экранындағы кескінді 4 түрлі көрсету күйіне ауыстырып қосу үшін, fn+f4 пернесін басыңыз:
	- **ДК экраны ғана:** экрандағы кескінді тек компьютерден көру.
	- **Көшірме:** экрандағы кескінді бір уақытта компьютер мен сыртқы құрылғының *екеуінен* де көру.
	- **Кеңейту:** Экрандағы кескінді компьютер мен сыртқы құрылғының *екеуінен* көру.
	- **Екінші экран ғана:** Экрандағы кескінді тек сыртқы құрылғыдан көру.

fn+f4 пернесі басылған сайын, көрсету күйі өзгереді.

**ЕСКЕРІМ:** Сыртқы құрылғының экран ажыратымдылығын реттеңіз, əсіресе, «Кеңейту» параметрін таңдасаңыз. Бастау экранына п əрпін жазып, бағдарламалар тізімінен **Панель управления** (Басқару тақтасы) белгішесін таңдаңыз. **Көрініс жəне дербестеу** пəрменін таңдаңыз. **Дисплей** астынан үздік нəтижелер үшін **Экран ажыратымдылығын реттеу** таңдаңыз.

**ЕУ ЕСКЕРІМ:** Құрылғы кабелін алу үшін, оны компьютерден ажыратуға қосқыш ілгекті басыңыз.

# **6 Қуатты басқару**

**ЕСКЕРІМ:** Компьютерде қуат түймесі немесе қуат қосқышы болуы мүмкін. *Қуат түймесі* термині осы нұсқаулықта қуатты басқарудың екі түрі үшін қолданылады.

# **Компьютерді өшіру**

**ЕСКЕРТУ:** компьютер өшірілген кезде сақталмаған мəліметтер жойылады.

Жұмысты аяқтау пəрмені амалдық жүйемен қоса барлық ашық тұрған бағдарламаларды жауып, дисплей мен компьютерді өшіреді.

Келесі жағдайлардың кез келгені орын алса компьютерді өшіріңіз:

- Батареяны ауыстыру немесе компьютердің ішіндегі бөліктерге қол жеткізу қажет болғанда
- Әмбебап тізбекті шина (USB) портына жалғанбаған сыртқы ақпараттық құралға қосылғанда
- Компьютер ұзақ уақыт бойы пайдаланылмайтын болса және сыртқы қуат көзінен ажыратылған кезде

Компьютерді қуат түймесі арқылы да өшіруге болады, бірақ Windows өшіру пəрменін қолдану ұсынылады.

**ЕСКЕРІМ:** Компьютер ұйқылық немесе күту күйінде болғанда, жұмысты аяқтамас бұрын, қуат түймешігін басып қалу арқылы ұйқылық немесе күту күйінен шығу қажет.

- **1.** Жұмысыңызды сақтап, барлық ашық бағдарламаларды жабыңыз.
- **2.** Бастау экранынан экранның үстіңгі оң жағына не төменгі оң жағына тінтуірді апарыңыз.
- **3. Настройки** (параметрлер), **Питание** (Қуат) белгішелерін басыңыз, одан кейін **Завершение работы** (Жұмысты аяқтау) параметрін таңдаңыз.

Компьютер жауап бермесе жəне жұмысты аяқтау алдындағы қадамдарды пайдалану мүмкін болмаса, келесі төтенше жағдай қадамдары көрсетілген кезекпен орындап көріңіз:

- ctrl+alt+delete пернелер тіркесімін басыңыз. **Питание** (Қуат) белгішесін басыңыз, одан кейін **Завершение работы** (Жұмысты аяқтау) параметрін таңдаңыз.
- Қуат түймешігін кемінде 5 секунд басып тұрыңыз.
- Компьютерді сыртқы қуат көзінен ажыратыңыз.
- Пайдаланушы арқылы ауыстырылатын батареясы бар компьютерден батареяны шығарыңыз.

# **Қуат параметрлерін орнату**

# **Қуатты үнемдеу күйлерін пайдалану**

Ұйқы күйі зауытта іске қосылады.

Ұйқы күйі қосылғанда, қуат шамдары жыпылықтап, экран тазарады. Жұмысыңыз жадқа сақталды.

**ЕСКЕРТУ:** Аудио жəне видео файлдарын ойнатудың мүмкін нашарлауы, аудио немесе бейне ойнату жұмысының жоғалуы немесе ақпараттың жоғалу қаупін азайту үшін, дискіден не сыртқы медиа картасынан оқу немесе оған жазу кезінде ұйқы күйін қоспаңыз.

**ЕСКЕРІМ:** Компьютер ұйқы күйінде тұрса, желіге қосылудың кез- келген түрін қосе немесе компьютердің кез-келген функцияларын орындау мүмкін болмайды.

#### **Intel Rapid Start Technology (Intel жылдам іске қосу технологиясы, тек таңдаулы үлгілерде)**

Таңдаулы үлгілерде əдепкі параметрлер бойынша Rapid Start Technology (RST) мүмкіндігі қосылған. RST мүмкіндігі əрекетсіз тұрған компьютерді бірден іске қосуға мүмкіндік береді.

RST мүмкіндігі қуатты үнемдеу опцияларын келесі жолдармен басқарады:

- Ұйқылық күй: RST мүмкіндігі ұйқылық күйді таңдауға мүмкіндік береді. Ұйқылық күйден шығу үшін кез келген пернені басыңыз, сенсорлы тақтаны іске қосыңыз немесе қуат түймешігін тез басып қалыңыз.
- Күту күйі: RST мүмкіндігі күту күйін ұйқылық күйдегі компьютерде не батарея қуатымен, не сыртқы қуатпен істеп тұрғанда бос тұрғаннан кейін, не болмаса батареяның заряды тым төмен деңгейге жеткенде қосады. Күту күйінен шығып, жұмысты жалғастыру үшін, қуат түймешігін басыңыз.

**ЕСКЕРІМ:** RST мүмкіндігін Setup Utility (BIOS) ішінде өшіруге болады. Күту күйін қосқыңыз келсе, қуат параметрлерінде пайдаланушы арқылы қосылатын күту күйі параметрін таңдауыңыз тиіс. Пайдаланушы анықтайтын күту күйін қосу жəне шығу 39-бетте бөлімін қараңыз.

#### **Ұйқылық күйді қосу жəне одан шығу**

Компьютер қосулы болғанда келесі жолдардың кез келгенін қолданып ұйқылық күйді қосуға болады:

- Қуат түймешігін тез басып қалыңыз.
- Бастау экранынан экранның үстіңгі оң жағына не төменгі оң жағына тінтуірді апарыңыз. Шебер түймелердің тізімі ашылғанда, **Параметры** (Параметрлер) басып, **Питание** (Қуат) белгішесін басып, **Ұйқы** басыңыз.

Ұйқы режимінен шығу үшін, қуат түймесін басыңыз.

Компьютер ұйқылық күйден шыққанда электр қуатының шамдары жанып, экранда жұмысыңыздың тоқтаған жері көрсетіледі.

**ЕСКЕРІМ**: Егер күтү режимінен қосылған кезде, құпия сөз сұралатындай орнатылған болса, жұмысты жалғастыру үшін, Windows құпия сөзін енгізу қажет болады.

#### **Пайдаланушы анықтайтын күту күйін қосу жəне шығу**

Қосу таңдауларын қолданып, қолданушы таңдауымен Күту күйін іске қосып, басқа қосу реттеулерін уақыт шегі режимдерін өзгертуге болады:

- **1.** Бастау экранына питание (қуат) сөзін жазып, **Параметры** (Параметрлер) жəне **Параметры питания** (Қуат параметрлері) опциясын таңдаңыз.
- **2.** Сол жақ тақтадан **Укажите действие кнопки питания** (Қуат түймешігінің əрекетін таңдаңыз) сілтемесін нұқыңыз.
- <span id="page-49-0"></span>**3. Изменение параметров, недоступных в данный момент** (Қазіргі уақытта қол жетімді емес параметрлерді өзгерту) параметрін таңдаңыз.
- **4. При нажатии кнопки питания** (Қуат түймешігін басқан кезде) аймағында **Гибернация** (Күту) күйін таңдаңыз.
- **5. Сохранить изменения** (Өзгертулерді сақтау) параметрін таңдаңыз.

Күту күйінен шығу үшін, қуат түймешігін аз уақыт басыңыз. Қуат шамдары жанып, экранда жұмысыңыздың тоқтаған жері көрсетіледі.

**ЕХУ ЕСКЕРІМ:** Егер ұйқы режимінен қосылған кезде, құпия сөз сұралатындай орнатылған болса, жұмысты жалғастыру үшін, Windows құпия сөзін енгізу қажет болады.

#### **Оянған кезде сұралатын құпия сөзбен қорғау**

Компьютер ұйқылық немесе күту күйінен шыққанда, компьютерде құпия сөз сұралуын орнату үшін, осы қадамдарды орындаңыз:

- **1.** Бастау экранына питание (қуат) сөзін жазып, **Параметры** (Параметрлер) жəне **Параметры питания** (Қуат параметрлері) опциясын таңдаңыз.
- **2.** Сол жақ тақтадан **Запрашивать пароль при пробуждении** (Оянғанда құпия сөз сұрау) тармағын таңдаңыз.
- **3. Изменение параметров, недоступных в данный момент** (Қазіргі уақытта қол жетімді емес параметрлерді өзгерту) параметрін таңдаңыз.
- **4. Запрашивать пароль (рекомендуется)** (Құпия сөз сұрау (ұсынылады)) параметрін таңдаңыз.

**ЕСКЕРІМ:** Пайдаланушы есептік жазбасының құпия сөзін жасау немесе ағымдағы құпия сөзді өзгерту қажет болса, **Создание или изменение пароля учетной записи пользователя** (Пайдаланушы жазбасының құпия сөзін жасау немесе өзгерту) тармағын таңдап, экрандағы нұсқауларды орындаңыз. Пайдаланушы есептік жазбасының құпия сөзін жасау немесе өзгерту қажет болмаған жағдайда, 5-қадамға өтіңіз.

**5. Сохранить изменения** (Өзгертулерді сақтау) параметрін таңдаңыз.

#### **Қуат көрсеткішін жəне қуат параметрлерін қолдану**

Қосу көрсеткіші Windows жұмыс үстелінде орналасқан. Қуат көрсеткіші қуат параметрлеріне жылдам кіруге жəне қалған батарея зарядын көруге мүмкіндік береді.

- $\bullet$  Батарея зарядының қалған деңгейін және Windows жұмыс үстелінде орналасқан ағымдағы қуат жоспарын экранда көру үшін, меңзерді қуат көрсеткіші белгішесінің үстінен жүргізіңіз.
- Қуат параметрлерін пайдалану немесе қуат жоспарын өзгерту үшін, қуат өлшегіш белгішесін басып, тізімнен бір тармақты таңдаңыз. Бастау экранына, сондай-ақ, питание (қуат) сөзін жазып, **Параметры** (Параметрлер) жəне **Параметры питания** (Қуат параметрлері) опцияларын таңдаңыз.

Əртүрлі қуат көрсеткішінің белгішелері компьютердің батарея қуатымен немесе сыртқы қуатпен жұмыс істеп тұрғанын көрсетеді. «Заряд төмен» деңгейіне немесе «Заряд өте төмен» деңгейіне жеткенде, белгіше хабар шығарады.

# **Батарея қуатын пайдалану**

**АБАЙ БОЛЫҢЫЗ!** Пайда болуы мүмкін қауіпсіздік мəселелерін азайту үшін компьютермен бірге жабдықталған батареяны, HP компаниясы ұсынатын ауыстыру батареясын немесе HP компаниясынан сатып алынған үйлесімді батареяны пайдаланыңыз.

Компьютер сыртқы айнымалы ток қуатына жалғанбаған кезде ол батареяның қуатымен жұмыс атқарады. Қуатты басқару параметрлеріне, ашылған бағдарламаларға, экранның жарықтығына, компьютерге жалғанған сыртқы құрылғыларға жəне басқа да себептерге байланысты компьютер батареясының жұмыс мерзімі əртүрлі болады. Компьютер айнымалы ток қуатына қосылған болса да, батареяны компьютерде сақтау батареяны зарядтайды жəне де қуат берілмей қалған жағдайда жұмысты қорғайды. Компьютерде батареясы қуатталған болса жəне сыртқы айнымалы ток қуаты іске қосылса, компьютерден айнымалы ток адаптері ажыратылғанда немесе айнымалы ток қуатының берілуі тоқтатылғанда, компьютер батарея қуатын автоматты түрде қосады.

**ЕСКЕРІМ:** Айнымалы ток көзінен ажыратқан кезде, батареяның қызмет ету мерзімін сақтау үшін, дисплей жарықтығы автоматты түрде азаяды.

#### **Батарея туралы қосымша ақпарат табу**

HP Support Assistant (НР қолдау көмекшісі) бағдарламасы мына құралдармен жəне батарея туралы ақпаратпен қамтамасыз етеді.

- Батарея жұмысын тексеруге арналған батареяны тексеру құралы
- Батареяның қызмет ету мерзімін ұлғайтуға арналған тексеру, қуатты басқару және дұрыс күтім мен сақтау туралы ақпарат
- Батареяның түрлері, сипаттамалары, батареяның қызмет ету мерзімдері және сыйымдылығы туралы ақпарат

Батарея туралы ақпаратқа қол жеткізу үшін

**▲** Батарея туралы ақпаратты қарау үішн, **HP қолдау көмекшісі** бағдарламасын бастау экранынан таңдап, **Батарея жəне өнімділік** тармағын таңдаңыз.

#### **Батареяны тексеру бағдарламасын пайдалану**

Анықтама жəне қолдау орталығында компьютерде орнатылған батареяның күйі туралы ақпарат беріледі.

Батареяны тексеруді іске асыру үшін

**1.** Айнымалы ток адаптерін компьютерге қосыңыз.

**ЕСКЕРІМ:** Батареяны тексеру құралының дұрыс жұмыс істеуі үшін компьютер сыртқы қуат көзіне жалғануы тиіс.

**2.** Батарея туралы ақпаратты қарау үішн, **HP қолдау көмекшісі** бағдарламасын бастау экранынан таңдап, **Батарея жəне өнімділік** тармағын таңдаңыз.

Батареяны тексеру құралы батареяның жəне оның ұяларының дұрыс жұмыс істейтінін тексереді жəне тексерудің нəтижелерін хабарлайды.

#### **Қалған батарея зарядын көрсету**

**▲** Меңзерді Windows жұмыс үстеліндегі хабарландыру аймағындағы тапсырма тақтасының оң жақ шетінде орналасқан қуат өлшегіш белгішесінің үстінен жүргізіңіз.

#### **Батареяның зарядсыздану уақытын ұлғайту**

Батареяның қуат аяқталу уақыты батарея қуатын пайдаланғанда қандай мүмкіндіктердің қолданылатынына байланысты əртүрлі болады. Ең көп қуатсыздану уақыты батареяның сақтау сыйымдылығы төмендейтіндіктен біртіндеп қысқарады.

Батареяның зарядсыздану уақытын ұлғайтуға арналған кеңестер:

- Экранның жарықтығын төмендетіңіз.
- Пайдаланушы ауыстыра алатын батареямен жабдықталған компьютер қолданыста болмағанда немесе қуатталып тұрмаса, батареяны компьютерден шығарып қойыңыз.
- Пайдаланушы ауыстыра алатын батареяны салқын, құрғақ жерде сақтаңыз.
- Параметры электропитания (Қуат параметрлері) ішінен **Power saver** (Қуат үнемдегіші) параметрін таңдаңыз.

#### **Төмен батарея деңгейлерін басқару**

Осы бөлімдегі ақпарат ескертулер мен зауытта орнатылған жүйе жауаптарын сипаттайды. Кейбір батареяның төмендігі туралы ескертулер мен жүйе жауаптарын қуат опциялары арқылы өзгертуге болады. Параметры электропитания (Қуат параметрлерін) қолдану басымдықтарының жиынтығы шамдарға əсер етпейді.

Бастау экранына питание (қуат) сөзін жазып, **Параметры** (Параметрлер) жəне **Параметры питания** (Қуат параметрлері) опциясын таңдаңыз.

#### **Төмен батарея деңгейлерін анықтау**

Компьютердің жалғыз қуат көзі болатын батарея заряды төмен батарея деңгейіне жеткенде, батарея шамы жыпылықтайды.

- Батарея шамы (тек таңдаулы үлгілерде) батарея зарядының төмен немесе тым төмен деңгейін көрсетеді.
- немесе –
- Тапсырмалар тақтасының оң жағындағы хабарландыру аймағындағы қуат өлшегіші таңбасы төмен немесе өте төмен батареяның деңгейін көрсетеді.

**ЕСКЕРІМ:** Қуат көрсеткіші туралы қосымша ақпарат алу үшін, Қуат [көрсеткішін](#page-49-0) және қуат [параметрлерін](#page-49-0) қолдану 40-бетте бөлімін қараңыз.

Қосылып тұрған немесе күту күйінде компьютер қысқа уақытқа ұйқы күйіне еніп, одан кейін өшеді. Барлық сақталмаған ақпарат жоғалады.

#### **Төмен батарея деңгейі мəселесін шешу**

#### **Сыртқы қуат қолданылғанда төмен батарея деңгейін шешу**

- **▲** Мына құрылғылардың біреуін жалғаңыз:
	- Айнымалы ток адаптері
	- Қосымша жалғау немесе кеңейту құрылғысы
	- НР компаниясынан қосалқы құрал ретінде сатып алынатын қосымша қуат адаптері

#### <span id="page-52-0"></span>**Ешқандай қуат көзі болмағанда төмен батарея деңгейі мəселесін шешу**

Қуат көзі болмаса жəне батарея қуатының деңгейі төмен болса, жұмысыңызды сақтап, компьютерді өшіріңіз.

#### **Батареяны салу жəне шығарып алу**

Батареяны салу үшін:

**1.** Батарея ұясына батареяны салыңыз **(1)**.

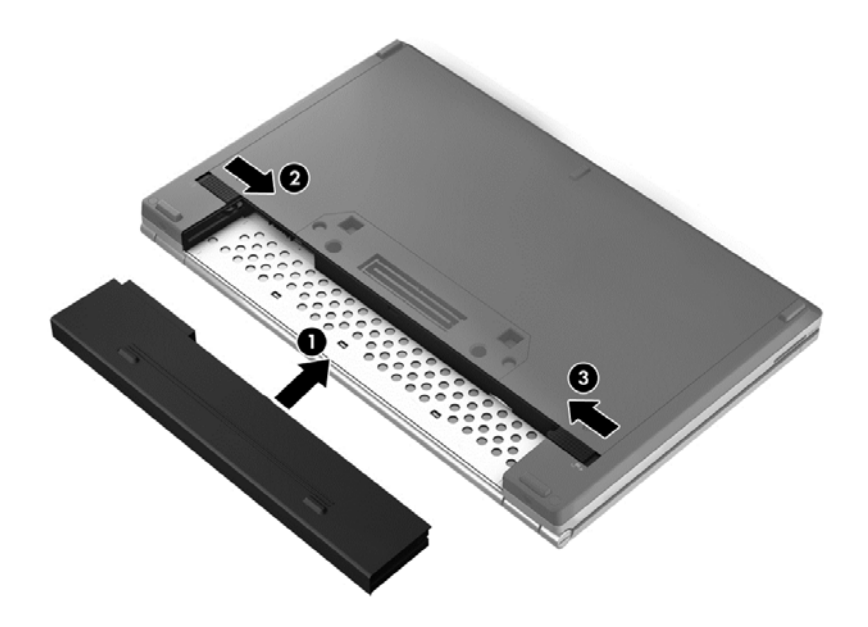

**2.** Батареяны оның орнында бекіту үшін, батареяны шығару ысырмасын **(2)**, одан кейін батареяны құлыптау ысырмасын **(3)** сырғытыңыз.

Батареяны шығарып алу үшін:

- **ЕСКЕРТУ:** Компьютердің жалғыз қуат көзі болып табылатын батареяны шығарып алу ақпараттың жоғалуын тудыруы мүмкін. Ақпараттың жоғалмауын қамтамасыз ету үшін, батареяны шығарып алмастан бұрын, күту күйін қосыңыз немесе компьютерді Windows жүйесі арқылы өшіріп тастаңыз.
	- **1.** Батареяны шығару үшін, батареяны құлыптау ысырмасын **(1)**, одан кейін батареяны шығару ысырмасын **(2)** сырғытыңыз.

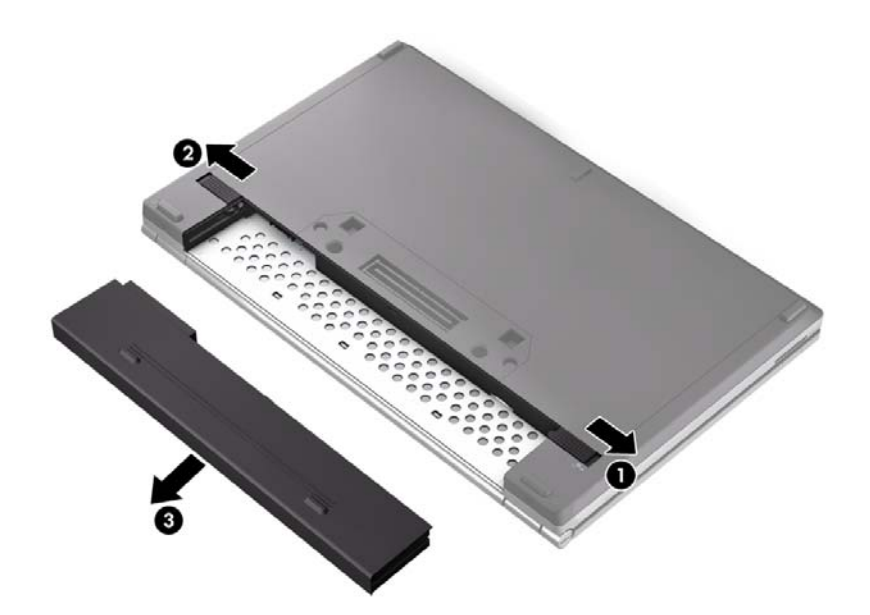

**2.** Компьютерден **(3)** батареяны шығарып алыңыз.

#### **Батарея қуатын үнемдеу**

- Бастау экранына питание (қуат) сөзін жазып, **Параметры** (Параметрлер) жəне **Параметры питания** (Қуат параметрлері) опциясын таңдаңыз.
- Қуат опциялары арқылы төмен қуат қолданысы параметрін таңдаңыз.
- Сымсыз жəне LAN қосылыстарын ажыратып, оларды қолданбаған кезде модем бағдарламаларынан шығыңыз.
- Оларды қолданбаған кезде сыртқы қуат көзінен ажыратылмаған сыртқы құрылғыларды ажыратыңыз.
- Пайдаланбаған кез келген сыртқы мүльтимедиа карталарының жұмысын тоқтатыңыз, оларды өшіріңіз немесе шығарып алыңыз.
- Экран жарықтығын азайтыңыз.
- Жұмысты тоқтатқан кезде, ұйқы күйін қосыңыз немесе компьютерді өшіріңіз.

#### **Пайдаланушы ауыстыратын батареяны сақтау (тек таңдаулы үлгілерде)**

**ЕСКЕРТУ:** Батареяны зақымдамау үшін оны ұзақ уақыт бойы жоғары температурада сақтамаңыз.

Компьютер екі аптадан артық пайдаланылмайтын жəне сыртқы қуат көзіне жалғанбайтын болса, пайдаланушы ауыстыратын батареяны шығарып алып, оны бөлек сақтаңыз.

Сақталатын батареяның зарядын ұзақ уақыт бойы сақтау үшін оны салқын, құрғақ жерге қойыңыз.

**ЕСКЕРІМ:** Сақталған батареяны әрбір 6 ай сайын тексеру қажет. Егер сыйымдылығы 50 пайыздан төмен болса, қайта сақтаудан бұрын батареяны қайта зарядтаңыз.

Батарея бір немесе бірнеше ай сақталған болса, оны пайдаланбастан бұрын, тексеріңіз.

#### **Пайдаланушы ауыстыратын батареяны қоқысқа тастау (тек таңдаулы үлгілерде)**

**АБАЙ БОЛЫҢЫЗ!** Өрт шығу немесе күйік алу қаупін азайту үшін бөлшектемеңіз, бұзбаңыз немесе теспеңіз; сыртқы түйіспелерді қысқа тұйықтамаңыз; отқа немесе суға тастамаңыз.

Батареяны дұрыс тастау туралы ақпаратты *Заңдық, қауіпсіздік жəне қоршаған орта ескертулері* бөлімінен қараңыз. Осы нұсқаулыққа қол жеткізу үшін бастау экранында **HP Support Assistant** (НР қолдау көмекшісі) бағдарламасын таңдап, **менің компьютерім** опциясын, одан кейін **қолданушы нұсқаулығы** опциясын таңдаңыз. Батарея туралы ақпаратты қарау үішн, **HP қолдау көмекшісі** бағдарламасын бастау экранынан таңдап, **Батарея жəне өнімділік** тармағын таңдаңыз.

#### **Пайдаланушы ауыстыратын батареяны ауыстыру (тек таңдаулы үлгілерде)**

Ішкі бөлім дұрыс зарядталмаған кезде немесе батарея сыйымдылығы «əлсіз» жағдайға жеткенде, батареяны тексеру құралы батареяны ауыстыру қажеттігін ескертеді. Батарея HP компаниясының кепілдігімен қамтамасыз етілген жағдайда, нұсқаулардың ішінде кепілдік нөмірі болады. Ауыстыру батареясына тапсырыс беру туралы қосымша ақпарат беретін HP компаниясының веб-торабына сілтейтін хабарлама пайда болады.

# **Сыртқы айнымалы ток қуаты көзін пайдалану**

**АБАЙ БОЛЫҢЫЗ!** Ұшақ бортында болғанда компьютер батареясын зарядтамаңыз.

**АБАЙ БОЛЫҢЫЗ!** Мүмкін сақтық шараларына қатысты мəселелерді болдырмау үшін, компьютермен қамтамасыз етілетін айнымалы ток адаптерін, HP қамтамасыз ететін ауыстырғыш айнымалы ток адаптерін немесе HP компаниясынан сатып алынған айнымалы ток адаптерін ғана пайдаланыңыз.

**ЕХУ ЕСКЕРІМ:** Айнымалы ток көзіне қосылу жөнінде қосымша ақпаратты қораптың ішіндегі *Орнату нұсқаулары* парақшасынан қараңыз.

Сыртқы айнымалы ток қуаты мақұлданған айнымалы ток адаптері немесе қосымша жалғау, не кеңейту құрылғысы арқылы қамтамасыз етіледі.

Төмендегі жағдайлардың кез келгенінде компьютерді сыртқы айнымалы ток қуатына қосыңыз:

- Батареяны зарядтағанда немесе тексергенде.
- Жүйелік бағдарламалық құралды орнатқанда немесе өзгерткенде.
- Ақпаратты ықшам дискіге, DVD немесе BD (тек таңдаулы үлгілерде) дискілеріне жазғанда.
- Дискіні дефрагментациялау құралын іске қосқанда.
- Сақтық көшірме жасағанда немесе қалпына келтіргенде.

Компьютерді сыртқы айнымалы токқа қосқанда, төмендегі жағдайлар туындайды:

- Батарея зарядтала бастайды.
- Компьютер қоыслып тұрса, хабарландыру аймағындағы тапсырма тақтасының оң жақ шетінде орналасқан қуат өлшегіш белгішесі түрін өзгертеді.

Компьютерді сыртқы айнымалы токтан ажыратқанда, төмендегі жағдайлар туындайды:

- Компьютер батарея қуатына көшеді.
- Батареяның қызмет ету мерзімін сақтау үшін, дисплей жарықтығы автоматты түрде азаяды.

#### **Айнымалы ток адаптерін тексеру**

Айнымалы ток қуат көзіне жалғанған компьютерде мына жағдайлар орын алса, айнымалы ток адаптерін тексеріңіз:

- Компьютер қосылмайды.
- Дисплей қосылмайды.
- Қуат шамдары жанбайды.

Айнымалы ток адаптерін тексеру:

**ЕСКЕРІМ:** Келесі нұсқаулар пайдаланушы ауыстыруға болатын батареясы бар компьютерлерге қатысты.

- **1.** Компьютерді сөндіріңіз.
- **2.** Компьютерден батареяны шығарып алыңыз.
- **3.** Айнымалы ток адаптерін компьютерге жəне ауыспалы ток розеткасына жалғаңыз.
- **4.** Компьютерді қосыңыз.
	- Қуат шамдары *жанса*, айнымалы ток адаптері дұрыс істеп тұр.
	- Егер қуат шамдары *сөніп* тұрса, айнымалы ток адаптері жұмыс істемейді жəне оны ауыстыру қажет.

Айнымалы токтың қуат адаптерін ауыстыруды орындау туралы ақпарат алу үшін қолдау қызметімен байланысыңыз.

# **7 Сыртқы карталар мен құрылғылар**

# **Медиа картаны оқу құрылғысының карталарын пайдалану (таңдаулы үлгілерде ғана)**

Таңдамалы сандық карталар ақпаратты қауіпсіз сақтау жəне қолайлы ортақ пайдалану мүмкіндігін береді. Бұл карталар əдетте сандық медиамен жабдықталған камераларда, қалта компьютерлерінде жəне басқа да компьютерлерде қолданылады.

Компьютеріңіз қолдау көрсететін сандық карта пішімдерін анықтау үшін, [Компьютермен](#page-13-0) [танысу](#page-13-0) 4-бетте бөлімін қараңыз

### **Сандық картаны салу**

**ЕСКЕРТУ:** Сандық карталар қосқышын зақымдау қаупін азайту үшін оны салған кезде, қатты күшпен итермеңіз.

- **1.** Сандық картаны ұстағанда, жапсырмасын жоғары, ал қосқышын компьютерге қаратыңыз.
- **2.** Картаны медиа картаны оқу құрылғысына салып, орнына түскенше үстінен басыңыз.

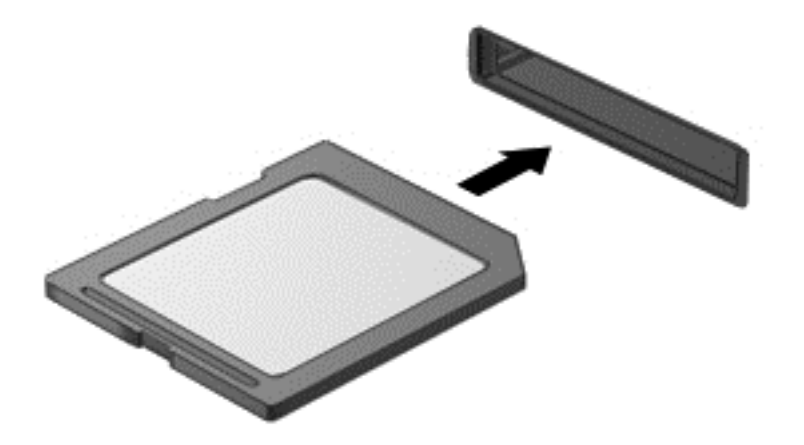

Құрылғы анықталғанда дыбыс естіледі жəне параметрлер мəзірі көрінуі мүмкін.

### **Сандық картаны шығарып алу**

**ЕСКЕРТУ:** Ақпарат жоғалуының немесе жүйенің жауап қатпау қаупін азайту мақсатында сандық картасын қауіпсіз шығарып алу үшін төмендегі қадамдарды орындаңыз.

- **1.** Ақпаратты сақтап, сандық картамен байланысты барлық бағдарламаларды жабыңыз.
- **2.** Windows жұмыс үстеліндегі хабарландыру аймағындағы тапсырмалар тақтасының оң жақ шетінде орналасқан құрылғы таңбасын алу белгішесін басыңыз. Одан кейін экрандағы нұсқауларды орындаңыз.

**3.** Картаны басып **(1)**, оны ұясынан шығарып алыңыз **(2)**.

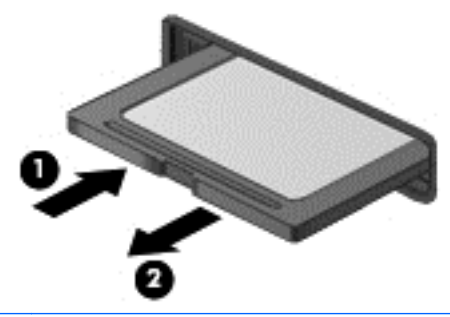

**ЕСКЕРІМ:** Карта шықпаса, оны ұясынан тартып шығарыңыз.

# **Смарт-карталарды пайдалану (тек таңдаулы үлгілерде)**

**ЕСКЕРІМ:** *Смарт карта* термині осы тарауда смарт карталар мен Java™ карталарының екі түрін білдіреді.

Смарт карта – жад пен микропроцессоры бар шағын схемалы несие картасы өлшеміндегі қосалқы құрал. Дербес компьютерлер сияқты смарт карталардың кірісті жəне шығысты басқаратын амалдық жүйелері, сондай-ақ оларды рұқсатсыз пайдаланудан қорғайтын қауіпсіздік мүмкіндіктері бар. Өндірісте қолданылатын смарт карталар оқу құралдарымен (тек таңдаулы үлгілерде) бірге пайдаланылады.

PIN коды микрочип мазмұнына кіру рұқсатын алуға керек. Смарт карталардың қауіпсіздік мүмкіндіктері туралы қосымша ақпаратты Анықтама жəне қолдау бөлімінен қараңыз. Бастау экранына с əрпін жазып, **Справка и поддержка** (Анықтама жəне қолдау) опциясын таңдаңыз.

#### **Смарт-картаны салу**

**1.** Картаны ұстағанда, жапсырмасын жоғары қаратып, картаны ақырындап смарт-картаны оқу құрылғысына орныққанша сырғытыңыз.

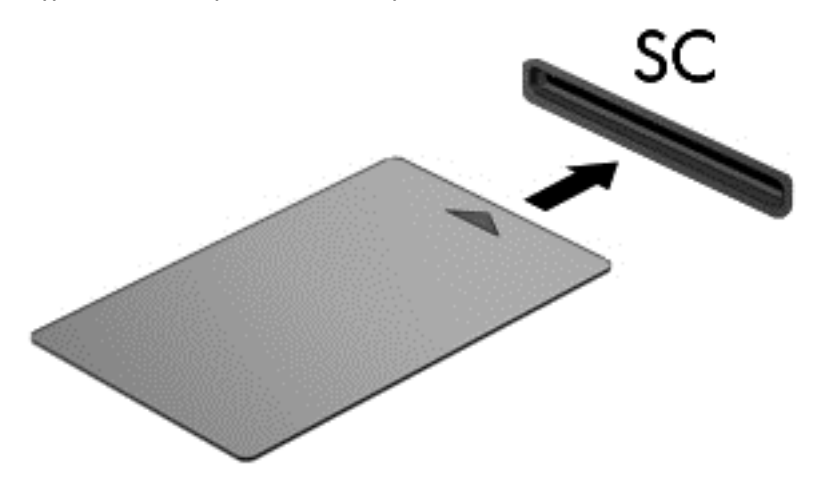

**2.** Компьютерге кіру үшін смарт-картаның PIN кодын пайдаланып экрандағы нұсқауларды орындаңыз.

### **Смарт-картаны шығарып алу**

**▲** Смарт-картаның шетін қысып, оны смарт-карталарды оқу құрылғысынан суырып алыңыз.

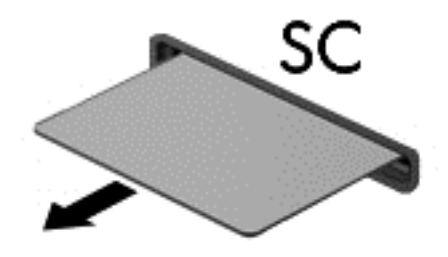

# **USB құрылғысын пайдалану**

Əмбебап тізбекті шина (USB) дегеніміз USB пернетақтасы, тінтуір, диск, басып шығарғыш, сканер немесе хаб сияқты қосымша сыртқы құрылғыны қосуға арналған аппараттық құрал интерфейсі.

Кейбір USB құрылғылары əдетте құрылғымен қоса берілетін қосымша қолдау бағдарламалық құралын қажет етуі мүмкін. Құрылғыға арналған бағдарламалық құрал жөнінде қосымша ақпаратты өндірушінің нұсқауларынан қараңыз. Бағдарламалық құралмен қамтамасыз етілген бұл нұсқаулар дискіде немесе өндірушінің веб-торабында болуы мүмкін.

Компьютерде USB 1.0, 1.1, 2.0 немесе 3.0 құрылғыларымен жұмыс істейтін кем дегенде 1 USB порты бар. Сонымен қатар, сыртқы құрылғыға қуат беретін USB зарядтау порты компьютеріңізде болуы мүмкін. Қосымша USB қондыру құрылғысы немесе USB ұяшықтары компьютерге қосымша USB порттарын қамтамасыз етеді.

## **USB құрылғысын жалғау**

**ЕСКЕРТУ:** USB қосқышын зақымдау қаупін азайту үшін, құрылғыны күштеп қоспаңыз.

- **▲** Құрылғының USB кабелін USB портқа жалғаңыз.
- **ЕСКЕРІМ:** Төмендегі сурет пен компьютеріңіздің арасында біраз айырмашылық болуы мүмкін.

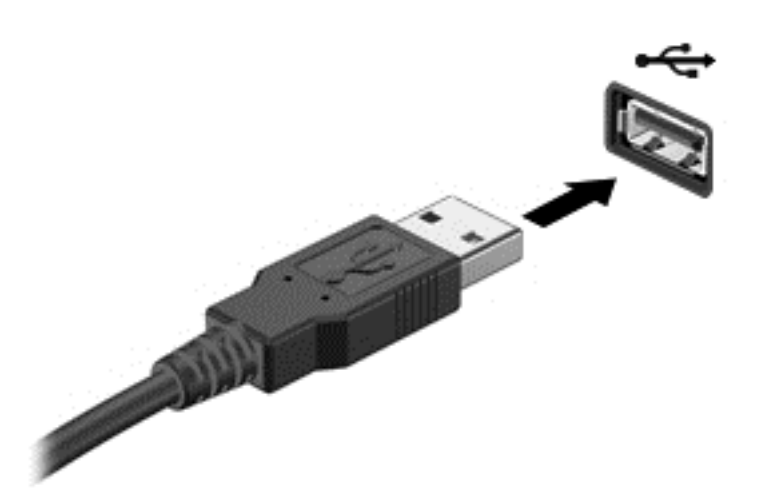

Құрылғы табылғанда белгілі бір дыбыс естіледі.

**ЕСКЕРІМ:** USB құрылғысы қосылған кезде жүйенің құрылғыны танытқанын көрсету үшін хабарландыру аймағында хабарлама көрсетілуі мүмкін.

### **USB құрылғысын шығарып алу**

**ЕСКЕРТУ:** USB қосқышын зақымдау қаупін азайту үшін USB құрылғысын шығарып алған кезде оны сымынан тартпаңыз.

**ЕСКЕРТУ:** Деректер жоғалуының немесе жүйенің жауап қатпау қаупін азайту мақсатында USB құрылғысын қауіпсіз шығарып алу үшін төмендегі қадамдарды орындаңыз.

- **1.** USB құрылғысын шығарып алу үшін, ақпаратты жауып, құрылғымен байланысты барлық бағдарламаларды жабыңыз.
- **2.** Windows жұмыс үстеліндегі тапсырмалар тақтасының оң жақ шетінде орналасқан хабарландыру аймағындағы бағдарламалық құралды алу белгішесін басыңыз, одан кейін экрандағы нұсқауларды орындаңыз.
- **3.** Құрылғыны шығарып алыңыз.

# **Қосымша сыртқы құрылғыларды пайдалану**

**Е 22 ЕСКЕРІМ:** Керекті бағдарламалық құрал мен диск жетектері туралы ақпарат алу үшін немесе компьютердің қолданылатын портын білу үшін өндіруші нұсқауларын қараңыз.

Сыртқы құрылғыны компьютерге жалғау үшін:

- **ЕСКЕРТУ:** Қуатты құрылғыны жалғағанда құралдың зақымдалу қаупін азайту үшін құрылғының өшіріліп, қуат сымының айнымалы ток көзінен ажыратылғанын тексеріңіз.
	- **1.** Құрылғыны компьютерге жалғаңыз.
	- **2.** Егер қуатты құрылғыны жалғаған болсаңыз, оның қуат сымын жерге қосылған ток көзіне қосыңыз.
	- **3.** Құрылғыны өшіріңіз.

Қуат көзіне қосылмаған сыртқы құрылғыны ажырату үшін құрылғыны өшіріп, одан кейін оны компьютерден ажыратыңыз. Қуат көзіне қосылған сыртқы құрылғыны ажырату үшін құрылғыны өшіріңіз де, оны компьютерден ажыратыңыз, одан кейін айнымалы ток сымын суырыңыз.

### **Қосымша сыртқы дискілерді пайдалану**

Алынатын сыртқы дискілер мəліметтерді сақтау жəне оларға кіруге арналған мүмкіндіктер санын ұлғайтады. USB драйвын компьютердегі USB портына жалғау арқылы қосуға болады.

**ЕЗУ ЕСКЕРІМ:** HP сыртқы USB оптикалық дискілерін қуатқа қосылған компьютердегі USB портына жалғау керек.

USB дискісінің мынадай түрлері бар:

- 1,44 мегабайттық дискета салғыш
- Катты диск модулі
- Сыртқы оптикалық диск (CD, DVD және Blu-ray)
- MultiBay құрылғысы

### **Жалғау ұясын пайдалану (тек таңдаулы модельдерде)**

Жалғау ұясы компьютерді қосымша жалғау құрылғысымен байланыстырады. Қосымша қондыру құрылғысы компьютермен қолдануға болатын қосымша порттар мен ұялармен қамтамасыз етеді.

**ЕСКЕРІМ:** Мына сурет компьютеріңізден немесе жалғау құрылғысынан сәл өзгеше болуы мүмкін.

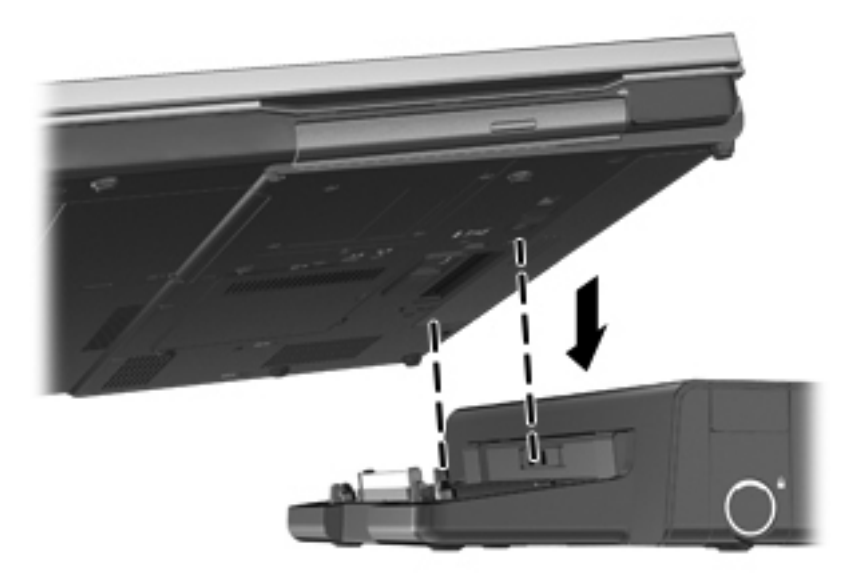

# **8 Дискілер**

# **Дискілерді ұстау**

**ЕСКЕРТУ:** Дискілер компьютердің əлсіз бөліктері жəне оларды абайлап ұстау қажет. Драйвтарын қолданбас бұрын келесі ескертулерді қараңыз. Қосымша ескертулер оларды қолдану қадамдарында қамтылған.

Мына ескертулерді қарап шығыңыз:

- Сыртқы қатты дискіге қосылған компьютерді жылжытпас бұрын, оны күту режиміне қойып, экранның тазалануын күтіңіз немесе сыртқы қатты дискіні дұрыстап ажыратыңыз.
- Дискіні қолданбас бұрын оның боялмаған метал бетiне саусағыңызды тигізу арқылы статикалық электр қуатын төмендетіңіз.
- Алынбалы дискідегі немесе компьютердегі қосқыш істікшелерге қолыңызды тигізбеңіз.
- Дискіні абайлап ұстаңыз, оны құлатуға немесе оның үстіне заттар қоюға болмайды.
- Дискіні шығарғанда немесе салғанда, компьютерді өшіріңіз. Компьютердің өшірулі не ұйқы күйінде болғанын білмеген жағдайда, компьютерді қосып, амалдық жүйе арқылы өшіріңіз.
- Дискіні арнайы саңылауға салғанда шамадан тыс күшпен итермеңіз.
- Оптикалық жинақтағыш диск жетегі дискіге жазып жатқанда компьютердің пернетақтасын басуға немесе компьютерді жылжытуға болмайды. Жазу үрдісі тербелістерге сезімтал болады.
- Батарея жалғыз қуат көзі болса, ақпарат құралдарына жазбастан бұрын, зарядының жеткілікті екенін тексеріңіз.
- Дискінің өте жоғары немесе өте төмен температура мен ылғалдылықта қолданылмауын қадағалаңыз.
- Дискіге сұйықтықтар тимеуін қадағалаңыз. Дискіге тазалау құралдарын сеппеңіз.
- Дискіні диск салынатын жерден шығарып алмастан бұрын немесе бірге алып жүрер, поштамен бір жаққа жіберер немесе сақтап қояр алдында оның ішіндегі медиа құралын алып тастаңыз.
- Дискіні поштамен жіберу керек болса, оны қабыршықты мөлдір қалтаға немесе басқа сынудан қорғайтын орауышқа салып, сыртына «СЫНҒЫШ» деген жапсырма жабыстырыңыз.
- Дискінің магниттік өрістердің әсеріне ұшырамауын қадағалаңыз. Магниттік өрісі бар қауіпсіздік құрылғылары əуежайдағы тексеруден өту құрылғылар мен қауіпсіздік бағандарында болады. Жолаушылар жүктерін тексеруге арналған əуежайлардағы конвейерлік жолдар жəне соған ұқсас қауіпсіздік құрылғылары магниттік өрістің орнына рентген сəулелерін қолданады да, дискілерге зиян келтірмейді.

# <span id="page-64-0"></span>**Қатты дискілерді пайдалану**

**ЕСКЕРТУ:** Мəліметтердің жоғалуын немесе жауапсыз жүйені болдырмау үшін

Жад модулін немесе қатты диск жетегін қосқанда немесе алмастырғанда, алдымен жұмысыңызды сақтаңыз жəне компьютерді өшіріңіз.

Егер компьютер сөндірулі екендігіне сенімді болмасаңыз, қуат түймешігін басып, компьютерді қосыңыз. Содан соң амалдық жүйе арқылы компьютерді өшіріңіз.

# **Intel Smart Response Technology (тек таңдаулы үлгілерде)**

Intel® Smart Response технологиясы (SRT) – компьютер жүйесінің жұмысын елеулі түрде жақсартатын Intel® Rapid Storage технологиясы (RST) кэштеу мүмкіндігі. SRT мүмкіндігі SSD mSATA модулі бар компьютерлерді жүйе жады мен қатты диск жетегі арасындағы кэш жады рəтінде пайдалануға мүмкіндік береді. Бұл бір уақытта SSD жақсартылған жүйе жұмысының тəжірибесін қамтамасыз ете отырып, ең үлкен сақтау сыйымдылығы үшін қатты диск жетегін (немесе RAID көлемі) иемдену артықшылығын береді.

Қатты дискіні қоссаңыз не жаңартсаңыз жəне RAID көлемін орнатуды көздесеңіз, SRT мүмкіндігін уақытша ажыратып, RAID көлемін орнатуыңыз керек, одан кейін SRT мүмкіндігін қосыңыз. SRT мүмкіндігін уақытша ажырату үшін:

- **1.** Бастау экранында Intel деп теріп, одан кейін **Intel Rapid Storage Technology** тармағын таңдаңыз.
- **2. Acceleration** cілтемесін басып, одан кейін **Disable Acceleration** сілтемесін басыңыз.
- **3.** Аяқтау үшін Жылдамдату режимін күтіңіз.
- **4. Жетімді күйіне реттек** сілтемесін басыңыз.

**МАҢЫЗДЫ АҚПАРАТ:** RAID режимдерін ауыстыру кезінде SRT мүмкіндігін уақытша ажыратуыңыз керек. Өзгертуды жасап, SRT мүмкіндігін қайта қосыңыз. Бұл мүмкіндікті уақытша ажыратпау RAID көлемдерін жасау не өзгерту үшін кедергі келтіреді.

**ЕХУ ЕСКЕРІМ:** НР өзіндік шифрлау дискілері (SED) бар SRT мүмкіндігін қолдамайды.

### **Қызмет көрсетуге арналған есікті алу немесе қайта қою**

**ЕСКЕРТУ:** Мəліметтердің жоғалуын немесе жауапсыз жүйені болдырмау үшін

Жад модулін немесе қатты диск жетегін қосқанда немесе алмастырғанда, алдымен жұмысыңызды сақтаңыз жəне компьютерді өшіріңіз.

Егер компьютердің өшірулі немесе күту күйінде тұрғандығына сенімді болмасаңыз, қуат қосқышын басып, компьютерді өшіріңіз. Содан соң амалдық жүйе арқылы компьютерді өшіріңіз.

#### **Қызмет көрсетуге арналған есікті алу**

Жад модулі ұялары, қатты диск пен басқа бөліктерге кіру үшін, қызмет көрсетуге арналған есікті алыңыз.

Қызмет көрсетуге арналған есікті алу үшін:

- **1.** Батареяны шығарып алыңыз ([Батареяны](#page-52-0) салу жəне шығарып алу 43-бетте бөлімін қараңыз).
- **2.** Екі бұранданы **(1)** бұрап босатыңыз.

**3.** Қызмет көрсетуге арналған есікті компьютердің алдыңғы жағына **(2)** қарай сырғытып, оны **(3)** алыңыз.

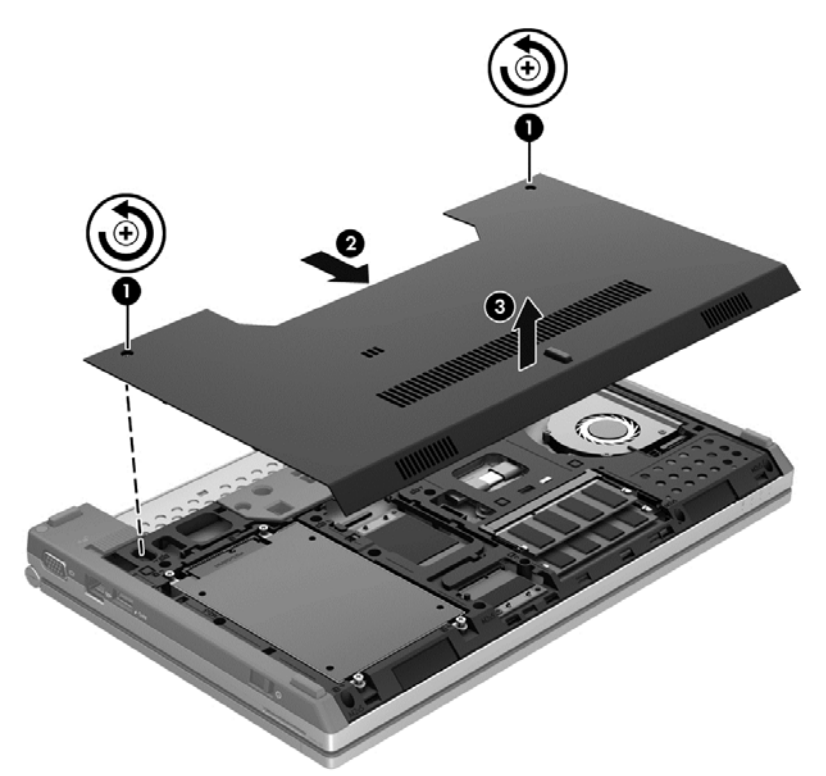

#### **Қызмет көрсетуге арналған есікті орнына салу**

Жад модулі ұялары, қатты диск пен басқа бөліктерге кіргеннен кейін қызмет көрсетуге арналған есікті орнына салыңыз.

Қызмет көрсетуге арналған есікті орнына салу үшін:

- **1.** Қызмет көрсетуге арналған есікті оның алдыңғы жиегін компьютердің **(1)** алдыңғы жиегімен туралайтындай етіп төмен еңкейтіңіз.
- **2.** Қызмет көрсетуге арналған есіктің алдыңғы жиегіндегі туралау ілгектерін компьютердегі кетіктерге енгізіңіз.
- **3.** Қызмет көрсетуге арналған есік орнында отырғанша оны батарея ұясына қарай сырғытыңыз **(2)**.

**4.** Қызмет көрсетуге арналған есікті бекіту үшін оның бұрандасын **(3)** бұрап қатайтыңыз.

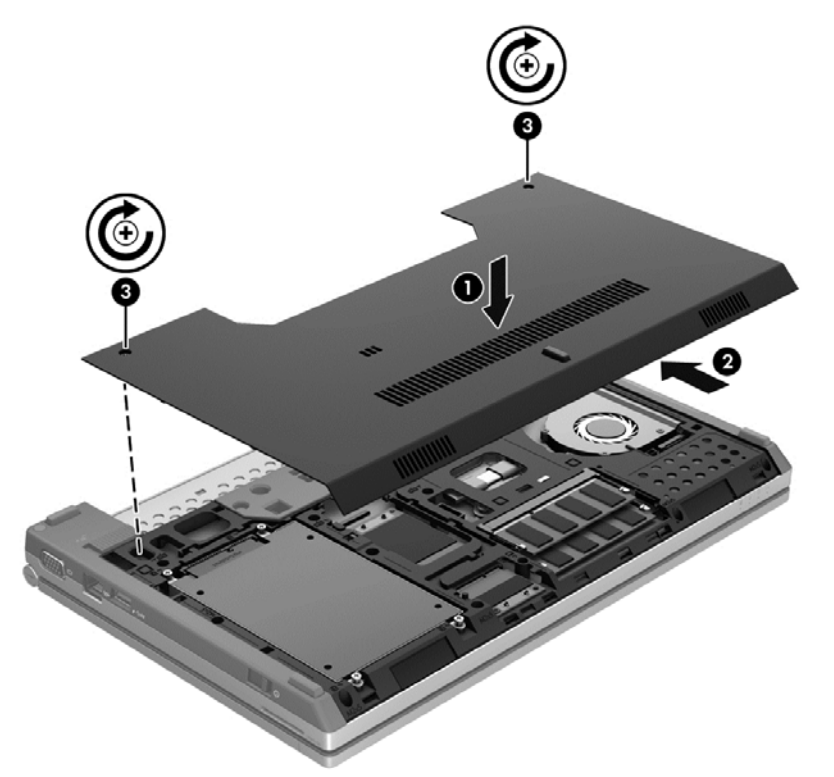

**5.** Батареяны салыңыз ([Батареяны](#page-52-0) салу жəне шығарып алу 43-бетте қараңыз).

### **Қатты дискіні ауыстыру немесе жаңарту**

**ЕСКЕРТУ:** Мəліметтердің жоғалуын немесе жауапсыз жүйені болдырмау үшін.

Қатты дискіні қатты диск ұясынан шығармастан бұрын, компьютерді өшіріңіз. Компьютер қосулы тұрғанда, ұйқы немесе күту күйінде болғанда, қатты дискіні шығарып алмаңыз.

Егер компьютердің өшірулі немесе күту күйінде тұрғандығына сенімді болмасаңыз, қуат қосқышын басып, компьютерді өшіріңіз. Содан соң амалдық жүйе арқылы компьютерді өшіріңіз.

#### **Қатты дискіні шығарып алу**

Қатты дискіні шығару үшін:

- **1.** Жұмысыңызды сақтап, компьютерді өшіріңіз.
- **2.** Компьютерге жалғанған айнымалы ток пен сыртқы құрылғыларды ажыратыңыз.
- **3.** Компьютерді тегіс жерге теріс аударып қойыңыз.
- **4.** Батареяны шығарып алыңыз ([Батареяны](#page-52-0) салу жəне шығарып алу 43-бетте бөлімін қараңыз).
- 5. Қызмет [көрсетуге](#page-64-0) арналған есікті алыңыз (Қызмет көрсетуге арналған есікті алу немесе қайта қою 55-[бетте](#page-64-0) бөлімін қараңыз).
- **6.** 4 қатты диск бұрандасын алып тастаңыз **(1)**.

**7.** Ілгекті ұстап, қатты дискіні **(2)** орнынан көтеріп шығарыңыз.

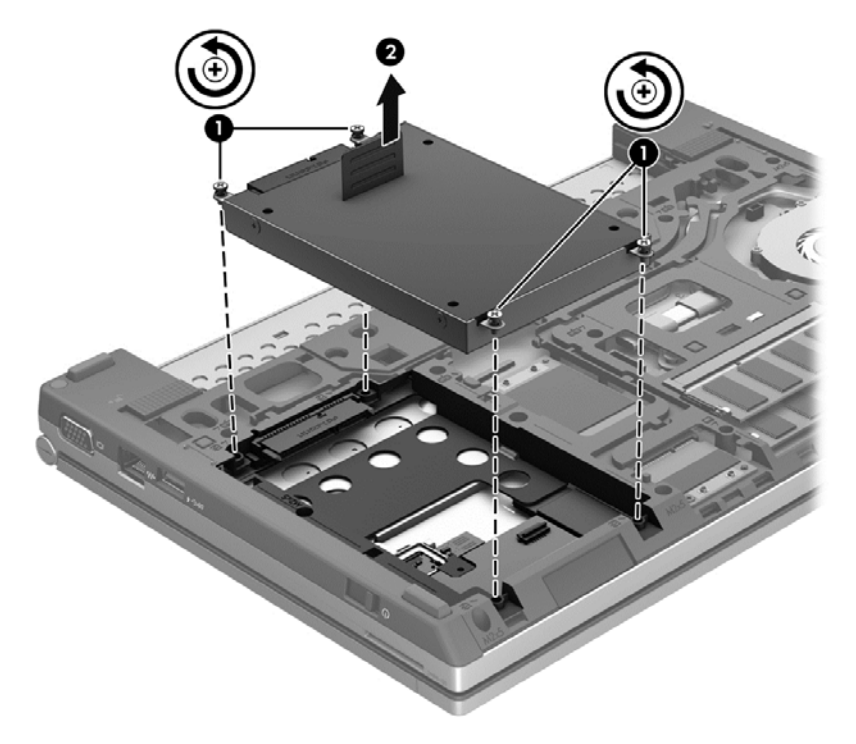

### **Қатты дискіні орнату**

Қатты дискіні орнату үшін:

- **1.** Қатты дискіні **(1)** орнына отырғанша диск ұясына салыңыз.
- **2.** Қатты дискіні бекіту үшін оның 4 бұрандасын **(2)** орнына салыңыз.

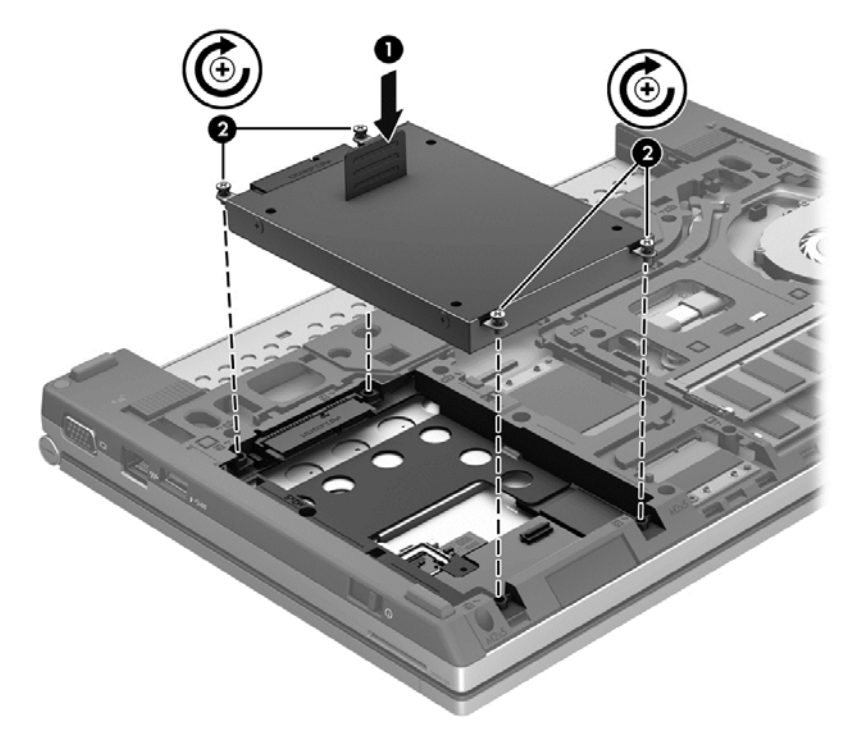

- **3.** Қызмет көрсетуге арналған есікті орнына салыңыз (Қызмет [көрсетуге](#page-64-0) арналған есікті алу [немесе](#page-64-0) қайта қою 55-бетте бөлімін қараңыз).
- **4.** Батареяны қайта салыңыз ([Батареяны](#page-52-0) салу жəне шығарып алу 43-бетте бөлімін қараңыз).
- **5.** Компьютерді жоғары қаратып, айнымалы ток қуатын жəне сыртқы құрылғыларды оған қайта қосыңыз.
- **6.** Компьютерді қосыңыз.

### **Қатты дискінің жұмысын жақсарту**

#### **Дискіні дефрагментациялау құралын пайдалану**

Компьютерді пайдаланғанда қатты дискідегі файлдар бөлініп қалады. Дискіні дефрагментациялау құралы амалдық жүйе тиімді жұмыс істеуі үшін қатты дискідегі бөлініп қалған файлдар мен қалталарды қайта біріктіреді.

**ЕСКЕРІМ:** Дискіні дефрагментациялау құралын жартылай өткізгішті дискілерде жұмыс істету қажет емес.

Дискіні дефрагментациялау құралы жұмысын бастаған кезде ол қадағалаусыз жұмыс істей береді. Қатты дискінің көлеміне жəне бөлініп қалған файлдар саына байланысты дискіні дефрагментациялауға бір сағаттан артық уақыт кетуі мүмкін. Оны түнде немесе компьютерді қолдану керек емес басқа уақытта жасауға болады.

HP қатты дискіні кем дегенде айына бір рет дефрагментациялауды ұсынады. Дискіні дефрагментациялау құралының жұмысын айлық жоспарға орнатсаңыз болады, бірақ дефрагментациялауды кез келген уақытта қолман жасауға да болады.

Дискіні дефрагментациялау құралын іске қосу үшін:

- **1.** Компьютерді айнамалы ток көзіне қосыңыз.
- **2.** Бастау экранына диск деп жазыңыз, **параметрлер** пəрменін басыңыз, одан кейін **дискіні дефргаментациялау жəне жақсарту** пəрменін таңдаңыз.
- **3. Оптимизовать** (жақсарту) пəрменін басыңыз.

**ЕСКЕРІМ:** Windows жүйесі компьютердің қауіпсіздігін жақсарту үшін, пайдаланушы есептік жазбасын басқару мүмкіндігін қамтиды. Бағдарламалық құралды орнату, қызметтерді іске қосу немесе Windows параметрлерін өзгерту сияқты тапсырмаларды орындау үшін сізден рұқсат немесе құпия сөз сұралуы мүмкін. Қосымша мəлімет алу үшін «Справка и поддержка» (Анықтама және қолдау) тармағын қараңыз. Бастау экранына  $\circ$ əрпін жазып, **Справка и поддержка** (Анықтама жəне қолдау) опциясын таңдаңыз.

Қосымша ақпарат алу үшін дискіні дефрагментациялау бағдарламалық құралының анықтамасын қараңыз.

#### **Дискіні тазалау құралын пайдалану**

Қатты дискідегі орынды босатып, компьютер жұмысының тиімділігін арттыру үшін дискіні тазалау құралы қатты дискіден еш қауіпсіз жоюға болатын файлдарды іздеп табады.

Дискіні тазалау құралын қосу үшін:

- **1.** Бастау экранына диск деп жазыңыз, **параметрлер** пəрменін басыңыз, одан кейін **дискіні қажетсіз файлдарды жою арқылы босатыңыз** пəрменін таңдаңыз.
- **2.** Экрандағы нұсқауларды орындаңыз.

# **HP 3D DriveGuard бағдарламасын пайдалану (тек таңдаулы үлгілерде)**

HP 3D DriveGuard бағдарламасы келесі шарттардың кез келгенінде дискіні қауіпсіз тоқтату жəне ақпарат сұрауларын тоқтату арқылы қатты дискіні қорғайды:

- Сіз компьютеріңізді құлатып алдыңыз.
- Батарея қуатымен істеп тұрған компьютерді дисплейі жабулы күйінде жылжытасыз.

Осы оқиғалардың бірі аяқталғаннан кейін біраз уақыт өткен соң, HP 3D DriveGuard қатты дискіні қалыпты жұмысына қайтарады.

**ЕСКЕРІМ:** Қатты күйдегі дискілердің (SSD) қозғалмалы бөлшектері болмағандықтан, HP 3D DriveGuard құралын қолданудың қажеті жоқ.

**ЕЗУ ЕСКЕРІМ:** Негізгі немесе қосымша қатты диск ұясындағы қатты дискілерді HP 3D DriveGuard құралы қорғайды. Қосымша қондыру құрылғыларына орнатылған немесе USB порттарына жалғанған қатты дискілерді HP 3D DriveGuard құралы қорғамайды.

Қосымша ақпаратты HP 3D DriveGuard бағдарламалық құралының анықтамасынан қараңыз.

#### **HP 3D DriveGuard күйін анықтау**

Компьютердегі қатты диск шамы бастапқы қатты диск ұясындағы немесе қосымша қатты диск ұясындағы (тек таңдаулы үлгілерде) дискінің қауіпсіз позицияға орнатылғанын көрсету үшін түсін өзгертеді. Дискілердің қазіргі уақытта қорғалып тұрғанын немесе дискінің қауіпсіз позицияға орнатылғанын анықтау үшін, Windows жұмыс үстеліндегі тапсырмалар тақтасының оң жақ шетінде орналасқан хабарландыру аймағындағы таңбаны басыңыз.

- Бағдарламалық құрал қосылған жағдайда, қатты диск белгішесінің үстінен баттасып жасыл құсбелгісі шығады.
- Бағдарламалық құрал өшірілген жағдайда, қатты диск белгішесінің үстінен баттасып қызыл Х белгісі шығады.
- Диск қауіпсіз орналастырылғанда, қатты диск белгішесінің үстінен баттасып сары ай белгісі шығады.

Тапсырмалар тақтасының оң жағындағы таңба іске қосылмаса, келесі қадамдарды орындаңыз:

- **1.** Бастау экранына п əрпін жазып, **Панель управления** (Басқару тақтасы) опциясын таңдаңыз.
- **2. Құрал жəне дыбыс > Дыбыс** параметрін таңдаңыз.

**ЕСКЕРІМ:** Пайдаланушы жазбасын басқару функциясы сұрақ қойса, **Иə** түймешігін басыңыз.

- **3. Тапсырма тақтасындағы белгіше** жолынан **Көрсету** пəрменін таңдаңыз.
- **4. OK** түймешігін басыңыз.

#### **Қуатты қауіпсіз орнатылған қатты диск көмегімен басқару**

HP 3D DriveGuard құралы дискіні қауіпсіз тоқтатса, компьютер былай əрекет етеді:

- Компьютер өшпейді.
- Компьютер ұйқы режимін қоспайды.
- Қуат параметрлері ішіндегі Сигналдар қойындысында орнатылған батарея сигналдарын компьютер қоспайды.

Компьютерді жылжытпас бұрын, HP компаниясы оны алдымен өшіруді немесе күту режиміне не ұйқы режиміне ауыстыруға кеңес береді.

#### **HP 3D DriveGuard бағдарламалық құралын пайдалану**

HP 3D DriveGuard бағдарламалық құралы келесі тапсырмаларды орындауға мүмкіндік береді:

● HP 3D DriveGuard құралын қосу жəне ажырату.

**ЕСКЕРІМ:** Пайдаланушы құқықтарына байланысты, HP 3D DriveGuard құралын қосу немесе ажырату мүмкіндігіңіз болмауы ықтимал. Əкімші емес пайдаланушылардың құқықтарын əкімшілік тобының мүшелері өзгерте алады.

Жүйедегі дискінің қолдауы бар-жоқтығын анықтау.

Бағдарламалық құралды ашып параметрлерін өзгерту үшін мына қадамдарды орындаңыз:

**1.** Windows жұмыс үстеліндегі хабарландыру аймағының оң жағында орналасқан белгішені екі рет басыңыз.

– немесе –

Тапсырмалар тақтасының оң жақ шетіндегі хабарландыру аймағындағы белгішенің оң жағын басып, **настройки** (параметрлер) тармағын таңдаңыз.

- **2.** Параметрлерді өзгерту үшін сəйкес түймешікті басыңыз.
- **3. OK** түймешігін басыңыз.

# **9 Қауіпсіздік**

# **Компьютерді қорғау**

Windows® амалдық жүйесі қамтамасыз ететін стандартты қауіпсіздік мүмкіндіктері жəне Windows жүйесіне кірмейтін Setup Utility (BIOS) жеке параметрлеріңіз бен деректеріңізді əртүрлі қауіптерден қорғауы мүмкін.

**ЕСКЕРІМ:** Қауіпсіздік шешімдері сақтандырғыштар сияқты əрекет ету үшін жасалған. Бұл сақтандырғыштар өнімді күтімсіз ұстаудан немесе ұрланудан қорғамауы мүмкін.

**ЕСКЕРІМ:** Компьютеріңізді жөндеуге жібермес бұрын, барлық құпия файлдардың көшірмесін жасап алып, өшіріңіз жəне барлық құпия сөздерді алып тастаңыз.

**Г<sup>о</sup> ЕСКЕРІМ:** Осы тарауда сипатталған кейбір мүмкіндіктер компьютеріңізде болмауы мүмкін.

**ЕХУ ЕСКЕРІМ:** Компьютеріңіз Computrace құралын қолдайды, бұл онлайн қауіпсіздікке негізделетін қадағалау жəне қалпына келтіру қызметі кейбір аймақтарда ғана қолжетімді болады. Егер компьютер ұрланған болса, рұқсаты жоқ пайдаланушы Интернетке кіргенде Computrace құралы компьютердің ізін қадағалай алады. Computrace құралын пайдалану үшін, бағдарламалық құралды сатып алып, қызметке жазылуыңыз тиіс. Computrace бағдарламалық құралына тапсырыс беру туралы ақпарат алу үшін,<http://www.hpshopping.com> НР веб-сайтын қараңыз.

**ЕСКЕРІМ:** Егер компьютерде вебкам орнатылса немесе компьютерге жалғанған болса және келбет тану бағдарламасы орнатылса, келбет тану бағдарламасының қауіпсіздік деңгейін реттеу арқылы қолдану жеңілдігі жəне компьютер қауіпсіздігін бұзуды қиындату қызметтерін теңгере аласыз. Келбет тану бағдарламасының анықтама бөлімін қараңыз.

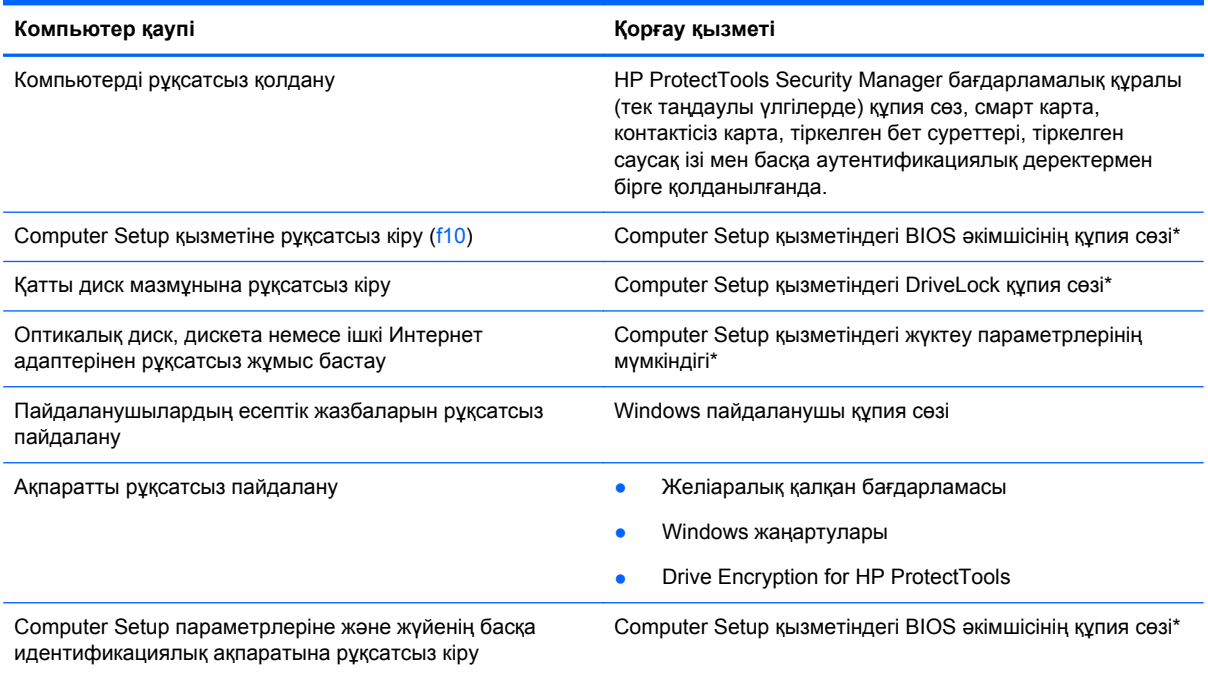
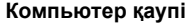

#### **Компьютер қаупі Қорғау қызметі**

Компьютердің орнын рұқсатсыз ауыстыру Қауіпсіздік кабелінің ұясы (қосымша қауіпсіздік кабелімен бірге пайдаланылады)

\*Амалдық жүйе жұмыс жасамай немесе жүктелмей тұрғанда да қолданыла беретін тұрақты еске сақтау құрылғысына негізделген Computer Setup утилитасы алдын ала орнатылған. Computer Setup қызметінде шарлау жəне таңдау үшін, көрсеткі құрылғысын (TouchPad, көрсеткі таяқшасын немесе USB тінтуірін) немесе пернетақтаны қолдануға болады.

# **Құпия сөздерді пайдалану**

Құпия сөз – компьютер ақпаратын қорғау үшін таңдалатын таңбалардың тобы. Ақпаратқа кіруді басқарудың жолына байланысты құпия сөздердің бірнеше түрлері орнатылуы мүмкін. Құпия сөздер Windows жүйесінің немесе компьютерде алдын ала орнатылған Windows жүйесінен басқа жүйелердің Computer Setup құралында орнатылады.

- Реттеу жəне DriveLock құпия сөздері Computer Setup қызметінде орнатылады жəне BIOS жүйесімен басқарылады.
- Қалыпты HP ProtectTools мүмкіндіктеріне қоса BIOS құпия сөзі арқылы қорғау қамтамасыз ету үшін, HP ProtectTools қауіпсіздік басқарушысының құпия сөзі болып табылатын енгізілген қауіпсіздік құпия сөзін Computer Setup құралы арқылы іске қосуға болады. Енгізілген қауіпсіздік құпия сөзі енгізілген қосымша қауіпсіздік чип картасымен бірге пайдаланылады.
- Windows құпия сөздері тек Windows амалдық жүйесінде орнатылады.
- Computer Setup қызметінде орнатылған BIOS әкімшілік құпия сөзін ұмытсаңыз, утилитаға кіру үшін HP SpareKey қызметін қолдануға болады.
- DriveLock пайдаланушы құпия сөзін ұмытсаңыз және DriveLock басты құпия сөзі Computer Setup қызметінде орнатылған болса, құпия сөздермен қорғалған қатты диск құлыпталып, қолданысқа жарамай қалады.

Computer Setup жəне Windows қауіпсіздік мүмкіндіктері үшін бір құпия сөзді пайдалануға болады. Бірнеше Computer Setup мүмкіндігіне де бір құпия сөзді қолдануға болады.

Құпия сөздерді жасау жəне сақтау үшін келесі кеңестерді орындаңыз.

- Құпия сөздерді жасаған кезде бағдарламамен қойылған талаптарды орындаңыз.
- Құпия сөздерді жазып алып, оларды қауіпсіз жерде сақтаңыз.
- Құпия сөздерді компьютердегі файлда сақтауға болмайды.

Келесі кестелерде жиі қолданылатын Windows жəне BIOS əкімшілік құпия сөздерінің тізімі жəне олардың функцияларының сипаттамасы берілген.

#### **Windows амалдық жүйесінде құпия сөздер орнату**

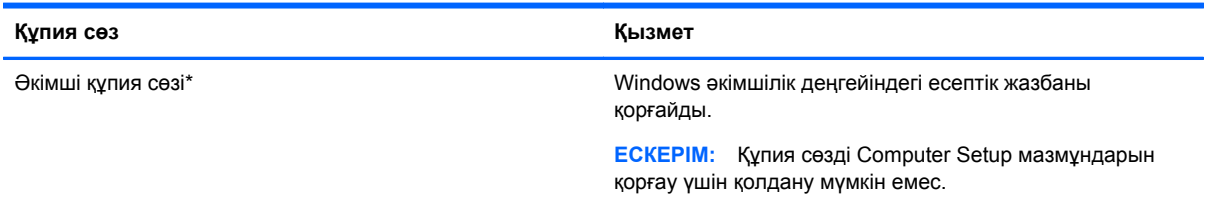

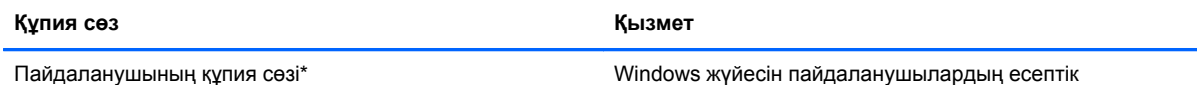

жазбаларын рұқсатсыз пайдаланудан қорғайды.

\*Windows əкімші құпия сөзі немесе Windows пайдаланушы құпия сөзі параметрлерін орнату туралы ақпарат алу үшін, Бастау экранына анықтама деп жазып, **Анықтама жəне қолдау** тармағын таңдаңыз.

## **Computer Setup қызметінде құпия сөздер орнату**

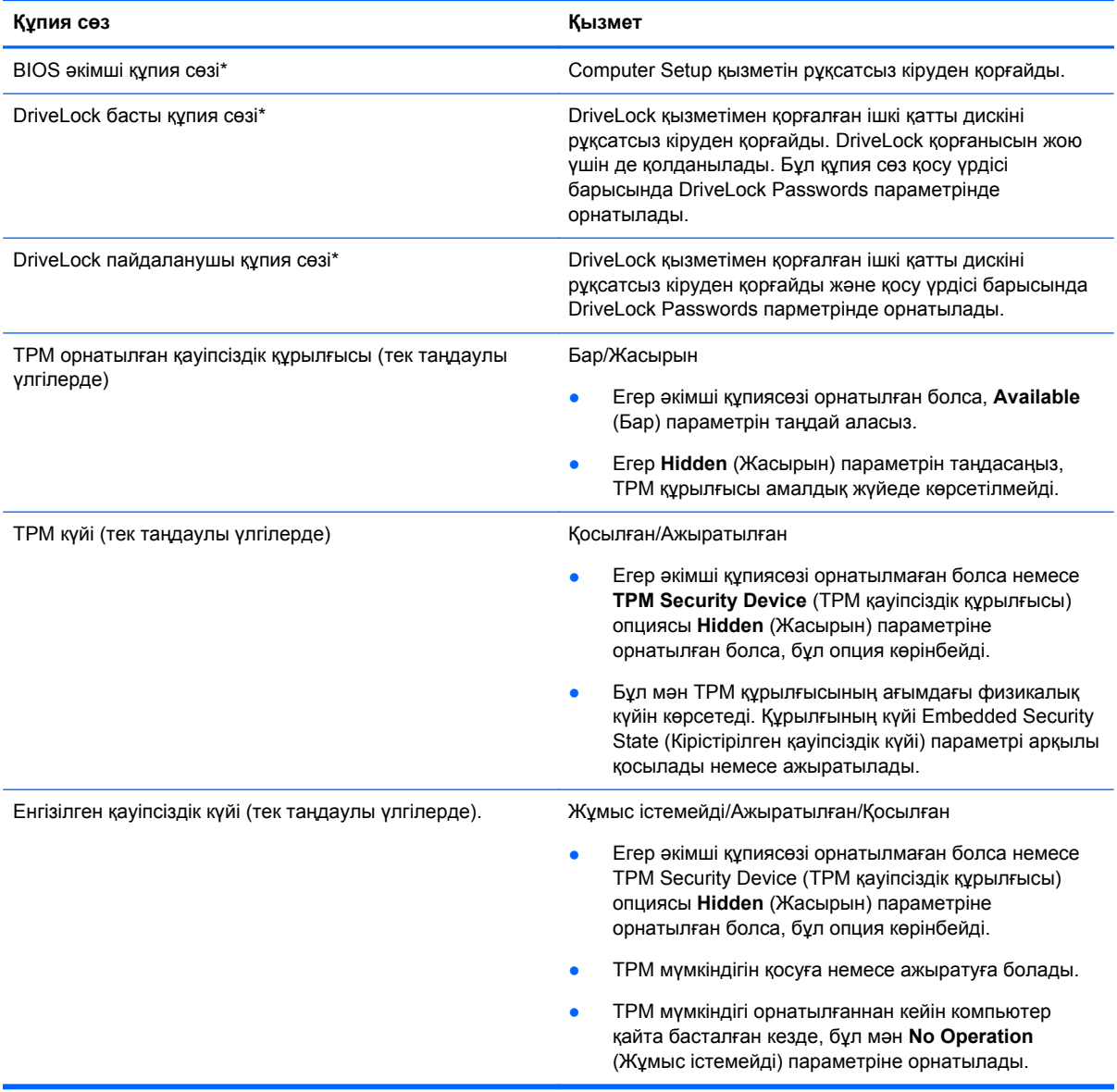

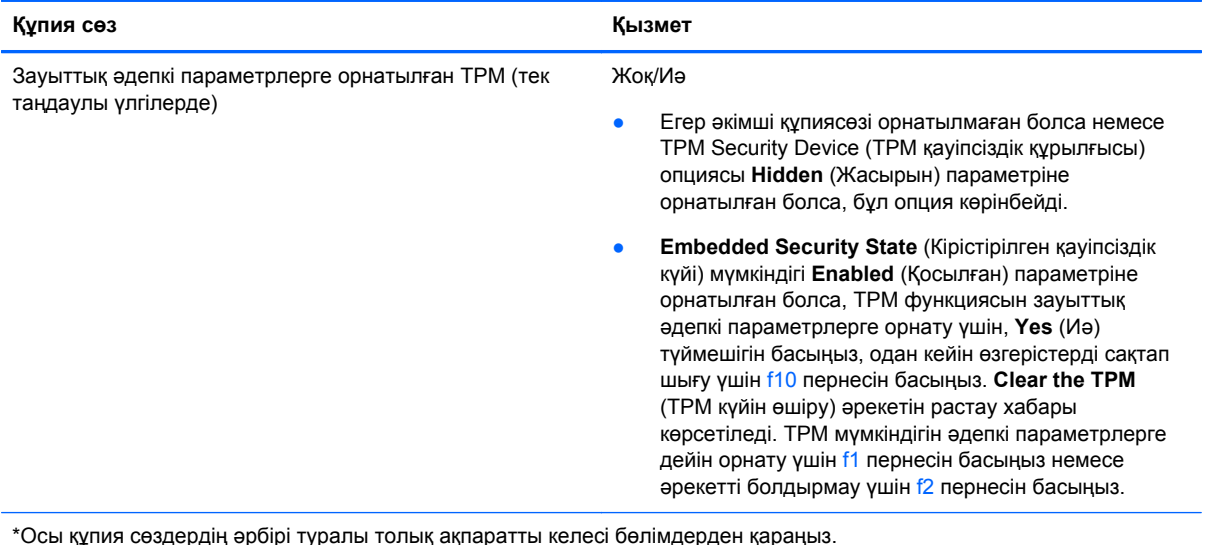

#### **BIOS əкімші құпия сөзін басқару**

Бұл құпия сөзді орнату, өзгерту немесе жою үшін мына қадамдарды орындаңыз:

#### **Жаңа BIOS əкімші құпия сөзін орнату**

- **1.** Компьютерді қосыңыз немесе қайта қосыңыз, содан кейін экранның төменгі жағында «Press the ESC key for Startup Menu» («Бастау мəзірін ашу үшін ESC пернесін басыңыз») хабары көрсетілгенде, esc пернесін басыңыз.
- **2.** Computer Setup қызметіне кіру үшін, f10 пернесін басыңыз.
- **3.** Көрсеткі құрылғысы немесе көрсеткі пернелері көмегімен **Security** (Қауіпсіздік) **> Setup BIOS Administrator Password** (BIOS əкімші құпия сөзін реттеу) тармағын таңдап, enter пернесін басыңыз.
- **4.** Нұсқау берілгенде, құпия сөзді теріңіз.
- **5.** Нұсқау берілгенде, жаңа құпия сөзді растау үшін қайта теріңіз.
- **6.** Өзгерістерді сақтап Computer Setup құралынан шығу үшін, **Save** (Сақтау) пернесін басып, экрандағы нұсқауларды орындаңыз.
	- немесе –

Көрсеткі пернелерінің көмегімен **File** (Файл) **> Save Changes and Exit** (Өзгертулерді сақтау жəне шығу) пəрменін таңдап, enter пернесін басыңыз.

Бұл өзгертулер нəтижесі компьютерді қайта қосқаннан кейін көрінеді.

#### **BIOS əкімші құпия сөзін өзгерту**

- **1.** Компьютерді қосыңыз немесе қайта қосыңыз, содан кейін экранның төменгі жағында «Press the ESC key for Startup Menu» («Бастау мəзірін ашу үшін ESC пернесін басыңыз») хабары көрсетілгенде, esc пернесін басыңыз.
- **2.** Computer Setup қызметіне кіру үшін, f10 пернесін басыңыз.
- **3.** Көрсеткі құрылғысы немесе көрсеткі пернелері көмегімен **Security** (Қауіпсіздік) **> Change Password** (Құпия сөзді өзгерту) тармағын таңдап, enter пернесін басыңыз.
- **4.** Нұсқау берілгенде, ағымдағы құпия сөзді теріңіз.
- **5.** Нұсқау берілгенде, растау үшін, жаңа құпия сөзді қайта теріңіз.
- **6.** Өзгерістерді сақтап, Computer Setup қызметінен шығу үшін, экранның төменгі сол жақ бұрышындағы **Save** (Сақтау) белгішесін басып, экрандағы нұсқауларды орындаңыз.

– немесе –

Көрсеткі пернелерінің көмегімен **File** (Файл) **> Save Changes and Exit** (Өзгертулерді сақтау жəне шығу) пəрменін таңдап, enter пернесін басыңыз.

Бұл өзгертулер нəтижесі компьютерді қайта қосқаннан кейін көрінеді.

#### **BIOS əкімші құпия сөзін жою**

- **1.** Компьютерді қосыңыз немесе қайта қосыңыз, содан кейін экранның төменгі жағында «Press the ESC key for Startup Menu» («Бастау мəзірін ашу үшін ESC пернесін басыңыз») хабары көрсетілгенде, esc пернесін басыңыз.
- **2.** Computer Setup қызметіне кіру үшін, f10 пернесін басыңыз.
- **3.** Көрсеткі құрылғысы немесе көрсеткі пернелері көмегімен **Security** (Қауіпсіздік) **> Change Password** (Құпия сөзді өзгерту) тармағын таңдап, enter пернесін басыңыз.
- **4.** Нұсқау берілгенде, ағымдағы құпия сөзді теріңіз.
- **5.** Жаңа құпия сөз сұралғанда, жолақты бос қалдырып, enter пернесін басыңыз.
- **6.** Ескертуді оқыңыз. Жалғастыру үшін, **YES** (ИƏ) жауабын таңдаңыз.
- **7.** Жаңа құпия сөз қайта сұралғанда, жолақты бос қалдырып, enter пернесін басыңыз.
- **8.** Өзгерістерді сақтап, Computer Setup қызметінен шығу үшін, экранның төменгі сол жақ бұрышындағы **Save** (Сақтау) белгішесін басып, экрандағы нұсқауларды орындаңыз.

– немесе –

Көрсеткі пернелерінің көмегімен **File** (Файл) **> Save Changes and Exit** (Өзгертулерді сақтау жəне шығу) пəрменін таңдап, enter пернесін басыңыз.

Бұл өзгертулер нəтижесі компьютерді қайта қосқаннан кейін көрінеді.

#### **BIOS əкімші құпия сөзін енгізу**

**BIOS administrator password** (BIOS əкімші құпия сөзі) сұралғанда, құпия сөзді теріңіз де (құпия сөзді орнатқанда пайдаланған пернелер түрін қолданып) enter пернесін басыңыз. BIOS əкімші құпия сөзі енгізу əрекеті 3 рет қатар сəтсіз болса, компьютерді қайта қосып, қайта енгізіп көру керек.

#### **Computer Setup DriveLock құпия сөзін басқару**

**ЕСКЕРТУ:** DriveLock құралымен қорғалған қатты диск қолданысқа жарамай қалмау үшін, DriveLock пайдаланушы құпия сөзін жəне DriveLock басты құпия сөзін компьютерден қашық қауіпсіз жерге жазып қойыңыз. DriveLock құпия сөздерінің екеуін де ұмытсаңыз, қатты диск құлыпталып, қолданысқа жарамай қалады.

DriveLock қорғанысы қатты диск мазмұндарын рұқсатсыз кіруден қорғайды. DriveLock қызметін тек компьютердің ішкі қатты дискісіне (дискілеріне) қолдануға болады. DriveLock қорғанысы дискіге қолданылса, дискіні ашу үшін, құпия сөзді енгізу керек. DriveLock құпия сөздерімен кіру үшін, диск компьютерге немесе қосымша порт ұзартқышына салыну керек.

DriveLock қорғанысын ішкі қатты дискіге қолдану үшін, пайдаланушы жəне басты құпия сөздері Computer Setup қызметінде орнатылу керек. DriveLock қорғанысын қолдану туралы келесі түсініктерге назар аударыңыз:

- DriveLock қорғанысы қатты дискіге қолданылған соң, қатты дискіге тек пайдаланушы құпия сөзін немесе басты құпия сөзді енгізу арқылы кіруге болады.
- Пайдаланушы құпия сөзінің иегері қорғалған қатты дискінің ағымдағы пайдаланушысы болу керек. Басты құпия сөздің иегері жүйе əкімшісі немесе ағымдағы пайдаланушы болуы мүмкін.
- Пайдаланушы құпия сөзі мен басты құпия сөз бірдей болуы мүмкін.
- Пайдаланушы құпия сөзін немесе басты құпия сөзді тек DriveLock қорғанысын дискіден алу арқылы жоюға болады. DriveLock қорғанысын дискіден тек басты құпия сөз арқылы алуға болады.

#### **DriveLock құпия сөзін орнату**

Computer Setup қызметінде DriveLock құпия сөзін орнату үшін, келесі қадамдарды орындаңыз:

- **1.** Компьютерді қосып, төменгі жағында «Press the ESC key for Startup Menu» («Бастау мəзірін ашу үшін ESC пернесін басыңыз») хабары шыққанда, esc пернесін басыңыз.
- **2.** Computer Setup қызметіне кіру үшін, f10 пернесін басыңыз.
- **3.** Меңзегіш құрылғының немесе жебе пернелердің көмегімен **Қауіпсіздік > DriveLock** тармақтарын таңдаңыз, содан кейін enter пернесін басыңыз.
- **4.** DriveLock құпия сөзін тағайындау (жиһандық) тармағын басыңыз.
- **5.** Меңзегіш құрылғының немесе жебе пернелердің көмегімен ішкі қатты дискіні таңдаңыз, содан кейін enter пернесін басыңыз.
- **6.** Ескертуді оқыңыз. Жалғастыру үшін, **YES** (ИƏ) жауабын таңдаңыз.
- **7.** Нұсқау берілгенде, басты құпия сөзді теріп, enter пернесін басыңыз.
- **8.** Нұсқау берілгенде, басты құпия сөзді растау үшін, қайта теріп, enter пернесін басыңыз.
- **9.** Нұсқау берілгенде, пайдаланушы құпия сөзін теріп, enter пернесін басыңыз.
- **10.** Нұсқау берілгенде, пайдаланушы құпия сөзін растау үшін, қайта теріп, enter пернесін басыңыз.
- **11.** Таңдалған дискіге DriveLock қорғанысын қоюды растау үшін, растау жолағында DriveLock деп теріп, enter пернесін басыңыз.

**ЕЗУ ЕСКЕРІМ:** DriveLock құпия сөзін растағанда, әріптің үлкен-кішілігіне назар аудару керек.

**12.** Өзгерістерді сақтап, Computer Setup қызметінен шығу үшін, экранның төменгі сол жақ бұрышындағы **Save** (Сақтау) белгішесін басып, экрандағы нұсқауларды орындаңыз.

– немесе –

Көрсеткі пернелерінің көмегімен **File** (Файл) **> Save Changes and Exit** (Өзгертулерді сақтау жəне шығу) пəрменін таңдап, enter пернесін басыңыз.

Бұл өзгертулер нəтижесі компьютерді қайта қосқаннан кейін көрінеді.

#### **DriveLock құпия сөзін енгізу**

Қатты диск компьютерге салынғанын тексеріңіз (қосымша жалғау немесе сыртқы MultiBay құрылғысына емес).

**DriveLock құпия сөзін** енгізу сұралған кезде, қолданушы атауыңызды немесе құпия сөзіңізді (құпия сөзді орнатқанда басылған бірдей пернелерді пайдалану арқылы) теріңіз, одан кейін enter пернесін басыңыз.

Құпия сөзі енгізу əрекеті 2 рет қатар сəтсіз болса, компьютердің жұмысын аяқтап, қайта енгізіп көру керек.

#### **DriveLock құпия сөзін өзгерту**

Computer Setup қызметінде DriveLock құпия сөзін өзгерту үшін, келесі қадамдарды орындаңыз:

- **1.** Компьютерді қосып, төменгі жағында «Press the ESC key for Startup Menu» («Бастау мəзірін ашу үшін ESC пернесін басыңыз») хабары шыққанда, esc пернесін басыңыз.
- **2.** Computer Setup қызметіне кіру үшін, f10 пернесін басыңыз.
- **3.** Меңзегіш құрылғының немесе жебе пернелердің көмегімен **Қауіпсіздік > DriveLock** тармақтарын таңдаңыз, содан кейін enter пернесін басыңыз.
- **4.** Меңзегіш құрылғының немесе жебе пернелердің көмегімен DriveLock құпия сөзін тағайындау пəрменін, содан кейін **enter** пернесін басыңыз.

Көрсеткі пернелерінің көмегімен ішкі қатты дискіні таңдап, enter пернесін басыңыз.

- **5.** Меңзегіш құрал немесе жебе пернелердің көмегімен **Құпия сөзді өзгерту** пəрменін таңдаңыз.
- **6.** Нұсқау берілгенде, ағымдағы құпия сөзді теріп, enter пернесін басыңыз.
- **7.** Нұсқау берілгенде, жаңа құпия сөзді теріп, enter пернесін басыңыз.
- **8.** Нұсқау берілгенде, ағымдағы құпия сөзді растау үшін, қайта теріп, enter пернесін басыңыз.
- **9.** Өзгерістерді сақтап, Computer Setup қызметінен шығу үшін, экранның төменгі сол жақ бұрышындағы **Save** (Сақтау) белгішесін басып, экрандағы нұсқауларды орындаңыз.

– немесе –

Көрсеткі пернелерінің көмегімен **File** (Файл) **> Save Changes and Exit** (Өзгертулерді сақтау жəне шығу) пəрменін таңдап, enter пернесін басыңыз.

Бұл өзгертулер нəтижесі компьютерді қайта қосқаннан кейін көрінеді.

#### **DriveLock қорғанысын алу**

Computer Setup қызметінде DriveLock қорғанысын алу үшін, келесі қадамдарды орындаңыз:

- **1.** Компьютерді қосып, төменгі жағында «Press the ESC key for Startup Menu» («Бастау мəзірін ашу үшін ESC пернесін басыңыз») хабары шыққанда, esc пернесін басыңыз.
- **2.** Computer Setup қызметіне кіру үшін, f10 пернесін басыңыз.
- **3.** Меңзегіш құрылғының немесе жебе пернелердің көмегімен **Қауіпсіздік > DriveLock** тармақтарын таңдаңыз, содан кейін enter пернесін басыңыз.
- **4.** Меңзегіш құрылғының немесе жебе пернелердің көмегімен DriveLock құпия сөзін тағайындау пəрменін, содан кейін **enter** пернесін басыңыз.
- **5.** Көрсеткі құрылғысы немесе көрсеткі пернелері көмегімен ішкі қатты дискіні таңдап, enter пернесін басыңыз.
- **6.** Көрсеткі құрылғысы немесе көрсеткі пернелері көмегімен **Disable protection** (Қорғанысты ажырату) пəрменін таңдаңыз.
- **7.** Басты құпия сөзді теріп, enter пернесін басыңыз.
- **8.** Өзгерістерді сақтап Computer Setup құралынан шығу үшін, **Save** (Сақтау) пернесін басып, экрандағы нұсқауларды орындаңыз.

– немесе –

Көрсеткі пернелерінің көмегімен **File** (Файл) **> Save Changes and Exit** (Өзгертулерді сақтау жəне шығу) пəрменін таңдап, enter пернесін басыңыз.

Бұл өзгертулер нəтижесі компьютерді қайта қосқаннан кейін көрінеді.

#### **Computer Setup құралының автоматты DriveLock қызметін пайдалану**

Бірнеше пайдаланушы болғанда, автоматты DriveLock құпия сөзін орнатуға болады. Автоматты DriveLock құпия сөзі функциясы қосылғанда, кездейсоқ пайдаланушы құпия сөзі мен DriveLock басты құпия сөзі сіз үшін жасалады. Кез келген пайдаланушы құпия сөз куəлігін тапсырғанда, диск құлпын ашу үшін, сол кездейсоқ пайдаланушы жəне DriveLock басты құпия сөзі қолданылады.

**ЕСКЕРІМ:** Автоматты DriveLock мүмкіндіктерін қолдану үшін, алдымен BIOS әкімші құпия сөзі болу керек.

#### **Автоматты DriveLock құпия сөзін енгізу**

Computer Setup қызметінде Автоматты DriveLock құпия сөзі функциясын қосу үшін, келесі қадамдарды орындаңыз:

- **1.** Компьютерді қосыңыз немесе қайта қосыңыз, содан кейін экранның төменгі жағында «Press the ESC key for Startup Menu» («Бастау мəзірін ашу үшін ESC пернесін басыңыз») хабары көрсетілгенде, esc пернесін басыңыз.
- **2.** Computer Setup қызметіне кіру үшін, f10 пернесін басыңыз.
- **3.** Көрсеткі құрылғысы немесе көрсеткі пернелері көмегімен **Security** (Қауіпсіздік) **> Automatic DriveLock** (Автоматты DriveLock) тармағын таңдап, enter пернесін басыңыз.
- **4.** Көрсеткі құрылғысы немесе көрсеткі пернелері көмегімен ішкі қатты дискіні таңдап, enter пернесін басыңыз.
- **5.** Ескертуді оқыңыз. Жалғастыру үшін, **YES** (ИƏ) жауабын таңдаңыз.
- **6.** Өзгерістерді сақтап Computer Setup құралынан шығу үшін, **Save** (Сақтау) пернесін басып, экрандағы нұсқауларды орындаңыз.

– немесе –

Көрсеткі пернелерінің көмегімен **File** (Файл) **> Save Changes and Exit** (Өзгертулерді сақтау жəне шығу) пəрменін таңдап, enter пернесін басыңыз.

#### **Автоматты DriveLock қорғанысын алу**

Computer Setup қызметінде DriveLock қорғанысын алу үшін, келесі қадамдарды орындаңыз:

- **1.** Компьютерді қосыңыз немесе қайта қосыңыз, содан кейін экранның төменгі жағында «Press the ESC key for Startup Menu» («Бастау мəзірін ашу үшін ESC пернесін басыңыз») хабары көрсетілгенде, esc пернесін басыңыз.
- **2.** Computer Setup қызметіне кіру үшін, f10 пернесін басыңыз.
- **3.** Көрсеткі құрылғысы немесе көрсеткі пернелері көмегімен **Security** (Қауіпсіздік) **> Automatic DriveLock** (Автоматты DriveLock) тармағын таңдап, enter пернесін басыңыз.
- **4.** Көрсеткі құрылғысы немесе көрсеткі пернелері көмегімен ішкі қатты дискіні таңдап, enter пернесін басыңыз.
- **5.** Көрсеткі құрылғысы немесе көрсеткі пернелері көмегімен **Disable protection** (Қорғанысты ажырату) пəрменін таңдаңыз.
- **6.** Өзгерістерді сақтап, Computer Setup қызметінен шығу үшін, экранның төменгі сол жақ бұрышындағы **Save** (Сақтау) белгішесін басып, экрандағы нұсқауларды орындаңыз.

– немесе –

Көрсеткі пернелерінің көмегімен **File** (Файл) **> Save Changes and Exit** (Өзгертулерді сақтау және шығу) пәрменін таңдап, enter пернесін басыңыз.

## **Вирусқа қарсы бағдарламаны пайдалану**

Компьютерді электрондық пошта, желі немесе Интернет бетін ашу үшін пайдаланғанда оған вирустар ену қаупі төнеді. Компьютерлік вирустер амалдық жүйені, бағдарламаларды немесе қызметтік бағдарламаларды бұзады, не болмаса олардың нашар жұмыс істеуіне əкеліп соқтырады.

Вирусқа қарсы бағдарлама көптеген вирустарды тауып жоя алады, жəне көбінесе олардың келтірген зиян салдарын шешеді. Жаңа пайда болған вирустардан уақытымда қорғауды қамтамасыз ету үшін вирусқа қарсы бағдарлама жаңартылып отыру керек.

Компьютерде антивирус бағдарламасы орнатылуы мүмкін. Компьютерді қорғау үшін өз таңдауыңыз бойынша антивирус бағдарламасын қолдануға кеңес беріледі.

Анықтама жəне қолдау тармағын ашу үшін, іздеу жолағына вирустар деп жазыңыз. Бастау экранына с əрпін жазып, **Справка и поддержка** (Анықтама жəне қолдау) опциясын таңдаңыз.

## **Желіаралық қалқан бағдарламасын пайдалану**

Желіаралық қалқан жүйені немесе желіні рұқсатсыз пайдаланудан қорғау үшін жасалған. Желіаралық қалқан компьютерге жəне/немесе желіге орнататылатын бағдарламалық құрал немесе аппараттық жəне бағдарламалық құралдың екеуінде қорғайтын шешім болуы мүмкін. Екі түрлі желіаралық қалқанның ішінен таңдау жасауға болады:

- Хостқа негізделген желіаралық қалқандар тек өзі орнатылған компьютерді қорғайтын бағдарламалық құрал.
- Желіге негізделген желіаралық қалқандар DSL немесе кабельдік модемнің және үй желісінің арасына орнатылып, желідегі барлық компьютерлерді қорғайды.

Желіаралық қалқан орнатылған соң жүйеге жəне жүйеден жіберілген барлық деректер тексеріліп пайдаланушы анықтаған қауіпсізідк белгілері бойынша салыстырылады. Осы белгілерге сəйкес келмейтін кез келген деректер құрсауланады.

Компьютеріңізде немесе желілік жабдығыңызда желіаралық қалқан орнатылып қойылған болуы мүмкін. Егер олай болмаса, желіаралық қалқан бағдарламалық құралын орнатуға болады.

**ЕСКЕРІМ:** Белгілі бір шарттар аясында желіаралық қалқан бағдарламасы Интернет ойындарына кіруге мүмкіндік бермейді, желіде принтер немесе файл бөлісуіне араласады, немесе тіркелген электрондық хат қосымшаларын ашпайды. Мəселені шешу үшін, желіаралық қалқан бағдарламасын уақытша өшіріп, қажет шаралар қолданған соң, оны қайта қосыңыз. Мəселені шешу үшін, желіаралық бағдарламасының параметрлерін уақытша өзгертіңіз.

# **Қорғаныс жүйесінің маңызды жаңартуларын орнату**

**ЕСКЕРТУ:** Microsoft® маңызды жаңартулардың бар екені туралы ескертеді. Компьютерді қауіпсіздік бұзудан жəне компьютер вирустарынан қорғау үшін, ескертулерді алғаннан кейін мүмкіндігінше тез Microsoft компаниясынан барлық маңызды жаңартуларды орнатыңыз.

Компьютер зауыттан жіберілген сəттен бастап амалдық жүйе жаңартуларын жəне басқа да бағдарламаларды табуға жəне пайдалануға болады. Барлық алуға болатын жаңартулардың компьютерге орнатылғанына көз жеткізу үшін мына нұсқауларды орындаңыз:

- Компьютеріңізді реттеп болған соң Windows Update жаңарту қызметін қосыңыз.
- Бұдан кейін Windows Update қызметін ай сайын қосыңыз.
- Windows және басқа Microsoft бағдарламаларының жаңартуларын шығарылған кезде Microsoft веб-торабы, сондай-ақ анықтама жəне қолдау орталығындағы жаңартулар сілтемесі арқылы алыңыз. Анықтама жəне қолдау орталығына қатынау үшін бастау экранында с əрпін теріп, одан кейін **Справка и поддержка** (Анықтама жəне қолдау) пəрменін таңдаңыз.

## **Қосымша қауіпсіздік кабелін орнату**

**ЕСКЕРІМ:** Қауіпсіздік кабелі сақшы ретінде əрекет ететіндей құрастырылған, бірақ ол компьютерді дұрыс ұстамаудың немесе ұрлануының алдын алмауы мүмкін.

**ЕЗУ ЕСКЕРІМ:** Компьютердің қауіпсіздік кабелі ұясы осы бөлімдегі суреттегіден сәл өзгешелеу болуы мүмкін. Компьютеріңіздегі қауіпсіздік кабель құлпының орналасқан жері туралы ақпаратты [Компьютермен](#page-13-0) танысу 4-бетте бөлімінен қараңыз.

- **1.** Қауіпсіздік кабелін қорғалатын затқа ораңыз.
- **2.** Кілтті **(1)** кабель құлпына **(2)** салыңыз.
- **3.** Кабель құлпын компьтердегі қауіпсіздік кабелінің ұясына **(3)** салыңыз да, сосын оны кілтпен жабыңыз.

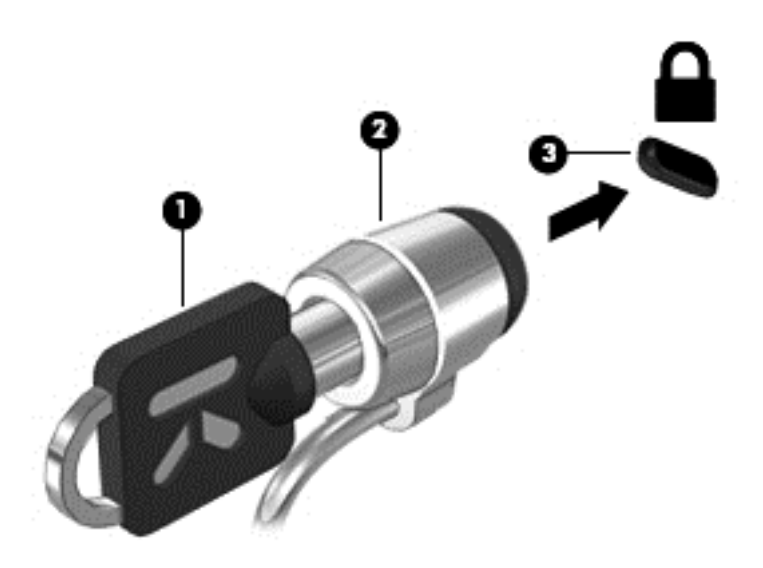

## **Саусақ ізін оқу құрылғысын қолдану (тек таңдаулы модельдерде)**

Ішкі саусақ ізін оқу құрылғылары тек таңдаулы үлгілерде қолжетімді болады. Саусақ ізін оқу құрылғысын пайдалану үшін, компьютерде пайдаланушының есептік жазбасы мен құпия сөзін тағайындау керек. Бұл есептік жазба арқылы анықталған саусағыңызбен компьютерге тигізіп, жүйеге кіруге болады. Сонымен қатар, саусақ ізін оқу құрылғысын жүйеге кіру кезінде вебсайттар мен басқа да бағдарламалардың құпия сөзін енгізу үшін пайдалануға болады. Нұсқауларды саусақ ізін оқу бағдарламасының анықтама бөлімінен қараңыз.

Саусақ ізін оқу сəйкестілігін жасап болған соң, пайдаланушы аты мен құпия сөзін қажет ететін кез келген бағдарламаға өкілеттілік жасау үшін саусақ ізі сканерін пайдалаунға мүмкіндік беретін Бірыңғай кіру қызметін орнатуға болады.

#### **Саусақ ізін оқу құрылғысының орналасуы**

Саусақ ізін оқу құрылғысы компьютердің төмендегі жерлерінде орналасқан кішкендей темір сенсор:

- Сенсорлы тақтаның төменгі жағының қасында
- Пернетақтаның оң жағында
- Дисплейдің оң жақ жоғарғы бұрышында
- Дисплейдің сол жағында

Компьютердің үлгісіне байланысты саусақ ізін оқу құрылғысы көлденеңінен немесе ұзынынан орналасуы мүмкін. Оның екі түрі де саусағыңызды металды сенсордың үстіне тігінен тигізуіңізді талап етеді. Компьютердегі оқығышты табу үшін [Компьютермен](#page-13-0) танысу 4-бетте бөлімін қараңыз.

# **10 Күтім**

## **Жад модулін қосу немесе ауыстыру**

Компьютерде бір жад модуль бөлімі бар. Бос болған ұяға жад модулін қосу немесе бастапқы ұядағы жад модулін жаңарту арқылы компьютердің жад көлемін арттыруға болады.

- **АБАЙ БОЛЫҢЫЗ!** Ток ұру немесе жабдықтың зақымдалу қатерін азайту үшін, қуат сымын ажыратып, жад модулін орнатпас бұрын, барлық батареяларды шығарып алыңыз.
- **ЕСКЕРТУ:** Электростатикалық ток соғу (ESD) электроникалық бөліктерді зақымдауы мүмкін. Қандай да бір іс ретін бастамастан бұрын, жерге орнатылған нысанды түрту арқылы бойыңызда тұрақты электр тогының жоқтығын тексеріңіз.

**ЕСКЕРТУ:** Мəліметтердің жоғалуын немесе жауапсыз жүйені болдырмау үшін

Жад модульдері қоспас немесе ауыстырмас бұрын компьютерді өшіруді ұмытпаңыз. Компьютер қосулы тұрғанда, ұйқы немесе күту күйінде болғанда, жад модулін шығарып алмаңыз.

Егер компьютер сөндірулі немесе күту күйінде екендігіне сенімді болмасаңыз, қуат түймешігін басып, компьютерді қосыңыз. Содан соң амалдық жүйе арқылы компьютерді өшіріңіз.

**ЕСКЕРІМ:** Екінші жад модулін қосқанда, қос арна конфигурациясын пайдалану үшін, екі жад модулінің бірдей екенін тексеріңіз.

**ЕСКЕРІМ:** Бастапқы жад модулі астыңғы жад ұясында, ал кеңейту жад модулі үстіңгі жад ұясында орналасады.

Жад модулін қосу немесе ауыстыру үшін

- **1.** Жұмысыңызды сақтап, компьютерді өшіріңіз.
- **2.** Компьютерге жалғанған айнымалы ток пен сыртқы құрылғыларды ажыратыңыз.
- **3.** Батареяны шығарып алыңыз ([Батареяны](#page-52-0) салу жəне шығарып алу 43-бетте бөлімін қараңыз).
- **4.** Қызмет көрсетуге арналған есікті алыңыз (Қызмет [көрсетуге](#page-64-0) арналған есікті алу немесе қайта қою 55-[бетте](#page-64-0) бөлімін қараңыз).
- **5.** Егер жад модулін ауыстырып жатсаңыз, бар жад модулін алып тастаңыз:
	- **а.** Жад модулінің екі бүйіріндегі ұстап тұратын қысқыштарды тартып шешіңіз **(1)**.

Жад модулінің бұрыштарын жоғары қаратыңыз.

- **ə.** Жад модулінің шетін ұстап **(2)**, оны ұясынан ақырын тартып шығарыңыз.
	- **ЕСКЕРТУ:** Жад модулінің зақымдануын болдырмау үшін, оны жиектерінен ғана ұстаңыз. Жад модуліндегі бөліктерге тимеңіз.

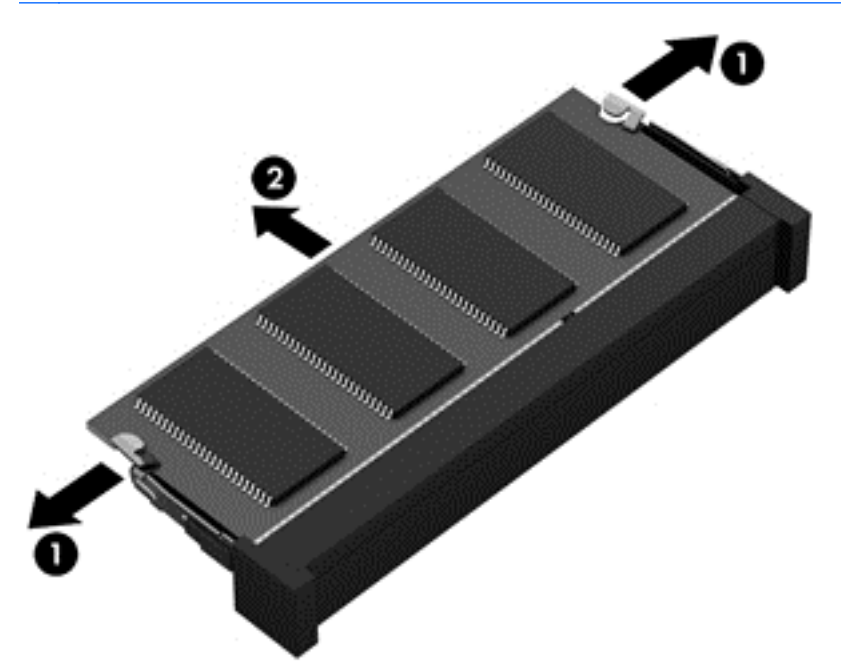

Шығарғаннан кейін жад модулін қорғау үшін, оны электростатикалық ток өтпейтін контейнерге салыңыз.

**6.** Жаңа жад модулін енгізу үшін

**ЕСКЕРТУ:** Жад модулінің зақымдануын болдырмау үшін, оны жиектерінен ғана ұстаңыз. Жад модуліндегі бөліктерге тимеңіз.

- **а.** Жад модулінің түйіскен жиектерін **(1)** жад модулі ұясының құлақшасына туралаңыз.
- **ə.** Жад модулі бөлімінің бетінен 45 градус бұрыштағы жад модулімен модульді **(2)** жад модулінің ұясына орныққанша басыңыз.

**б.** Жад модулінің сол жəне оң жақ жиектеріне қысым бере отырып, жад модулін **(3)** төмен қарай жайлап, ұстап тұратын қыстырғыштар орнына түскенше, басыңыз.

**ЕСКЕРТУ:** Жад модулінің бүлінуін болдырмау үшін, оны майыстырмаңыз.

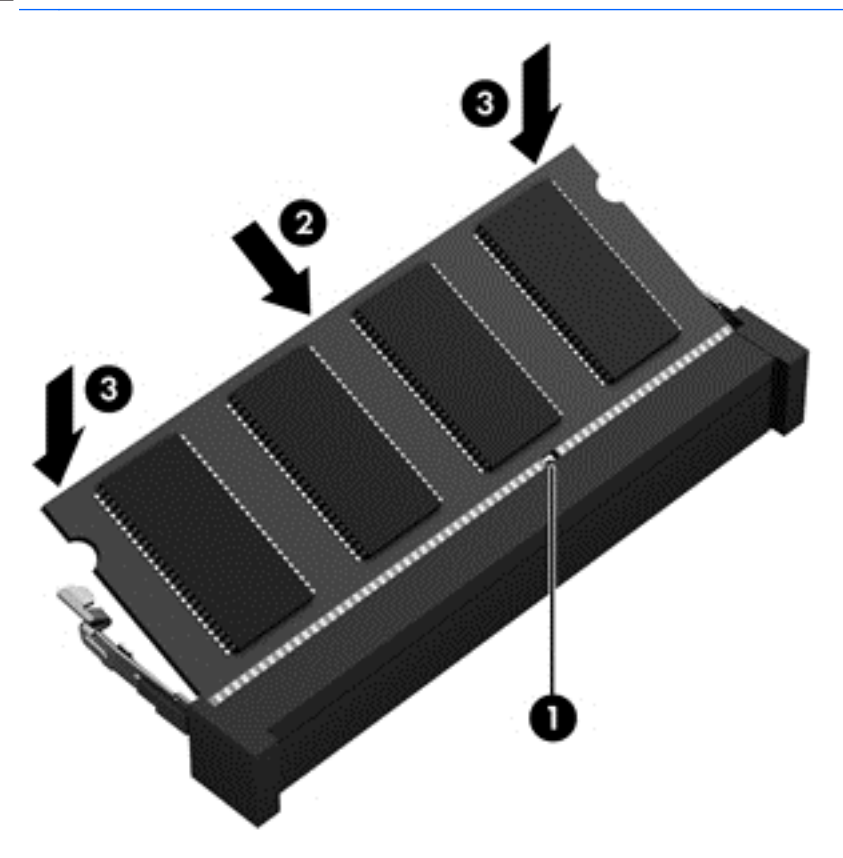

- **7.** Қызмет көрсетуге арналған есікті орнына салыңыз (Қызмет [көрсетуге](#page-64-0) арналған есікті алу [немесе](#page-64-0) қайта қою 55-бетте бөлімін қараңыз).
- **8.** Батареяны салыңыз ([Батареяны](#page-52-0) салу жəне шығарып алу 43-бетте қараңыз).
- **9.** Компьютерге жалғанған айнымалы ток пен сыртқы құрылғыларды жалғаңыз.
- **10.** Компьютерді қосыңыз.

## **Компьютерді тазалау**

#### **Тазалау өнімдері**

Компьютерді қауіпсіз түрде тазалау жəне дезинфекциялау үшін келесі өнімдерді пайдаланыңыз:

- Диметил бензиль амоний хлоридінің ең көп дегенде 0,3 пайыз концентрациясын (Мысалы: бір рет пайдаланылатын зарарсыздандырғыш сүркіштер. Бұл сүрткілердің бренд атаулары əртүрлі болады.)
- Спирті жоқ әйнек тазалағыш сұйықтық
- Жұмсақ сабын қосылған су
- Құрғақ микроталшықты тазалау шүберегі немесе күдері (майланбаған жұмсақ шүберек)
- Жумсак шуберек сурткілер

**ЕСКЕРТУ:** Келесі тазалау өнімдерін пайдаланбаңыз:

Спирт, ацетон, аммоний хлорид, метилен хлорид жəне гидрокарбонат сияқты күшті тұнбалар. Олар компьютер бетін түбегейлі зақымдайды.

Компьютерді сызаттауы мүмкін қағаз сүлгілер сияқты талшықты материалдар. Уақыт өткенде, кір жəне тазалағыш заттар сызаттарды бітеуі мүмкін.

#### **Тазалау қадамдары**

Осы нұсқаулықта берілген нұсқауларды компьютерді қауіпсіз тазалау үшін орындаңыз.

**АБАЙ БОЛЫҢЫЗ!** Ток соғу немесе жабдықтың зақымдалуын болдырмау үшін, токқа қосулы компьютерді тазаламаңыз:

Компьютерді өшіріңіз.

Сыртқы қуат көзінен ажыратыңыз.

Токқа қосылатын сыртқы құрылғылардың барлығын ажыратыңыз.

**ЕСКЕРТУ:** Компьютер бетіне тазарту заттары немесе сұйықтықтарын тікелей шашпаңыз. Бетіне түскен сұйықтықтар ішкі бөліктердің зақымдалуына əкелуі мүмкін.

#### **Дисплейді тазалау**

Дисплейді жұмсақ, талшықтары жоқ, *спиртсіз* əйнек тазалау құралына малынған шүберекпен жайлап сүртіңіз. Дисплейді жаппай тұрып, оны құрғатып алу керек.

#### **Компьютердің шеттері мен қақпағын тазалау**

Құрылғының жақтары мен қақпағын тазалау жəне зарарсыздандыру үшін, жоғарыда аталған тазалау сұйықтықтарының біреуіне суланған жұмсақ микроталшық матаны, күдеріні немесе бір рет пайдаланылатын бактерицидті сүркіні пайдаланыңыз.

**ЕСКЕРІМ:** Компьютердің бетін тазалау кезінде, ластануды және қоқымдарды кетіру үшін айналма қозғалыстар жасаңыз.

#### **Сенсорлы тақта мен пернетақтаны тазалау**

**АБАЙ БОЛЫҢЫЗ!** Ішкі бөлшектерінен ток соғуды болдырмай немесе ішкі бөліктеріне зақым келтірмей тазалау үшін шаңсорғышты қолданбаңыз. Шаңсорғышты қолданғанда пернетақта бетіне тұрмыстық қалдықтар жиналып қалуы мүмкін.

**ЕСКЕРТУ:** Сенсорлық тақтаны жəне пернетақтаны тазалау кезінде, сұйық заттардың пернелер арасына тамып кетуін болдырмаңыз. Бұл ішкі бөліктерді бір жолға зақымдауы мүмкін.

- Сенсорлық тақта мен пернетақтаны тазалау және зарарсыздандыру үшін, жоғарыда аталған тазалау сұйықтықтардың біреуіне суланған жұмсақ микроталшық матаны, күдеріні немесе бір рет пайдаланылатын зарарсыздандырғыш сүрткіні пайдаланыңыз.
- Пернелердің жабысып қалуын болдырмай, пернетақтадан шаңды, талшықтарды және қоқымдарды кетіру үшін түтігі бар қаңылтыр бөтелкедегі қысылған ауаны пайдаланыңыз.

# **Бағдарламалар мен драйверлерді жаңарту**

НР компаниясы бағдарламалар мен драйверлерді жүйелі түрде соңғы нұсқалармен жаңартуды ұсынады. Ең соңғы нұсқаларды жүктеп алу үшін <http://www.hp.com/support> торабына өтіңіз. Жаңартулардың бар екені туралы ескертулерді автоматты түрде алу үшін тіркелу қажет.

### **SoftPaq жүктеу құралын пайдалану**

HP SoftPaq жүктеу (SDM) құралы НР бизнес компьютерлері үшін SoftPaq ақпаратын SoftPaq нөмірін енгізбестен жылдам ашуға мүмкіндік береді. Бұл құралды пайдалану арқылы SoftPaq файлдарын оңай тауып, оларды жүктеп ашуға болады.

SoftPaq жүктеу құралы HP FTP веб-сайтында орналасқан компьютер үлгісі мен SoftPaq ақпараты бар дерекқор файлын оқып, оны жүктейді. SoftPaq жүектеу құралы жүктеуге болатын SoftPaq файлын анықтау үшін бір немесе бірнеше компьютер үлгісін көрсетуге мүмкіндік береді.

SoftPaq жүктеу құралы HP FTP веб-сайтында дерекқор немесе бағдарламалық құралдың жаңартулары бар-жоқтығын тексереді. Егер жаңартулар табылған болса, олар жүктеліп, автоматты түрде қолданылады.

SoftPaq жүктеу құралын HP веб-сайтынан жүктеп алуға болады. SoftPaq жүктеу құралын SoftPaq файлдарын жүктеуге пайдалану үшін, алдымен бағдарламаны жүктеп орнатуыңыз керек. <http://www.hp.com/go/sdm> мекенжайы бойынша HP веб-сайтынан SoftPaq жүктеу бағдарламалық құралын жүктеу жəне орнату нұсқауларын орындаңыз.

SoftPaq файлдарын жүктеп алу үшін

**▲** Бастау экранына s деп жазыңыз. Іздеу жолағына softpaq деп жазыңыз, одан кейін **HP SoftPaq Download Manager** (HP SoftPaq жүктеу басқармасы) тармағын таңдаңыз. SoftPaq бағдарламасын жүктеу үшін нұсқауларды орындаңыз.

**ЕСКЕРІМ:** Пайдаланушы жазбасын басқару функциясы сұрақ қойса, **Иə** түймешігін басыңыз.

# **11 Сақтық көшірме жасау жəне қалпына келтіру**

Ақпаратты қорғау үшін, Windows Backup and Restore бағдарласымен жеке файлдардың жəне қалталардың сақтық көшірмелерін жасаңыз, бүкіл қатты диск жетегінің сақтық көшірмесін жасаңыз (тек таңдаулы үлгілерде), орнатылған оптикалық диск жетегін (тек таңдаулы үлгілерде) немесе қосымша сыртқы оптикалық диск жетегін пайдаланып жүйені жөндеу дискілерін жасаңыз (тек таңдаулы үлгілерде) немесе жүйені қалпына келтіру нүктелерін жасаңыз. Жүйе жұмыс істемей қалғанда, компьютердің мазмұнын сақтық көшірме файлдарымен қалпына келтіруге болады.

Бастау экранына қалпына келтіру сөзін жазып, **параметрлер** тармағын басыңыз, одан кейін бағдарламалар тізімінен таңдаңыз.

**ЕЗУ ЕСКЕРІМ:** Сақтық көшірме жасау және қпаратты қалпына келтіру туралы қосымша ақпарат алу үшін анықтама жəне қолдау бөлімін қараңыз. Бастау экранына с əрпін жазып, **Справка и поддержка** (Анықтама жəне қолдау) опциясын таңдаңыз.

Жүйе тұрақсыз болса, HP компаниясы қалпына келтіру процедураларын басып шығаруды жəне кейін пайдалану үшін сақтап қоюды ұсынады.

**ЕХ ЕСКЕРІМ:** Windows жүйесі компьютердің қауіпсіздігін жақсарту үшін, пайдаланушы есептік жазбасын басқару мүмкіндігін қамтиды. Бағдарламалық құралды орнату, қызметтерді іске қосу немесе Windows параметрлерін өзгерту сияқты тапсырмаларды орындау үшін сізден рұқсат немесе құпия сөз сұралуы мүмкін. Қосымша мəлімет алу үшін «Справка и поддержка» (Анықтама жəне қолдау) тармағын қараңыз. Бастау экранына с əрпін жазып, **Справка и поддержка** (Анықтама жəне қолдау) опциясын таңдаңыз.

## **Ақпараттың сақтық көшірмесін жасау**

Жүйе ақаулығынан кейін жүйені қалпына келтіру жəне жақын арада жасалған сақтық көшірме бірдей нəтиже береді. Жүйені орнатқаннан кейін бірден жүйені жөндеу медиясын жасақтап, бастапқы сақтық көшірме жасау жүйесін орнатуыңыз керек. Жаңа бағдарлама жəне деректер файлдары қосылғаннан кейін ең соңғы сақтық көшірме жасауды қамтамасыз ету үшін жүйенің сақтық көшірмесін жүйелі түрде жасауды жалғастыру қажет. Жаңа бағдарлама жəне деректер файлдары қосылғаннан кейін ең соңғы сақтық көшірме жасауды қамтамасыз ету үшін жүйенің сақтық көшірмесін жүйелі түрде жасауды жалғастыру қажет. Жүйені жөндеу дискілері (тек таңдаулы үлгілерде) компьютерді іске қосуға жəне жүйе тұрақсыз болған немесе істемей қалған жағдайда амалдық жүйені жөндеуге қолданылады. Алғашқы жəне кейінгі сақтық көшірмелеріңіз ақаулық орын алғанда деректерді қалпына келтіруге мүмкіндік береді.

Бастау экранына сақтық көшірме деп жазып, **параметрлер** пəрменін басыңыз, одан кейін **файлдардың сақтық көшірмелерін файл тарихы арқылы сақтаңыз** пəрменін таңдаңыз.

Ақпараттың сақтық көшірмесін қосымша сыртқы қатты диск немесе желілік дискке сақтауға болады.

Сақтық көшірме жасау кезінде төмендегі кеңестерге назар аударыңыз:

- Жеке файлдарды Құжаттар кітапханасына сақтап, олардың сақтық көшірмелерін тұрақты түрде жасап тұрыңыз.
- Тиісті бағдарламаларында сақталатын үлгілердің сақтық көшірмелерін жасаңыз.
- Терезе, құралдар тақтасы не мәзір жолында реттелетін параметрлерді олардың экран суретін жасау арқылы сақтаңыз. Параметрлерді қалпына келтіру қажет болған кезде экран суреті уақытыңызды сақтауы мүмкін.

Сақтық көшірме жасау жəне қалпына келтіру мүмкіндігінің көмегімен сақтық көшірме жасау үшін :

**ЕСКЕРІМ:** Сақтық көшірме жасау үрдісін бастамас бұрын компьютердің айнымалы ток көзіне жалғанғанын тексеріңіз.

**ЕСКЕРІМ:** Сақтық көшірме жасау үрдісіне файл өлшеміне және компьютердің жазу жылдамдығына байланысты бір сағаттай уақыт қажет болуы мүмкін.

- **1.** Бастау экранына сақтық көшірме деп жазып, **параметрлер** тармағын басыңыз, одан кейін бағдарламалар тізімінен таңдаңыз.
- **2.** Экрандық нұсқауларды орындап сақтық көшірме параметрлерін орнатыңыз, жүйе бейнесін жасаңыз (тек таңдаулы үлгілерде) немесе жүйені жөндеу дискісін жасаңыз (тек таңдаулы үлгілерде).

# **Жүйені қалпына келтіруді жүзеге асыру**

Жүйе қателігі немесе тұрақсыздығы орын алса, компьютер файлдарыңызды қалпына келтіру үшін төмендегі құралдарды қамтамасыз етеді:

- Windows қалпына келтіру құралдары: Windows Backup and Restore бағдарламасын пайдаланып бұрын сақтық көшірмесі жасалған ақпаратты қалпына келтіруге болады. Windows Startup Repair көмегімен Windows жүйесіне дұрыс іске қосылуға кедергі жасайтын проблемаларды шешуге болады.
- f11 қалпына келтіру құралдары. f11 қалпына келтіру құралдарын пайдаланып түпнұсқалық қатты диск бейнесін қалпына келтіруге болады. Бейнеге Windows амалдық жүйесі жəне зауытта орнатылған бағдарламалық құрал бағдарламалары кіреді.

**Е ЕСКЕРІМ:** Компьютерді іске қосу әрі бұрын жасалған жүйені жөндеу дискілерін (тек таңдаулы үлгілерде) пайдалану мүмкін болмаса, Windows 8 амалдық жүйесінің DVD дискісін сатып алып компьютерді қайта жүктеу жəне амалдық жүйені жөндеу керек болады. Қосымша ақпарат алу үшін Windows 8 амалдық жүйесінің дискісін (бөлек сатылады) [пайдалану](#page-92-0) 83-бетте бөлімін қараңыз.

#### **Windows қалпына келтіру құралдарын пайдалану**

Бұрын сақтық көшірмесі жасалған ақпаратты қалпына келтіру үшін:

**▲** Бастау экранына с əрпін жазып, **Справка и поддержка** (Анықтама жəне қолдау) опциясын таңдаңыз.

Startup Repair көмегімен ақпаратты қалпына келтіру үшін, мына қадамдарды орындаңыз:

**ЕСКЕРТУ:** Кейбір Startup Repair опциялары қатты драйвты мүлдем жойып, қайта пішімдейді. Жасалған барлық файлдар мен компьютерге орнатылған кез-келген бағдарламалық құрал біржолата жойылады. Қайта пішімдеу аяқталғанда, қалпына келтіру процесі қалпына келтіру сақтық көшірмесінен амалдық жүйені, сондай-ақ драйверлерді, бағдарламалық құралдарды жəне утилиталарды қалпына келтіреді.

- **1.** Мүмкін болса, барлық жеке файлдардың сақтық көшірмесін жасаңыз.
- **2.** Мүмкін болса, Windows бөлімінің жəне HP Recovery бөлімінің бар-жоғын тексеріңіз.

Бастау экранына е əрпін жазып, **File explorer** (файл іздегіш) пəрменін таңдаңыз.

– немесе –

Бастау экранына к деп жазып, одан кейін **компьютер** пəрменін таңдаңыз.

- **ЕСКЕРІМ:** Егер Windows және HP қалпына келтіру бөлімдері тізімде болмаса, амалдық жүйені жəне бағдарламаларды Windows 8 амалдық жүйесінің медиясы жəне *драйверді қалпына келтіру* дискісі арқылы (екеуі де бөлек сатып сатылады) қалпына келтіру керек. Қосымша ақпарат алу үшін Windows 8 амалдық жүйесінің дискісін (бөлек [сатылады](#page-92-0)) [пайдалану](#page-92-0) 83-бетте бөлімін қараңыз.
- **3.** Егер Windows жəне HP Recovery бөлімдері тізімде болса, компьютер жұмысын қайта бастаңыз. Windows жүктелген соң, shift пернесін басып тұрып, **Restart** (қайта бастау) пəрменін басыңыз.
- **4. Іске қосылуды жөндеу** тармағын таңдаңыз.
- **5.** Экрандағы нұсқауларды орындаңыз.

**ЕСКЕРІМ:** Windows құралдарымен ақпаратты қалпына келтіру туралы қосымша ақпарат алу үшін, Анықтама жəне қолдау қызметінен осы тақырыптарды іздеңіз. Бастау экранына с əрпін жазып, **Справка и поддержка** (Анықтама жəне қолдау) опциясын таңдаңыз.

#### **f11 қалпына келтіру құралдарын пайдалану**

**ЕСКЕРТУ:** f11 пернесін пайдалану қатты дисктегі мазмұнды толығымен жойып, оны қайта пішімдейді. Жасалған барлық файлдар мен компьютерге орнатылған кез-келген бағдарламалық құрал біржолата жойылады. f11 қалпына келтіру құралы зауытта орнатылған амалдық жүйені жəне НР бағдарламалары мен драйверлерін қайта орнатады. Зауытта орнатылмаған бағдарламалық құралдарды қайта орнату керек болады.

Түпнұсқалық қатты диск бейнесін f11 көмегімен қалпына келтіру үшін:

- **1.** Мүмкін болса, барлық жеке файлдардың сақтық көшірмесін жасаңыз.
- **2.** Мүмкін болса, HP Recovery бөлімінің бар-жоғын тексеріңіз: Бастау экранына к деп жазып, одан кейін **компьютер** пəрменін таңдаңыз.
- **ЕСКЕРІМ:** НР Recovery бөлімі тізімде болмаса, амалдық жүйе мен бағдарламаларды Windows 8 амалдық жүйесінің дискісі мен *драйверді қалпына келтіру* дискісін (екеуі де бөлек сатылады) пайдаланып қалпына келтіру керек болады. Қосымша ақпарат алу үшін Windows 8 амалдық жүйесінің дискісін (бөлек сатылады) [пайдалану](#page-92-0) 83-бетте бөлімін қараңыз.
- **3.** Егер HP Recovery бөлімі тізімде болса, компьютерді қайта іске қосыңыз жəне экранның төменгі жағында Бастау мəзірін ашу үшін ESC пернесін басыңыз хабары көрсетілгенде, esc пернесін басыңыз.
- <span id="page-92-0"></span>**4.** Экранда «Press <F11> for recovery» (Қалпына келтіру үшін F11 пернесін басыңыз) хабары шыққанда f11 пернесін басыңыз.
- **5.** Экрандағы нұсқауларды орындаңыз.

#### **Windows 8 амалдық жүйесінің дискісін (бөлек сатылады) пайдалану**

Windows 8 амалдық жүйесінің DVD дискісіне тапсырыс беру үшін,<http://www.hp.com/support> торабына кіріп, елді немесе аймақты таңдаңыз, одан кейін экрандағы нұсқауларды орындаңыз. Сондай-ақ, қолдау көрсету орталығына қоңырау шалу арқылы DVD дискісіне тапсырыс бере аласыз. Байланыс ақпаратын алу үшін компьютермен бірге жіберілген *Дүниежүзілік телефон нөмірлері* кітапшасын қараңыз.

**ЕСКЕРТУ:** Windows 8 амалдық жүйесінің DVD дискісін пайдалану қатты диск мазсұнын толығымен өшіреді əрі қатты диск жетегін қайта пішімдейді. Жасалған барлық файлдар мен компьютерге орнатылған кез-келген бағдарламалық құрал біржолата жойылады. Қайта пішімдеу аяқталғанда, қалпына келтіру процесі амалдық жүйені, сондай-ақ драйверлерді, бағдарламалық құралдарды жəне құралдарды қалпына келтіруге көмектеседі.

Windows 8 амалдық жүйесінің DVD дискісін пайдаланып қалпына келтіруді іске қосу үшін:

**ЕСКЕРІМ:** Бұл процесс бірнеше минутқа созылады.

- **1.** Мүмкін болса, барлық жеке файлдардың сақтық көшірмесін жасаңыз.
- **2.** Компьютерді өшіріп, қайта қосыңыз да, Windows 8 амалдық жүйесінің DVD дискісін Windows амалдық жүйесі жүктелгенше оптикалық диск жетегіне салыңыз.
- **3.** Сұралғанда, пернетақтадағы кез-келген пернені басыңыз.
- **4.** Экрандағы нұсқауларды орындаңыз.

Жөндеу аяқталғаннан кейін:

- **1.** Windows 8 амалдық жүйесінің DVD дискісін шығарып, *Драйверді қалпына келтіру* дискісін салыңыз.
- **2.** Алдымен Аппараттық құралды қосу драйверлерін, одан кейін ұсынылған бағдарламаларды орнатыңыз.

#### **Жылдам əрі оңай қалпына келтіру үшін Windows жаңарту қызметін пайдалану**

Компьютер дұрыс жасамаса жəне жүйені тұрақтылыққа қайтару қажет болса, Windows жаңарту опциясы таза бастауға жəне сізге маңыздысын сақтауға мүмкіндік береді.

 $\mathbf{H}^*$  МАҢЫЗДЫ АҚПАРАТ: Зауытта жүйеге бастапқыда орнатылған бағдарламаларды жою арқылы жаңартыңыз.

**ЕСКЕРІМ:** Жаңарту барысында дәстүрлі түрде жойылған бағдарламалардың тізімі нені жылдам қайта орнату қажеттігін көру үшін сақталатын болады.. Дəстүрлі бағдарламаларды қайта орнату туралы нұсқаулар алу үшін Анықтама жəне қолдау бөлімін қараңыз. Бастау экранына с əрпін жазып, **Справка и поддержка** (Анықтама жəне қолдау) опциясын таңдаңыз.

**ЕЗУ ЕСКЕРІМ:** Қалпына келтіру мүмкіндігін пайдалану барысында рұқсат немесе құпия сөз сұралуы мүмкін. Қосымша мəлімет алу үшін Windows анықтама жəне қолдау бөлімін қараңыз. Бастау экранына с əрпін жазып, **Справка и поддержка** (Анықтама жəне қолдау) опциясын таңдаңыз.

Жаңартуды бастау үшін:

- **1.** Шебер түймелерді көрсету үшін «Бастау» экранынан экранның үстіңгі оң жағына немесе төменгі бұрышқа тінтуірді апарыңыз.
- **2. Параметрлер** басыңыз.
- **3.** Экранның төменгі оң жақ бұрышында **ДК параметрлерін өзгерту** басып, ДК параметрлері экранынан **Жалпы** басыңыз.
- **4. Refresh your PC without affecting your files** (Файлдарды жоймастан ДК қалпына келтіру) астынан **Жұмысқа кіріскенде** таңдап, экрандағы нұсқауларды орындаңыз.

#### **Барлығын жою жəне Windows жүйесін қайта орнату**

Кейде, компьютерден бас тартпас немесе оны қоқысқа тастамас бұрын компьютерді толығымен қайта пішімдеуді жүзеге асыруды қалайсыз немесе жеке ақпаратыңызды алғыңыз келеді. Бұл бөлімде сипатталған процесс параметрлерді қалпына келтіру мүмкіндігі компьютерді оның бастапқы күйіне қайтару үшін жылдам əрі оңай əдіс береді. Бұл опция параметрлерді қалпына келтіру мүмкіндігі арқылы барлық жеке ақпарат, бағдарламалар мен параметрлер жойылып, Windows жүйесі қайта орнатылады.

**ПУ МАҢЫЗДЫ АҚПАРАТ:** Бұл опция ақпараттың сақтық көшірмелерін қамтамасыз етпейді. Бұл опцияны пайдаланбас бұрын, сақтауды қалайтын кез келген жеке ақпаратты сақтық көшіріңіз.

- f11 пернесі не Бастау экраны арқылы бұл опцияны бастапқы қалпына келтіре аласыз.
- f11 пернесін пайдалану үшін:
- **1.** Компьютер жүктеліп жатқанда f11 басыңыз.
	- немесе –

Қуат түймешігін басқандай f11 басып ұстаңыз.

- **2.** Жүктеу опциялары мəзірінен **Ақаулықтарды жою** таңдаңыз.
- **3. ДК параметрлерін қалпына келтіру** параметрін таңдаңыз да, экрандағы нұсқауларды орындаңыз.

Бастау экранын пайдалану үшін:

- **1.** Шебер түймелерді көрсету үшін «Бастау» экранынан экранның үстіңгі оң жағына немесе төменгі бұрышқа тінтуірді апарыңыз.
- **2. Параметрлер** басыңыз.
- **3.** Экранның төменгі оң жақ бұрышында **ДК параметрлерін өзгерту** басып, ДК параметрлері экранынан **Жалпы** басыңыз.
- **4. Remove everything and reinstall Windows** (Барлығын жою жəне Windows жүйесін қайта орнату) астынан **Жұмысқа кіріскенде** таңдаңыз жəне экрандағы нұсқауларды орындаңыз.

#### **HP бағдарлама орнату жүйесін пайдалану**

HP бағдарлама орнату жүйесі драйверлерді қайта орнату немесе бүлінген немесе жүйеден алынып тасталған бағдарламаны таңдау үшін қолданылады.

- **1.** Бастау экранында HP Software Setup (НР бағдарламалық құралдарды орнату) деп теріп, **Apps** (қолданбалар) тармағын таңдаңыз.
- **2.** HP бағдарлама орнату жүйесін ашу
- **3.** Драйверлерді қайта орнату немесе бағдарлама таңдау үшін, экрандағы нұсқауларды орындаңыз.

# **12 Компьютерді орнату (BIOS) жəне жетілдірілген жүйе диагностикалары**

# **Computer Setup пайдалану**

Computer Setup немесе BIOS (Basic Input/Output System) жүйедегі бүкіл кіріс жəне шығыс құрылғыларының (мысалы, диск жетектері, монитор, пернетақта, тінтуір жəне принтер) арасындағы байланысты басқарады. Computer Setup ішінде орнатылған құрылғылардың параметрлері, компьютердің жүктелу реті жəне жүйе мен кеңейтілген жадтың көлемі қамтылған.

**ЕСКЕРІМ:** Computer Setup қызметінде өзгерістер жасағанда, ерекше назар аудару керек. Қателер компьютердің дұрыс жұмыс істемеуіне əкелуі мүмкін.

#### **Computer Setup қызметін бастау**

**ЕСКЕРІМ:** USB портына жалғанған сыртқы пернетақта немесе тінтуірді Computer Setup құралымен тек USB функциясын қолдау қосылып тұрған жағдайда қолдануға болады.

Computer Setup қызметін бастау үшін, келесі қадамдарды орындаңыз:

- **1.** Компьютерді қосыңыз немесе қайта қосыңыз, содан кейін экранның төменгі жағында «Press the ESC key for Startup Menu» («Бастау мəзірін ашу үшін ESC пернесін басыңыз») хабары көрсетілгенде, esc пернесін басыңыз.
- **2.** Computer Setup қызметіне кіру үшін, f10 пернесін басыңыз.

#### **Computer Setup қызметінде шарлау жəне таңдау**

Computer Setupқызметінде шарлау жəне таңдау үшін, келесі қадамдарды орындаңыз:

- **1.** Компьютерді қосыңыз немесе қайта қосыңыз, содан кейін экранның төменгі жағында «Press the ESC key for Startup Menu» («Бастау мəзірін ашу үшін ESC пернесін басыңыз») хабары көрсетілгенде, esc пернесін басыңыз.
	- $\bullet$  Мәзірді немесе мәзір пәрменін таңдау үшін, tab пернесін және пернетақтаның көрсеткі пернелерін пайдаланыңыз, одан кейін enter пернесін басыңыз немесе пәрменді таңдау үшін меңзегіш құрылғыны пайдаланыңыз.
	- Жоғары жəне төмен жылжу үшін, экранның жоғарғы оң жақ бұрышындағы жоғары не төмен көрсеткіні басыңыз немесе жоғары не төмен көрсеткі пернесін пайдаланыңыз.
	- Ашық тілқатысу терезелерін жауып, негізгі Computer Setup экранына оралу үшін, esc пернесін басып, экрандағы нұсқауларды орындаңыз.

**ЕСКЕРІМ:** Computer Setup қызметінде шарлау және таңдау үшін көрсеткі құрылғысын (TouchPad, көрсеткі таяқшасын немесе USB тінтуірін) немесе пернетақтаны қолдануға болады.

**2.** Computer Setup қызметіне кіру үшін, f10 пернесін басыңыз.

Computer Setup мəзірлерінен шығу үшін, төмендегі əдістердің біреуін қолданыңыз:

● Өзгертулерді сақтамай Computer Setup мəзірлерінен шығу үшін, мына əрекеттер орындаңыз:

Экранның төменгі сол жақ бұрышында орналасқан **Шығу** таңбасын басып, экрандағы нұсқауларды орындаңыз.

– немесе –

tab пернесінің жəне жебе пернелердің көмегімен **Файл > Өзгертулерді елемеу жəне шығу** пəрменін таңдаңыз, одан кейін enter пернесін басыңыз.

Енгізілген өзгертулерді сақтау және компьютерді орнату мәзірлерінен шығу үшін:

Экранның төменгі сол жақ бұрышында орналасқан **Save** (Сақтау) белгішесін басып, экрандағы нұсқауларды орындаңыз.

– немесе –

tab пернесінің жəне жебе пернелердің көмегімен **Файл > Өзгертулерді сақтау жəне шығу** пәрменін таңдаңыз, одан кейін enter пернесін басыңыз.

Бұл өзгертулер нəтижесі компьютерді қайта қосқаннан кейін көрінеді.

#### **Computer Setup қызметінде зауыт параметрлерін қалпына келтіру**

**ЕСКЕРІМ:** Әдепкі параметрлерді қалпына келтіру қатты диск режимін өзгертпейді.

Computer Setup қызметіндегі барлық параметрлерді зауытта орнатылған мəнге қайтару үшін, төмендегі қадамдарды орындаңыз:

- **1.** Компьютерді қосыңыз немесе қайта қосыңыз, содан кейін экранның төменгі жағында «Press the ESC key for Startup Menu» («Бастау мəзірін ашу үшін ESC пернесін басыңыз») хабары көрсетілгенде, esc пернесін басыңыз.
- **2.** Computer Setup қызметіне кіру үшін, f10 пернесін басыңыз.
- **3.** Көрсеткі құрылғысы немесе көрсеткі пернелері көмегімен **File** (Файл) **> Restore Defaults** (Əдепкі параметрлерді қалпына келтіру) тармақтарын таңдаңыз.
- **4.** Экрандағы нұсқауларды орындаңыз.
- **5.** Өзгертулерді сақтау жəне шығу үшін, экранның төменгі сол жақ бұрышындағы **Save** (Сақтау) белгішесін басып, экрандағы нұсқауларды орындаңыз.

– немесе –

Көрсеткі пернелерінің көмегімен **File** (Файл) **> Save Changes and Exit** (Өзгертулерді сақтау жəне шығу) пəрменін таңдап, enter пернесін басыңыз.

Бұл өзгертулер нəтижесі компьютерді қайта қосқаннан кейін көрінеді.

**ЕСКЕРІМ:** Зауыт параметрлерін қалпына келтіргенде, құпия сөз және қауіпсіздік параметрлері өзгермейді.

#### **BIOS жүйесін жаңарту**

BIOS жүйесінің жаңартылған нұсқалары HP веб-торабында бар болуы мүмкін.

BIOS жүйесінің жаңарту файлдарының көбі HP веб-торабында *SoftPaq* деп аталатын қысылған файлдарына салынған.

Кейбір жүктеп алу бумаларының файлды орнату жəне ақаулықтарды жою туралы ақпарат беретін Readme.txt деп аталатын файлдары бар.

#### **BIOS жүйесінің нұсқасын анықтау**

Қолжетімді BIOS жаңартулары ішінде компьютерде орнатылған BIOS нұсқасынан кейінгі нұсқаларының барлығын анықтау үшін орнатылған BIOS жүйесінің нұсқасын білу керек.

BIOS нұсқасы туралы ақпаратты (*ROM күні* жəне *BIOS жүйесі*) деп те аталады) fn+esc пернелерін басу (Windows жүйесінде) немесе компьютерді орнату қызметі арқылы көрсетуге болады.

- **1.** Computer Setup қызметін қосыңыз.
- **2.** Көрсеткі құрылғысы немесе көрсеткі пернелері көмегімен **File** (Файл) **> System Information** (Жүйе ақпараты) тармақтарын таңдаңыз.
- **3.** Computer Setup қызметінен өзгертулерді сақтамай шығу үшін, экранның төменгі сол жақ бұрышындағы **Exit** (Шығу) белгішесін басып, экрандағы нұсқауларды орындаңыз.

– немесе –

tab пернесінің жəне жебе пернелердің көмегімен **Файл > Өзгертулерді елемеу жəне шығу** пəрменін таңдаңыз, одан кейін enter пернесін басыңыз.

#### **BIOS жүйесі жаңартуын жүктеп алу**

**ЕСКЕРТУ:** Компьютердің зақымдану немесе сəтсіз орнатылу қаупін азайту үшін, компьютер айнымалы ток адаптері арқылы сенімді сыртқы қуат көзіне қосылған кезде ғана BIOS жүйесі жаңартуын жүктеп алып, орнатыңыз. Компьютер батареялы қуатымен жұмыс жасағанда немесе қосымша қорек көзіне қосулы болғанда BIOS жаңартуын жүктеп алмаңыз немесе орнатпаңыз. Жүктеп алу жəне орнату кезінде осы нұсқауларды орындаңыз:

Компьютерді айнымалы ток көзінен ажыратқан кезде қуат сымынан тартпаңыз.

Компьютердің жұмысын аяқтамаңыз немесе компьютерді ұйқы күйіне ауыстырып қоспаңыз.

Ешбір құрылғы, кабель немесе сымды кірістірмеңіз, шығармаңыз, жалғамаңыз немесе ажыратпаңыз.

- **1.** Бастау экранына с əрпін жазып, **Справка и поддержка** (Анықтама жəне қолдау) опциясын таңдаңыз.
- **2. Анықтама жəне қолдау** іздеу жолағына күту деп жазып, компьютеріңізді анықтау үшін жəне жүктегіңіз келетін BIOS жаңарту бағдарламасына қол жеткізу үшін, экрандағы нұсқауларды орындаңыз.
- **3.** Жүктеп алу аймағында келесі қадамдарды орындаңыз:
	- **а.** BIOS жаңартуы компьютерде орнатылған BIOS нұсқасынан кейінгі нұсқа екендігін анықтаңыз. Күні, аты немесе басқа таңба ескертуін жасаңыз. Осы мəлімет жаңарту қатты дискіге жүктеп алынғаннан кейін орнын белгілеу үшін керек болуы мүмкін.
	- **ə.** Таңдауыңызды қатты дискіге жүктеп алу үшін экрандағы нұсқауларды орындаңыз.

BIOS жаңарту файлдары жүктеп алынатын қатты диск орнының жолын белгілеп қойыңыз. Жаңарту бумасын орнатуға əзір болған кезде сол жолға кіруге керек болады.

**ЕСКЕРІМ:** Компьютерді желіге қосатын болсаңыз, кез келген бағдарламалық құралының жаңартуын, əсіресе BIOS жаңартуларын, орнатар алдында желілік əкімшімен ақылдасыңыз.

BIOS жүйесін орнату қадамдары əр түрлі болады. Жүктеп алу аяқталғаннан кейін экранда көрсетіліп тұратын барлық нұсқауларды орындаңыз. Ешқандай нұсқаулар көрсетілмесе, осы қадамдарды орындаңыз:

- **1.** Бастау экранына е əрпін жазып, **File explorer** (файл іздегіш) пəрменін таңдаңыз.
- **2.** Қатты диск орнын тінтуірмен екі рет басыңыз. Əдетте қатты диск атауы Local Disk (C:) болады.
- **3.** Алдында жазып алған қатты диск жолын пайдаланып, жаңарту файлдары бар қатты дискідегі қалтаны ашыңыз.
- **4.** .exe кеңейтімі бар файлды (мысалы, *filename*.exe) екі рет басыңыз.

BIOS орнатылуы басталады.

**5.** Экрандағы нұсқауларды орындап орнатуды аяқтаңыз.

**ЕСКЕРІМ:** Экранда сəтті орнату туралы хабар пайда болғаннан кейін жүктеп алынған файлды қатты дискіден жоюға болады.

## **Жетілдіріген жүйе диагностикасын пайдалану**

Жетілдіріген жүйе диагностикасы компьютер жабдықтарының дұрыс жұмыс істеп тұрғанын тексеру мақсатында диагностикалық сынақтарды жүргізуге мүмкіндік береді. Жетілдіріген жүйе диагностикасы құралында мына диагностикалық сынақтар қолжетімді:

- Жүйенің қызметін реттеу бұл қосымша сынақтар тобы компьютердегі негізгі бөліктердің дұрыс жұмыс атқарып тұрғанын тексереді. Жүйенің қызметін реттеу құралдарының тексеру уақыты ұзағырақ, жад модульдері, қатты дискінің SMART сипаттары, қатты дискінің беті, батарея (жəне батареяның дəлдігін реттеу), бейне жады мен WLAN модулі күйінің толық сынақтары орындалады.
- Іске қосылу сынағы бұл сынақ компьютерді бастауға талап етілетін оның негізгі бөліктерін сараптайды.
- Байқау сынағы бұл сынақ іске қосылу сынағын қайта орындайды және іске қосылу сынағы барысында анықталмаған оқтын-оқтын мəселелер бар-жоғын тексереді.
- Қатты диск сынағы бұл сынақ қатты дискінің физикалық жағдайын, одан кейін қатты дискінің əр бөліміндегі деректердің барлығын тексереді. Егер тексеру барысында бөлімнің зақымданғаны анықталса, деректер дұрыс бөлімге көшіріледі.
- Жад сынағы бұл сынақ жад модульдерінің физикалық жағдайларын анықтайды. Егер ақаулық анықталатын болса, жад модульдерін бірден ауыстырыңыз.
- Батарея сынағы бұл сынақ батареяның жағдайын анықтап, қажет болса, оның дәлдігін реттейді. Батарея сынақтан өтпесе, HP тұтынушыларға қолдау көрсету қызметіне мəселені хабарлап, басқа батарея сатып алыңыз.
- BIOS басқаруы жүйенің BIOS нұсқасын жаңартуға немесе қайтаруға болады. Бұл қадамдарды орындау барысында сыртқы қуат көздерін өшіріп немесе ажыратып тастамаңыз. BIOS жүйеңіз жаңартылғанға дейін сізге растау экраны көрсетіледі. **BIOS жаңартулары**, **BIOS жүйесін қайтару** немесе **негізгі мəзірге оралу** пəрмендерін таңдаңыз.

Жүйе ақпараты мен тіркелген қателерді жетілдірілген жүйе диагностикасы терезесінен қарап шығуға болады.

Жетілдірілген жүйе диагностикасы құралын бастау үшін:

- **1.** Компьютерді қосыңыз немесе қайта бастаңыз. Экранның төменгі сол бұрышында «Press the ESC key for Startup Menu» (Қосылу мəзірін ашу үшін ESC пернесін басыңыз) хабары көрсетіліп тұрғанда, esc пернесін басыңыз. Іске қосу мəзірі көрсетілген кезде, f2 пернесін басыңыз.
- **2.** Орындалатын диагностикалық сынақты таңдаңыз жəне экрандағы нұсқауларды орындаңыз.

**ЕСКЕРІМ:** Егер орындалып тұрған диагностикалық сынақты тоқтату қажет болса, esc пернесін басыңыз.

# **13 Қолдау**

# **Қолдау қызметіне хабарласу**

Осы пайдаланушы нұсқаулығындағы немесе Анықтама жəне қолдау бөлімдеріндегі ақпарат сұрақтарыңызға жауап бермесе, қолдау қызметіне хабарласуға болады: АҚШ қолдауы үшін мына торапқа өтіңіз:[http://www.hp.com/go/contactHP.](http://www.hp.com/go/contactHP) Дүниежүзілік қолдау үшін мына торапқа өтіңіз: [http://welcome.hp.com/country/us/en/wwcontact\\_us.html](http://welcome.hp.com/country/us/en/wwcontact_us.html).

Бұл жерде сізде мынадай мүмкіндіктер болады:

- HP маманымен желіде тікелей тілдесу.
- **ЕСКЕРІМ:** Чат байланысы қандай да бір тілде қамтамасыз етілмесе, ағылшын тілін пайдалануға болады.
- Электрондық пошта арқылы қолдау.
- Қолдау қызметінің телефон нөмірлерін табу.
- НР қызмет көрсету орталығының мекенжайын анықтау.

# **Жапсырмалар**

**Бөлік**

Компьютерге жапсырылған жапсырмалар жүйе ақаулықтарын жойғанда немесе компьютермен шетелге саяхатқа шыққанда қажет болуы мүмкін:

Қызметтік жапсырма маңызды ақпарат береді, соның ішінде:

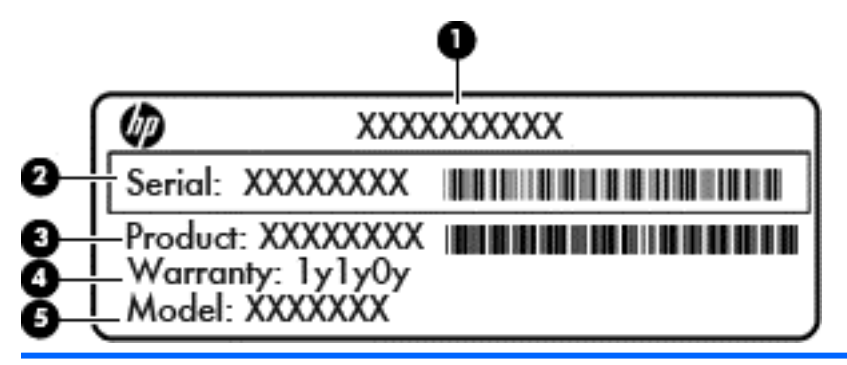

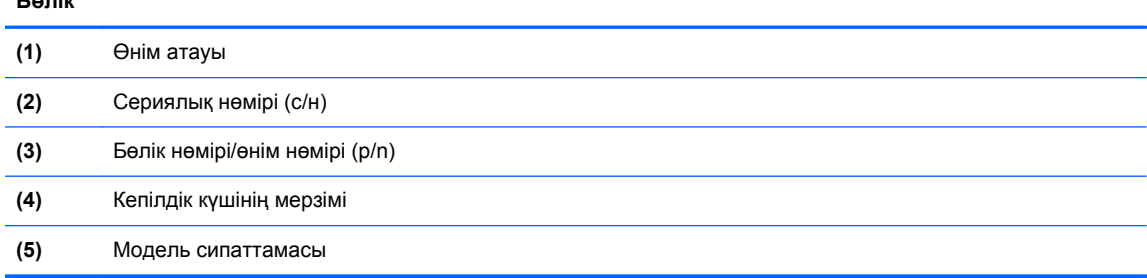

Бұл ақпарат қолдау қызметіне хабарласқанда қол жетімді болуы қажет. Қызмет көрсету жапсырмасы батарея ұясында орналасады.

- Техникалық деректер жапсырмасы компьютер туралы техникалық ақпаратты береді. Нормативтік ақпараты бар жапсырма батарея ұясында орналасқан.
- Сымсыз куәландыру белгісі немесе белгілер (тек таңдаулы үлгілерде) қосымша сымсыз құрылғылар туралы жəне құрылғылар қолдану үшін бекітілген кейбір мемлекеттер мен аймақтардың мақұлдау таңбаларын береді. Компьютерде бір немесе бірнеше сымсыз құрылғылар болса, бір немесе бірнеше куəландыру белгісі компьютермен бірге беріледі. Бұл ақпарат шетелге саяхатқа шыққанда қажет болуы мүмкін. Сымсыз куəлік белгілері батарея ұясында орналасқан.
- SIM (абонентті анықтау модулі) жапсырмасы (тек таңдаулы үлгілерде) SIM картасының ICCID кодын (Кірістірілген байланыс картасының кодын) береді. Бұл жапсырма батарея орнына жабыстырылған.
- HP мобильді кең жолақты модулінің қызметтік жапсырмасы (тек таңдаулы үлгілерде) HP мобильді кең жолақты модулінің сериялық нөмірін береді. Бұл жапсырма батарея орнына жабыстырылған.

# **14 Техникалық сипаттамасы**

- Тұтынылатын қуат
- Жұмыс ортасы

### **Тұтынылатын қуат**

Егер сіз компьютерді алып, халықаралық саяхат жасауды жоспарласаңыз, осы бөлімде берілген қуат туралы ақпарат пайдалы болуы мүмкін.

Компьютер айнымалы немесе тұрақты ток көзінен келетін тұрақты ток арқылы жұмыс істейді. Айнымалы ток көзі 100–240 В, 50–60 Гц шамасында болуы керек. Компьютер бөлек тұрақты ток көзінен жұмыс жасаса да, ол тек НР компаниясы берген жəне осы компьютерге қолдану үшін ұсынған айнымалы ток адаптері немесе тұрақты ток көзіне қосылуы керек.

Компьютерді төмендегі техникалық параметрлер ішінде тұрақты ток қуат көзі арқылы қуатпен қамтамасыз етуге болады.

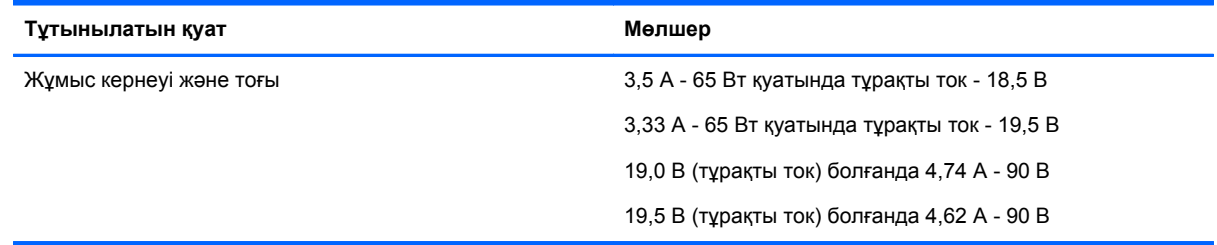

**ЕСКЕРІМ:** Бұл құрылғы Норвегиядағы фазааралық кернеуінің орташа квадраттық мəні 240 Втан аспайтын ақпараттық технологиялар электр жүйелеріне арналған.

**ЕСКЕРІМ:** Компьютердің жұмыс кернеуі мен ток күшінің көрсеткіштерін жүйенің нормативтік жапсырмасынан табуға болады.

## **Жұмыс ортасы**

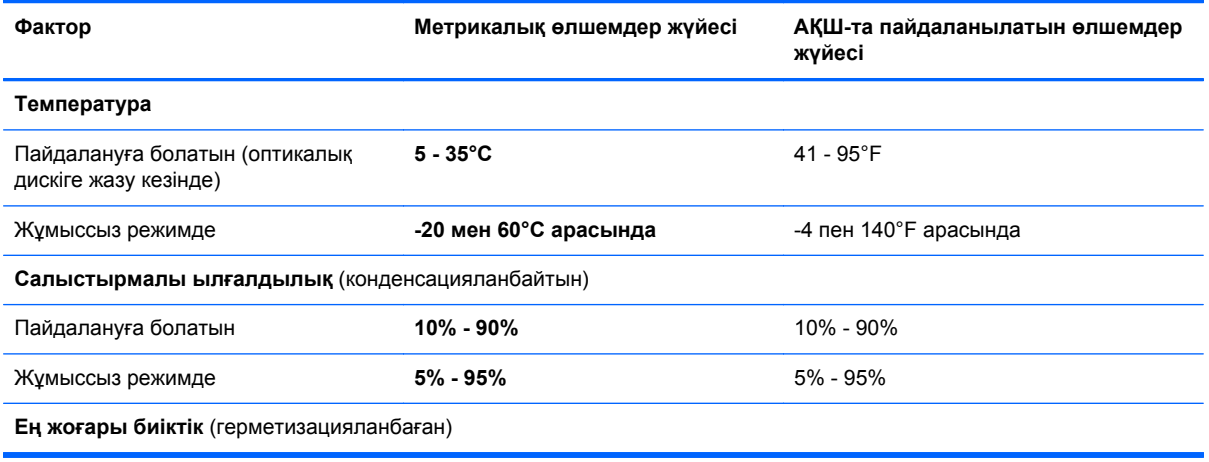

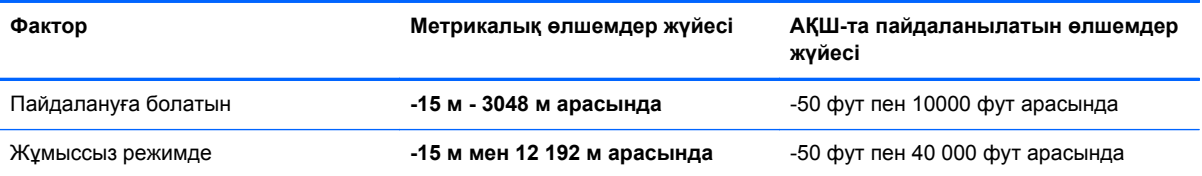

# **а Компьютерді сапарға алып шығу**

Ең жақсы нəтижеге қол жеткізу үшін саяхаттау кезінде компьютерді тасымалдау жөніндегі мына кеңестерді орындаңыз:

- Компьютерді тасымалдауға дайындау:
	- Ақпараттың сақтық көшірмесін жасаңыз.
	- Барлық дискілерді жəне барлық сыртқы медиа карталарды, мысалы, сандық карталарды шығарып алыңыз.
		- **ЕСКЕРТУ:** Компьютерге, дискіге зақым келу немесе ақпараттардың жоғалу қаупін азайту үшін, оны диск орнынан шығарып алмас бұрын жəне дискімен тасымалдау, сақтау немесе сапарға шығу алдында медианы диск жетегінен алып тастаңыз.
	- Барлық сыртқы құрылғыларды өшіріп, ажыратыңыз.
	- Компьютерді сөндіріңіз.
- Ақпараттың сақтық көшірмесін бірге алып жүріңіз. Барлық сақтық көшірмелерді компьютерден бөлек ұстаңыз.
- Ұшақпен ұшқанда, компьютерді қол жүгі ретінде ұстаңыз және оны басқа жүктеріңізбен бірге тіркемеңіз.
- **ЕСКЕРТУ:** Дискінің магнитті өрістерге қойылмауын қадағалаңыз. Магнитті өрісі бар қауіпсіздік құрылғылары əуежайдағы құрылғылар мен қауіпсіздік бағандарында болады. Қол жүгін тексеретін əуежай конвейер таспалары жəне осыған ұқсас қауіпсіздік құрылғылары магнетизм орнына рентген сəулелерін қолданады жəне ол дискіге зақым келтірмейді.
- Јуе сапары кезінде компьютерді қолдануға рұқсат беру әуе компаниясының құқығында. Егер ұшу кезінде компьютер қолданғыңыз келсе, алдын ала əуе компаниясынан рұқсат алыңыз.
- Егер компьютер қолданылмайтын болса және сыртқы қуатқа 2аптадан артық қосылмайтын болса, батареяны шығарып алып, оны бөлек сақтаңыз.
- Компьютерді немесе дискіні тасымалдағанда, сəйкес қорғаныш орамы мен «СЫНҒЫШ» деген жапсырманы қолданыңыз.
- Егер компьютерде, мысалы, 802.11b/g, GSM (ұялы байланыстың ғаламдық жүйесі), немесе GPRS (деректерді пакеттеп тасымалдау) құрылғысы сияқты сымсыз құрылғы немесе HP ұялы кең жолақты модулі орнатылған болса, бұл құрылғылардың жұмысы кейбір орталарда тыйым салынатындығын ескеріңіз. Ұшақтарда, ауруханаларда, жарылғыш заттар жанында жəне қауіпті орталарда осындай шектеулер болуы мүмкін. Егер белгілі бір

құрылғыны қолдану бойынша саясатты нақты білмесеңіз, оны қолданудан бұрын рұқсат сұраңыз.

- Егер халықаралық сапарларға шығатын болсаңыз, мына ұсыныстарды орындаңыз:
	- Өзіңіз баратын əрбір елдің немесе аймақтың компьютерге қатысты кедендік ережелерін тексеріңіз.
	- Компьютерді қолдануды жоспарлайтын əрбір орындағы қуат сымы мен адаптері бойынша қойылатын талаптарды тексеріңіз. Кернеу, жиілік жəне қосу параметрлері əртүрлі болуы мүмкін.
	- **АБАЙ БОЛЫҢЫЗ!** Ток соғуы, өрт шығуы немесе жабдықтың зақымдануы сияқты қауіпті азайту үшін компьютерді керек-жарақтарға арналып сатылатын кернеуді түрлендіру жинағы арқылы қоспаңыз.

# **ə Ақаулықтарды жою**

### **Ақаулықтарды жою көздері**

Компьютер туралы веб-сайттар сілтемелерін және қосымша ақпаратты Анықтама және қолдау орталығынан табасыз. Бастау экранына с əрпін жазып, **Справка и поддержка** (Анықтама жəне қолдау) опциясын таңдаңыз.

**ЕСКЕРІМ:** Кейбір тексеру және жөндеу құралдарын пайдалану үшін Интернетке қосылу қажет. НР компаниясы Интернетке қосылмайтын қосымша құралдарды да ұсынады.

НР қолдау қызметімен хабарласыңыз. АҚШ қолдауы үшін мына торапқа өтіңіз[:http://www.hp.com/go/contactHP.](http://www.hp.com/go/contactHP) Дүниежүзілік қолдау үшін мына торапқа өтіңіз: [http://welcome.hp.com/country/us/en/wwcontact\\_us.html](http://welcome.hp.com/country/us/en/wwcontact_us.html).

Мүмкіндіктер тізімінен қолдау түрін таңдаңыз:

◦ HP маманымен желіде тікелей тілдесу.

**ЕСКЕРІМ:** Белгілі бір тілде чат мүмкін болмаса, ағылшын тілін пайдалануға болады.

- HP қолдау орталығына электрондық хат жіберу.
- HP қолдау орталығының ғаламдық телефон нөмірлерін табу.
- HP қызмет көрсету орталығының мекенжайын анықтау.

## **Мəселелерді шешу**

Төмендегі бөлімдер бірнеше жалпы мəселелер мен олардың шешімдерін сипаттайды.

#### **Компьютер қосылмайды**

Егер компьютер қуат түймесін басқан кезде қосылмаса, төмендегі ұсыныстар компьютердің неліктен қосылмай тұрғандығын анықтауға көмектесуі мүмкін:

Егер компьютер розеткаға қосылған болса, розеткаға ток келіп тұрғанын тексеру үшін басқа электр құрылғысын қосыңыз.

**ЕСКЕРІМ:** Осы компьютермен бірге берілген немесе осы компьютер үшін НР компаниясы ұсынған айнымалы ток адаптерін ғана пайдаланыңыз.

Егер компьютер айнымалы токтан басқа сыртқы қуат көзіне қосылып тұрса, компьютерді розеткаға айнымалы ток адаптері арқылы қосыңыз. Қуат сымы мен айнымалы ток адаптерінің қауіпсіз жалғанғанын тексеріңіз.

#### **Компьютердің экраны бос**

Компьютер өшірілмеген, бірақ экран бос болса, төмендегі параметрлердің бірі немесе бірнешеуі осының себебі болуы мүмкін:

- Компьютер ұйқы режимінде болуы мүмкін. Ұйқы режимінен шығу үшін, қуат түймесін басыңыз. Ұйқы режимі дисплейді өшіріп қоятын қуатты үнемдеу мүмкіндігі болып табылады. Ұйқы режимі компьютер қосылып, бірақ пайдаланылмаған жағдайда немесе компьютер батареясының заряд деңгейі төмендегенде жүйе арқылы қосылуы мүмкін. Осы жəне басқа қуат параметрлерін өзгерту үшін, хабарландыру аймағындағы тапсырмалар жақтауының оң жағындағы **Батарея** таңбасының оң жағын басыңыз, одан кейін **Қалауылар** қызметін басыңыз.
- Компьютер параметрлері кескінді дисплейге шығаратын етіп реттелмеген болуы мүмкін. Кескінді компьютер экранында көрсету үшін fn+f4 пернелер тіркесімін басыңыз. Модельдердің көбінде компьютерге монитор сияқты қосымша сыртқы дисплей қосылғанда, бейне не компьютер экранында, не сыртқы дисплейде немесе бірден екеуінде де көрсетілуі мүмкін. fn+f4 пернелер тіркесімі бірнеше мəрте басылғанда, бейне компьютер дисплейі, бір немесе бірнеше сыртқы дисплейлер арасында ауысып, барлық құрылғыларда бірден көрсетіледі.

#### **Бағдарламалық құрал дұрыс жұмыс істемей тұр**

Егер бағдарлама жауап қатпаса немесе дұрыс жауап қатпаса, компьютерді экранның оң жағын бағыттап қайта бастаңыз. Шебер түймелері көрсетілгеннен кейін **Настройки** (Параметрлер) пəрменін таңдаңыз. **Питание** (Қуат) белгішесін басыңыз, одан кейін **Завершение работы** (Жұмысты аяқтау) параметрін таңдаңыз. Егер бұл жолмен компьютерді қайта іске қосу мүмкін болмаса, мына Компьютер қосулы, бірақ жауап бермейді 98-бетте бөлімді қараңыз.

#### **Компьютер қосулы, бірақ жауап бермейді**

Егер компьютер қосылып тұрғанда бағдарламалық құрал немесе пернетақта пəрмендеріне жауап бермесе, компьютер өшкенше берілген тəртіппен төтенше өшіру қадамдарын орындаңыз:

**ЕСКЕРТУ:** Төтенше өшіру қадамдары орындалғанда, сақталмаған ақпарат жойылып кетеді.

- Қуат түймешігін кемінде 5 секунд басып тұрыңыз.
- Компьютерді сыртқы қуат көзінен ажыратып, батареяны алып тастаңыз.

#### **Компьютер əдеттен тыс қызып кетеді**

Пайдалану барысында компьютерге қол тигізгенде оның жылы болуы қалыпты болып табылады. Егер *əдеттегіден тыс* ыстық болса, желдеткіш саңылауы жабылып қалған болуы мүмкін.

Егер компьютер қатты қызып кетті деп ойласаңыз, оны бөлме температурасына дейін суытып алыңыз. Компьютерді пайдалану барысында барлық желдеткіштердің ашық тұрғандығын тексеріңіз.
- <span id="page-108-0"></span>**АБАЙ БОЛЫҢЫЗ!** Қызып кетумен байланысты зақымдарды немесе компьютердің қатты қызып кету жағдайын азайту үшін компьютерді тізеңізге қоймаңыз немесе компьютердің ауа желдеткішін бітемеңіз. Компьютерді тек қатты, тегіс беттің үстіне қойып пайдаланыңыз. Қасында тұрған қосымша принтер сияқты қатты беттің немесе жастық, кілем немесе мата сияқты жұмсақ беттің ауа ағынын бөгеуіне жол бермеңіз. Сонымен қатар, жұмыс кезінде айнымалы ток адаптерінің теріге немесе жастық, кілем немесе мата сияқты жұмсақ бетке тимеуін қадағалаңыз. Компьютер жəне айнымалы ток адаптері ақпараттық технология жабдығы қауіпсіздігінің халықаралық стандарты (IEC 60950) арқылы белгіленетін пайдаланушыға рұқсат етілген беткей температурасына сай келеді.
- **ЕСКЕРІМ:** Компьютердегі желдеткіш компьютердің ішкі бөліктерін салқындату және қызып кетудің алдын алу үшін, автоматты түрде қосылады. Жұмыс барысында желдеткіштің қосылыпөшірілуі қалыпты жағдай болып табылады.

# **Сыртқы құрылғы жұмыс істемейді**

Егер сыртқы құрылғы ойдағыдай жұмыс істемесе, төмендегі əрекеттерді орындаңыз.

- Құрылғыны өндірушінің нұсқауларына сәйкес қосыңыз.
- Құрылғының барлық сымдары қауіпсіз жалғанып тұрғанын тексеріңіз.
- Құрылғыға электр қуатының келіп тұрғанын тексеріңіз.
- Құрылғының, әсіресе, ескі нұсқа болса, амалдық жүйемен үйлесімдігін тексеріңіз.
- Дұрыс және жаңартылған драйверлердің орнатылғанын тексеріңіз.

# **Сымсыз желі байланысы жұмыс істемейді**

Егер сымсыз желі байланысы ойдағыдай жұмыс істемесе, төмендегі қадамдарды орындаңыз:

- Сымсыз немесе сымды желі құралын іске қосу үшін, Windows жұмыс үстеліндегі хабарландыру аймағындағы тапсырмалар бағанының түпкі оң жағындағы **Желі байланысы** таңбасының оң жағын басыңыз. Құралдарды қосу үшін, мəзір опцияларының терезесінде құс белгі таңбасын қойыңыз. Құралдарды өшіру үшін, құс белгісін алып тастаңыз.
- Компьютердің сымсыз құрылғысы қосулы екенін тексеріңіз.
- Компьютердің сымсыз антеннасына ешқандай кедергілер болмауын тексеріңіз.
- Кабель немесе DSL модемінің және оның қуат сымының дұрыс жалғанып, шамдардың жанып тұрғанын тексеріңіз.
- Сымсыз маршрутизатордың қуат адаптеріне, кабельге немесе DSL модеміне дурыс жалғанып, шамдардың жанып тұрғанын тексеріңіз.
- Барлық кабельдерді ажыратып, қайта жалғаңыз да, қуатты өшіріп, қайта қосыңыз.

## **Фильм сыртқы дисплейде көрінбейді**

- **1.** Егер компьютердің өз дисплейі де, сыртқы дисплей де қосылып тұрса, екеуінің арасында ауысып отыру үшін, fn+f4 пернесін бір немесе бірнеше рет басыңыз.
- **2.** Сыртқы дисплейді негізгі ету үшін, монитор параметрлерін мына жолмен реттеңіз:
	- **а.** Windows жұмыс үстелінің бос аймағынан тінтуірдің оң жақ түймесін басып, **Экран ажыратымдылығы** параметрін таңдаңыз.
	- **ə.** Негізгі дисплей мен қосалқы дисплейді көрсетіңіз.

**ЕСКЕРІМ:** Екі дисплейді де қолданғанда, DVD бейнесі қосалқы дисплей ретінде тағайындалған дисплейдің ешбірінде көрінбейді.

# <span id="page-110-0"></span>**б Электростатикалық разряд**

Электростатикалық ток соғу – екі зат бір-біріне тигізгенде пайда болатын статикалық электр тогы. Мысалы, кілем үстімен жүріп бара жатып темір есіктің тұтқасын ұстағанда пайда болатын сезім.

Саусақ немесе басқа электростатикалық ток өткізгіштері арқылы электростатикалық ток соғуы электрондық бөліктерді зақымдайды. Компьютердiң немесе дискінің бұзылуын, мəлiметтiң жоғалуын болдырмау үшiн мына сақтық шараларын орындаңыз:

- Шығару немесе орнату нұсқаулары компьютердің ажыратылуын талап етсе, оны қатты жерге қойып болған соң жəне қақпағын алып тастамас бұрын ажыратыңыз.
- Бөліктерді орнатуға дайын болғанша электростатикалық қауіпсіз орамада ұстаңыз.
- Істікшелерге, электр ұштарға жəне схемаларға тиіп кетуден сақ болыңыз. Электрондық бөліктерді мүмкіндігінше аз ұстаңыз.
- Магниттік емес құралдарды пайдаланыңыз.
- Бөліктерді қолданбас бұрын оның боялмаған метал бетіне саусағыңызды тигізу арқылы статикалық электр қуатын төмендетіңіз.
- Бөліктерді шығарып алғаннан кейін оларды электростатикалық қауіпсіз орамаға салыңыз.

Егер сізге статикалық электр қуаты туралы немесе бөліктерді алу жəне орнату туралы қосымша ақпарат қажет болса, HP қолдау қызметіне хабарласыңыз.

# **Индекс**

# **А**

Автоматты DriveLock құпия сөзі енгізу [71](#page-80-0) шығарып алу [72](#page-81-0) айнымалы ток адаптері, тексеру [47](#page-56-0) айнымалы ток адаптерін тексеру [47](#page-56-0) ақаулықтарды жою, сыртқы дисплей [99](#page-108-0) аудио кіріс (микрофон) ұясы, анықтау [11](#page-20-0) аудио функциялар, тексеру [34](#page-43-0) аудио функцияларды тексеру [34](#page-43-0) аудио шығыс (құлаққап) ұясы, анықтау [11](#page-20-0)

#### **Ə**

əкімші құпия сөзі [63](#page-72-0) əрекет пернелері, анықтау [30](#page-39-0) əуежай қауіпсіздік құрылғылары [54](#page-63-0)

# **Б**

бағдарламалық құрал антивирус [72](#page-81-0) Дискіні дефрагментациялау құралы [59](#page-68-0) Дискіні тазалау [59](#page-68-0) желіаралық қалқан [72](#page-81-0) маңызды жаңартулар [73](#page-82-0) барлығын жою жəне Windows жүйесін қайта орнату [84](#page-93-0) батарея ауыстыру [45](#page-54-0) батареяның төмен деңгейлері [42](#page-51-0) зарядсыздану [42](#page-51-0) қалған зарядты көрсету [41](#page-50-0) қуатты үнемдеу [44](#page-53-0) сақтау [44](#page-53-0) тастау [45](#page-54-0) батарея, ауыстыру [43](#page-52-0) батарея ақпараты, табу [41](#page-50-0)

батарея қуаты [41](#page-50-0) батареяны құлыптау ысырмасы [13](#page-22-0) батареяны сақтау [44](#page-53-0) Батареяны тексеру [41](#page-50-0) батареяны шығару ысырмасы [14](#page-23-0) батареяның төмен деңгейі [42](#page-51-0) батарея орны, анықтау [13](#page-22-0) батарея температурасы [44](#page-53-0) батарея ұясы [92](#page-101-0) батарея шамы [8](#page-17-0) бейне [35](#page-44-0) бөліктер алдыңғы жағы [8](#page-17-0) астыңғы [13](#page-22-0) дисплей [11](#page-20-0) жоғарғы жағы [4](#page-13-0) оң жақ [9](#page-18-0)

## **В**

сол жақ [10](#page-19-0)

веб-камера [12,](#page-21-0) [35](#page-44-0) веб-камера, анықтау [12](#page-21-0) веб-камера шамы, анықтау [12](#page-21-0) вирусқа қарсы бағдарламалық құрал [72](#page-81-0)

# **Д**

дискідегі медиа [39](#page-48-0) дискілер қатты [52](#page-61-0) оптикалық [52](#page-61-0) пайдалану [55](#page-64-0) сыртқы [52](#page-61-0) ұстау [54](#page-63-0) Дискіні дефрагментациялау бағдарламалық құралы [59](#page-68-0) Дискіні тазалау бағдарламалық құралы [59](#page-68-0) дыбыс деңгейі пернелер [33](#page-42-0) реттеу [33](#page-42-0) түймешіктер [33](#page-42-0)

дыбыс өшіру пернесі, анықтау [30](#page-39-0)

## **Ж**

жад модулі анықтау [13](#page-22-0) ауыстыру [75](#page-84-0) салу [76](#page-85-0) шығарып алу [75](#page-84-0) жазылатын медиа [39](#page-48-0) жалғау ұясы [52](#page-61-0) жалғау ұясы, анықтау [14](#page-23-0) жапсырмалар Bluetooth [92](#page-101-0) HP мобильді кең жолақты модулі [92](#page-101-0) SIM [92](#page-101-0) WLAN [92](#page-101-0) нормативтік [92](#page-101-0) сериялық нөмір [92](#page-101-0) сымсыз куəлік [92](#page-101-0) жауап қайтармайтын жүйе [38](#page-47-0) желдеткіштер, анықтау [10,](#page-19-0) [13](#page-22-0) желіаралық қалған бағдарламасы [72](#page-81-0) желі ұясы, анықтау [10](#page-19-0) жетілдіріген жүйе диагностикасы [89](#page-98-0) жұмыс ортасы [93](#page-102-0) жылдам пернелер батарея заряды [29](#page-38-0) дыбысты реттеу [30](#page-39-0) пайдалану [29](#page-38-0) пернетақтаның артқы жарығы [30](#page-39-0) сипаттама [29](#page-38-0) сымсыз байланыс [30](#page-39-0) Ұйқылық күй [30](#page-39-0) үндеткіш дыбысын жоғарылату [30](#page-39-0) үндеткіш дыбысын өшіру [30](#page-39-0) үндеткіш дыбысын төмендету [30](#page-39-0) экран жарықтығын азайту [30](#page-39-0) экран жарықтығын арттыру [30](#page-39-0) экран кескінін ауыстырып қосу [30](#page-39-0)

#### **И**

Интернет байланысын орнатқыш [17](#page-26-0)

#### **К**

кабельдер USB [51](#page-60-0) келбет тану [62](#page-71-0) Келбетін тану [35](#page-44-0) компьютер, сапарға шығу [44](#page-53-0), [95](#page-104-0) компьютерге күтім көрсету [77](#page-86-0) компьютерді өшіру [38](#page-47-0) компьютерді сапарға алып шығу [44,](#page-53-0) [92,](#page-101-0) [95](#page-104-0) компьютерді тазалау [77](#page-86-0) компьютердің параметрлерін қалпына келтіру [84](#page-93-0) корпоративтік WLAN қосылымы [18](#page-27-0) көрсетілетін кескін, ауыстырып көрсету [30](#page-39-0) Күту қосу [39](#page-48-0) шығу [39](#page-48-0) күтім Дискіні дефрагментациялау құралы [59](#page-68-0) Дискіні тазалау [59](#page-68-0) кірістірілген веб-камера шамы, анықтау [12](#page-21-0)

#### **Қ**

қайта іске қосу компьютер [84](#page-93-0) қалпына келтіру [83](#page-92-0) қалпына келтіру бөлімі [82](#page-91-0) қатты диск HP 3D DriveGuard [60](#page-69-0) орнату [58](#page-67-0) сыртқы [52](#page-61-0) шығарып алу [57](#page-66-0) қатты диск, анықтау [13](#page-22-0) қатты диск жетегін қалпына келтіру [82](#page-91-0) қатты диск шамы [8,](#page-17-0) [60](#page-69-0)

қатты дискіні қалпына келтіру [82](#page-91-0) қауіпсіздік, сымсыз [17](#page-26-0) қауіпсіздік кабелінің ұясы, анықтау [10](#page-19-0) қоғамдық WLAN қосылымы [18](#page-27-0) қосқыш қуат [9](#page-18-0) қосқыш, қуат [10,](#page-19-0) [38](#page-47-0) қосымша сыртқы құрылғылар, пайдалану [51](#page-60-0) қуат батарея [41](#page-50-0) мүмкіндіктер [38](#page-47-0) үнемдеу [44](#page-53-0) қуат қосқышы [38](#page-47-0) қуат қосқышы, анықтау [9,](#page-18-0) [10](#page-19-0) қуат параметрлерін орнату [38](#page-47-0) қуат түймесі [38](#page-47-0) қуатты үнемдеу күйлері [38](#page-47-0) қуат шамдары [8](#page-17-0) құлаққап (аудио шығыс) ұясы [11](#page-20-0) құпия сөздер BIOS əкімшісі [65](#page-74-0) DriveLock [67](#page-76-0) əкімші [63](#page-72-0) пайдаланушы [64](#page-73-0) қызмет көрсетуге арналған есік [13](#page-22-0) қызмет көрсетуге арналған есік, алу немесе қайта қою [55](#page-64-0)

#### **М**

маңызды жаңартулар, бағдарламалық құрал [73](#page-82-0) мəселелер, шешу [97](#page-106-0) медиа белсенділігі пернелері [33](#page-42-0) Медиа картаны оқу құрылғысы, анықтау [9](#page-18-0) медиа тікелей пернелері [33](#page-42-0) меңзегіш құрылғылар, таңдаулы параметрлерді орнату [22](#page-31-0) меңзер [4](#page-13-0) микрофон (аудио кіріс) ұясы, анықтау [11](#page-20-0)

#### **Н**

нормативтік ақпарат нормативтік ақпараты бар жапсырма [92](#page-101-0) сымсыз куəландыру белгілері [92](#page-101-0) НР ұялы кең жолақты модулі, ажыратылған [19](#page-28-0)

#### **О**

оқылатын медиа [39](#page-48-0) оптикалық жинақтағыш диск [52](#page-61-0) орнатылған сандар пернетақтасы, анықтау [7](#page-16-0), [31](#page-40-0) оянған кезде сұралатын құпия сөзбен қорғау [40](#page-49-0)

#### **Ө**

өнім аты жəне нөмірі, компьютер [92](#page-101-0) өте төмен батарея деңгейі [38](#page-47-0) өшіру [38](#page-47-0)

#### **П**

пайдалану қуатты үнемдеу күйлері [38](#page-47-0) сыртқы айнымалы ток қуаты [46](#page-55-0) пайдаланушының құпия сөзі [64](#page-73-0) параметрлерді қалпына келтіру компьютер [84](#page-93-0) қадамдар [84](#page-93-0) пернелер esc [7](#page-16-0) fn [7](#page-16-0) Windows бағдарламалары [7](#page-16-0) Windows логотипі [7](#page-16-0) дыбыс деңгейі [33](#page-42-0) медиа [33](#page-42-0) медиа құралы [33](#page-42-0) функция [7](#page-16-0) пернетақта анықтау [31](#page-40-0) орнатылған сандар [7](#page-16-0) пернетақта, сыртқы num lock [32](#page-41-0) пайдалану [32](#page-41-0) пернетақтадағы пернелер тіркесімдері, анықтау [29](#page-38-0) пернетақта жарығы түймешігі [30](#page-39-0)

порттар DisplayPort [11](#page-20-0), [36](#page-45-0) VGA [36](#page-45-0) сыртқы монитор [10](#page-19-0), [36](#page-45-0)

#### **Р**

реттеу утилитасы зауыт параметрлерін қалпына келтіру [87](#page-96-0) шарлау жəне таңдау [86](#page-95-0)

#### **С**

сандық карта қолдауы бар пішімдер [48](#page-57-0) салу [48](#page-57-0) шығарып алу [48](#page-57-0) саусақ ізін оқу құрылғысы [6,](#page-15-0) [74](#page-83-0) сенсорлы тақта қосу/өшіру түймешігі [6](#page-15-0) пайдалану [22](#page-31-0) түймешіктер [4](#page-13-0) Сенсорлы тақта аймағы анықтау [4](#page-13-0) Сенсорлы тақта қимылдары айналдыру [25](#page-34-0) жылжу [24](#page-33-0) қысу [24](#page-33-0) масштабтау [24](#page-33-0) сенсорлы тақтаның айналдыру қимылы [25](#page-34-0) сенсорлы тақтаның жылжу қимылы [24](#page-33-0) сенсорлы тақтаның қысу қимылы [24](#page-33-0) сенсорлы тақтаның масштабтау қимылы [24](#page-33-0) Сенсорлы тақта шамы, анықтау [5](#page-14-0) сериялық нөмір [92](#page-101-0) сериялық нөмір, компьютер [92](#page-101-0) смарт карта анықталған [49](#page-58-0) смарт-карта салу [49](#page-58-0) шығарып алу [50](#page-59-0) сымсыз антенналар, анықтау [12](#page-21-0) сымсыз байланыс пернесі, анықтау [30](#page-39-0) сымсыз байланыс түймешігі [15](#page-24-0) сымсыз байланыс шамы [5,](#page-14-0) [8,](#page-17-0) [15](#page-24-0) сымсыз басқару элементтері амалдық жүйе [15](#page-24-0) түймешігі [15](#page-24-0) сымсыз желі (WLAN) жұмыс ауқымы [18](#page-27-0) корпоративтік WLAN қосылымы [18](#page-27-0) қажет жабдық [17](#page-26-0) қауіпсіздік [17](#page-26-0) қоғамдық WLAN қосылымы [18](#page-27-0) қосылу [18](#page-27-0) пайдалану [16](#page-25-0) сымсыз куəландыру белгісі [92](#page-101-0) сыртқы айнымалы ток қуаты, пайдалану [46](#page-55-0) сыртқы диск [52](#page-61-0) сыртқы құрылғылар [51](#page-60-0) сыртқы монитор порты [10](#page-19-0), [36](#page-45-0)

#### **Т**

температура [44](#page-53-0) тұтынылатын қуат [93](#page-102-0) түймешіктер дыбыс деңгейі [33](#page-42-0) қуат [38](#page-47-0) медиа құралы [33](#page-42-0) оң жақ меңзегіш [4](#page-13-0) сенсорлы тақтаның оң жағы [4](#page-13-0) сенсорлы тақтаның сол жағы [4](#page-13-0) сол жақ меңзегіш [4](#page-13-0) тікелей пернелер, медиа [33](#page-42-0) тінтуір, сыртқы басым параметрлерді орнату [22](#page-31-0)

## **Ұ**

Ұйқылық күй қосу [39](#page-48-0) шығу [39](#page-48-0) ұя, жалғау [52](#page-61-0) ұялар RJ-45 (желі) [10](#page-19-0) SIM [13](#page-22-0) аудио кіріс (микрофон) [11](#page-20-0) аудио шығыс (құлаққап) [11](#page-20-0) желі [10](#page-19-0) қауіпсіздік кабелі [10](#page-19-0)

#### **Ү**

үнемдеу, қуат [44](#page-53-0)

#### **Ф**

функциялық пернелер, анықтау [7](#page-16-0) функцияны қолдау, USB [86](#page-95-0)

## **Х**

хабтар [50](#page-59-0)

#### **Ш**

шамдар caps lock [5](#page-14-0) num lock [5](#page-14-0) батарея [8](#page-17-0) веб-камера [12](#page-21-0) қатты диск [8](#page-17-0) қуат [8](#page-17-0) сенсорлы тақта [5](#page-14-0) сымсыз байланыс [5](#page-14-0), [8](#page-17-0) шамдар, қатты диск [60](#page-69-0)

# **Ы**

ысырмалар, батареяны босату [14](#page-23-0) ысырмалар, батареяны құлыптау [13](#page-22-0)

# **І**

ішкі микрофондар, анықтау [12](#page-21-0)

## **Э**

экран жарықтығы пернелері [30](#page-39-0) экран кескіні, ауыстырып қосу [30](#page-39-0) электростатикалық разряд [101](#page-110-0)

## **B**

Backup and Restore [81](#page-90-0) BIOS жаңарту [87](#page-96-0) жаңартуды жүктеп алу [88](#page-97-0) нұсқаны анықтау [88](#page-97-0) Bluetooth жапсырмасы [92](#page-101-0) Bluetooth құрылғысы [15](#page-24-0), [20](#page-29-0)

#### **C**

caps lock шамы, анықтау [5](#page-14-0) Computer Setup BIOS əкімші құпия сөзі [65](#page-74-0) DriveLock құпия сөзі [67](#page-76-0) зауыт параметрлерін қалпына келтіру [87](#page-96-0) шарлау жəне таңдау [86](#page-95-0)

# **D**

DisplayPort, анықтау [11](#page-20-0) DisplayPort, жалғау [36](#page-45-0) DriveLock құпия сөзі енгізу [69](#page-78-0) орнату [68](#page-77-0) өзгерту [70](#page-79-0) сипаттама [67](#page-76-0) шығарып алу [71](#page-80-0)

# **E**

esc пернесі, анықтау [7](#page-16-0)

#### **F**

f11 қалпына келтіру [82](#page-91-0) fn пернесі, анықтау [7,](#page-16-0) [29](#page-38-0)

#### **G**

GPS [20](#page-29-0)

#### **H**

HP 3D DriveGuard [60](#page-69-0)

#### **J**

Java картасы анықталған [49](#page-58-0) салу [49](#page-58-0) шығарып алу [50](#page-59-0)

#### **N**

num lk пернесі, анықтау [31](#page-40-0) num lock, сыртқы пернетақта [32](#page-41-0) num lock пернесінің шамы [5](#page-14-0)

## **R**

RJ-45 (желі) ұясы, анықтау [10](#page-19-0)

## **S**

SIM салу [19](#page-28-0) SIM карта ұясы, анықтау [13](#page-22-0) SoftPaq файлдары, жүктеу [79](#page-88-0)

#### **U**

USB 3.0 порты [10](#page-19-0) USB зарядтау порты [9](#page-18-0) USB кабелі, жалғау [51](#page-60-0) USB құрылғылары қосылу [51](#page-60-0) сипаттама [50](#page-59-0) шығарып алу [51](#page-60-0) USB порттары, анықтау [9](#page-18-0), [10](#page-19-0) USB функциясын қолдау [86](#page-95-0) USB хабтары [50](#page-59-0)

#### **V**

VGA порты, қосу [36](#page-45-0)

## **W**

Windows барлығын жойып, опцияны қайта орнату [84](#page-93-0) Жаңарту [83](#page-92-0) қайта орнату [84](#page-93-0) параметрлерді қалпына келтіру [84](#page-93-0) Windows 8 амалдық жүйесінің DVD дискісі [83](#page-92-0) Windows қолданбалар пернесі, анықтау [7](#page-16-0) Windows логотипі бар перне, анықтау [7](#page-16-0) WLAN антенналары, анықтау [12](#page-21-0) WLAN жапсырмасы [92](#page-101-0) WLAN желісіне қосылу [18](#page-27-0) WLAN жүйесін орнату [17](#page-26-0) WLAN құрылғысы [16,](#page-25-0) [92](#page-101-0) WWAN антенналары, анықтау [12](#page-21-0) WWAN құрылғысы [15,](#page-24-0) [18](#page-27-0)